# *Inhaltsverzeichnis*

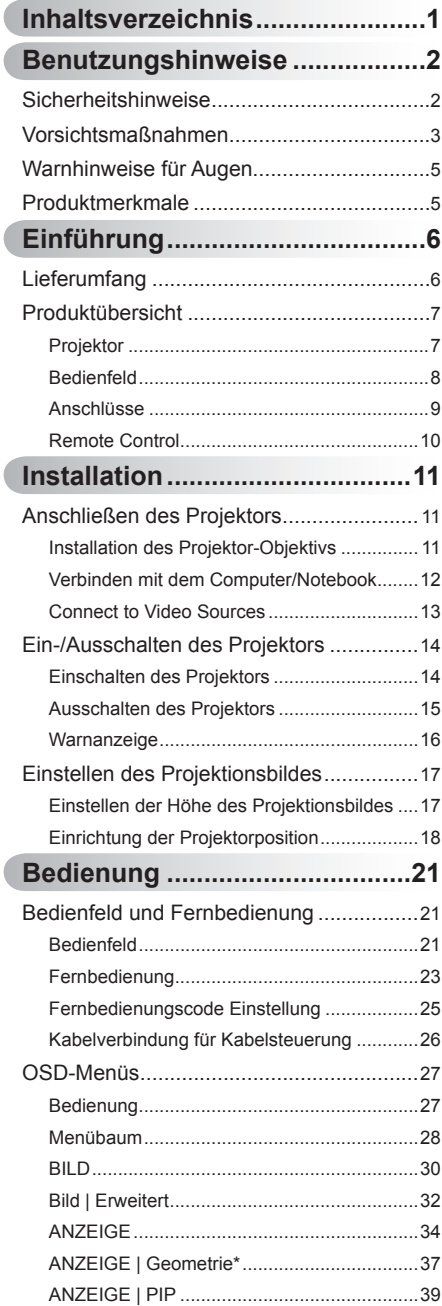

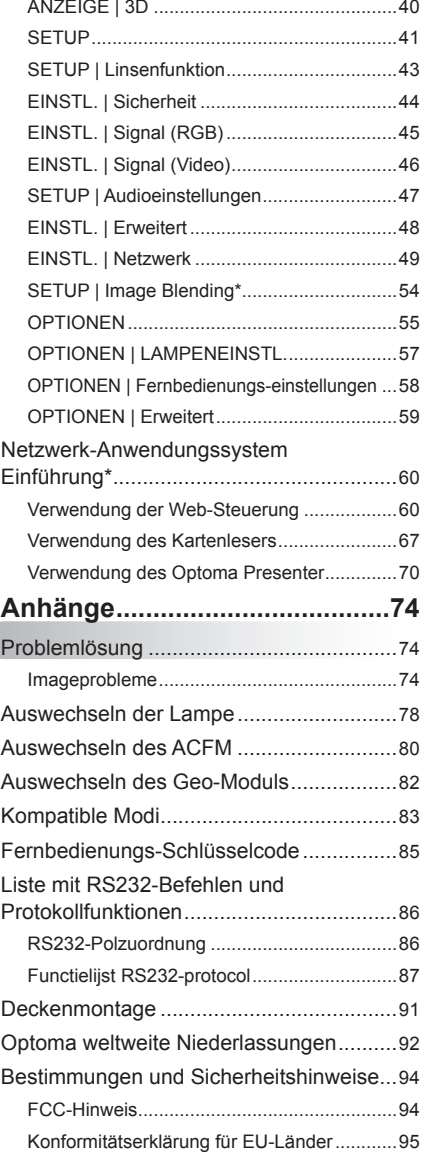

1 Deutsch

## <span id="page-1-0"></span>*Benutzungshinweise*

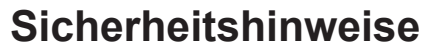

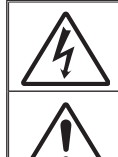

Das Blitzzeichen mit einem Pfeil am Ende in einem gleichseitigen Dreieck warnt vor nicht isolierter gefährlicher Spannung innerhalb des Produkts. Diese Spannung kann elektrische Schläge verursachen.

Das Ausrufezeichen in einem gleichseitigen Dreieck soll Sie auf wichtige Bedienungs- und Wartungsanweisungen in dem dem Gerät beigelegten Dokument hinweisen.

**WARNUNG:** SETZEN SIE DAS PRODUKT ZUR VERMEIDUNG VON BRAND UND STROMSCHLAG WEDER REGEN NOCH FEUCHTIGKEIT AUS. INNERHALB DES GEHÄUSES BEFINDEN SICH GEFÄHRLICHE HOCHSPANNUNGSTEILE. ÖFFNEN SIE DAS GEHÄUSE NICHT. ÜBERLASSEN SIE REPARATUREN STETS EINEM QUALIFIZIERTEN FACHMANN.

#### **Emissionsgrenzwerte, Klasse A**

Dieses Digitalgerät der Klasse A erfüllt alle Anforderungen der kanadischen Bestimmungen für Interferenzen verursachende Geräte.

#### **Wichtige Sicherheitshinweise**

- 1. Blockieren Sie keine Belüftungsöffnungen. Um einen zuverlässigen Betrieb des Projektors sicherzustellen und den Projektor vor Überhitzung zu schützen, platzieren Sie den Projektor bitte an einem ausreichend belüfteten Ort. Stellen Sie das Produkt beispielsweise nicht auf ein Bett, Sofa, einen Teppich oder eine andere ähnliche Oberfläche, da die Entlüftungsöffnungen dabei blockiert werden können.
- 2. Verwenden Sie den Projektor nicht in der Nähe von Wasser oder Feuchtigkeit. Setzen Sie den Projektor weder Regen noch Feuchtigkeit aus, um einen Brand oder Stromschlag zu vermeiden.
- 3. Installieren Sie das Gerät nicht in der Nähe von Wärmequellen, wie z. B. Heizkörpern, Heizungen, Öfen und sonstigen Wärmequellen (inklusive Verstärkern).
- 4. Reinigen Sie das Gerät nur mit einem trockenen Tuch.
- 5. Verwenden Sie nur die vom Hersteller angegebenen Zubehörteile/ Zusatzgeräte.
- 6. Verwenden Sie das Gerät nicht, wenn es beschädigt oder unsachgemäß verwendet wurde. Als Beschädigung/unsachgemäße Verwendung zählt u. a. Folgendes:
	- Das Gerät ist heruntergefallen.
	- Netzkabel oder Netzstecker wurden beschädigt.
	- Flüssigkeiten sind auf oder in den Projektor gelangt.
	- Der Projektor wurde Regen oder sonstiger Feuchtigkeit ausgesetzt.
	- Dinge sind auf den Projektor gefallen oder es hat sich etwas im Inneren gelockert.

Versuchen Sie niemals den Projektor in eigener Regie zu reparieren. Durch Öffnen des Gehäuses setzen Sie sich Hochspannung und anderen Gefahren aus. Nehmen Sie vor dem Einsenden Ihres Gerätes zu Reparaturzwecken bitte Kontakt mit Optoma auf.

- 7. Lassen Sie keine Gegenstände oder Flüssigkeiten in das Geräteinnere eindringen. Sie können dadurch mit gefährlicher Hochspannung in Berührung kommen oder einen Kurzschluss zwischen den Teilen verursachen. Ein Brand oder Stromschlag kann die Folge sein.
- 8. Achten Sie auf die Sicherheitshinweise auf dem Projektorgehäuse.
- 9. Der Projektor darf nur von qualifiziertem Kundendienstpersonal repariert werden.

## *Benutzungshinweise*

### <span id="page-2-0"></span>**Vorsichtsmaßnahmen**

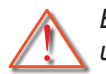

*Befolgen Sie alle Warnhinweise, Vorsichtsmaßnahmen und Wartungshinweise in diesem Handbuch.*

- **▀■** Warnung Schauen Sie nicht in das Projektor-Objektiv, wenn die Lampe eingeschaltet ist. Das helle Licht könnte Ihre Augen schädigen.
- **▀■** Warnung Der Projektor darf weder Regen noch Feuchtigkeit ausgesetzt werden, andernfalls bestehen Brand- und Stromschlaggefahr.
- **▀■** Warnung Versuchen Sie nicht, den Projektor zu öffnen oder zu demontieren. Es besteht die Gefahr eines Stromschlags.
- **▀■** Warnung Lassen Sie das Gerät vor dem Auswechseln der Lampe einige Zeit abkühlen. Befolgen Sie die Anweisungen auf Seite 78-79.
- **▀■** Warnung Der Projektor erkennt automatisch die Lebensdauer der Lampe. Ersetzen Sie bitte umgehend die Lampe, sobald eine entsprechende Warnmeldung erscheint.
- **▀■** Warnung Führen Sie nach dem Auswechseln der Lampe die .Lampestd. auf Null"-Funktion im "OPTIONEN | LAMPENEINSTL."-Menü aus (siehe Seite 57).
- **▀■** Warnung Lassen Sie nach dem Ausschalten des Projektors das Gebläse noch einige Minuten in Betrieb, bevor Sie die Stromverbindung trennen. Lassen Sie den Projektor mindestens 60 Sekunden lang abkühlen.
- **▀■** Warnung Verwenden Sie die Objektivabdeckung nicht, während der Projektor in Betrieb ist.
- **▀■** Warnung Wenn das Ende der Lampenlebensdauer erreicht wird, wird die Meldung "Warnung Lampe: Lampenstandzeit überschritten." angezeigt. Wenden Sie sich zum Auswechseln der Lampe bitte schnellstmöglich an Ihren örtlichen Händler oder das nächste Kundencenter.
- **▀■** Warnung Blicken Sie nicht direkt in den Laserpointer an der Fernbedienung; richten Sie ihn auch nicht auf die Augen einer anderen Person. Der Laserpointer kann Ihr Augenlicht dauerhaft schädigen.
- **▀■** Warnung Transportieren Sie den Projektor nicht, wenn ein Objektiv installiert ist.

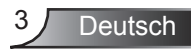

#### *Was Sie tun sollten:*

- Ausschalten des Gerätes und Ziehen des Netzsteckers vor dem Reinigen.
- Reinigen des Gehäuses mit einem weichen, trockenen Tuch und einem milden Reinigungsmittel.
- Trennen des Gerätes vom Stromnetz, wenn es über einen längeren Zeitraum nicht benutzt wird.

#### *Was Sie nicht tun dürfen:*

- Blockieren der Lüftungsöffnungen und -schlitze am Gerät.
- Reinigen des Gerätes mit Hilfe von Scheuermitteln, Wachsen oder Lösungsmitteln.
- Verwenden des Gerätes unter folgenden Bedingungen:
	- In extrem heißer, kalter oder feuchter Umgebung.
		- ` Achten Sie darauf, dass die Raumtemperatur zwischen  $5^{\circ}$ C – 40 $^{\circ}$ C liegt.
		- $\blacktriangleright$  Relative Feuchtigkeit ist 10% ~ 85%.
	- In besonders staubiger oder schmutziger Umgebung.
	- In der Nähe von Geräten, die starke Magnetfelder erzeugen.
	- Im direkten Sonnenlicht.

# *Benutzungshinweise*

### <span id="page-4-0"></span>**Warnhinweise für Augen**

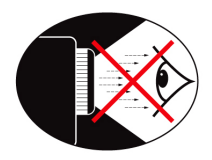

- **▀■** Achten Sie stets darauf, niemals direkt in das Projektorobjektiv zu schauen. Stehen Sie möglichst mit dem Rücken zu dem Strahl.
- **▀■** Wird der Projektor in einem Klassenzimmer verwendet, geben Sie bitte den Schülern/Studenten, die am Projektionsbild auf etwas zeigen sollen, entsprechende Sicherheitsanweisungen.
- **▀■** Sorgen Sie für eine möglichst geringe Umgebungshelligkeit (z. B. durch Jalousien), damit Sie mit einer geringen Lampenleistung arbeiten können.

### **Produktmerkmale**

- **▀■**  XGA (1024 x 768)/WXGA (1280 x 800), native Auflösung
- **▀■** HD-kompatibel unterstützt 1080p
- **▀■** Zahlreiche optionale Objektive
- **▀■** Großer Lens Shift Bereich für Installationsflexibilität
- **▀■** Einzel-Lampensystem
- **▀■** Zahlreiche Eingangs-/Ausgangsanschlüsse und **Steuerungsschnittstellen**
- **▀■** Netzwerkunterstützung

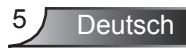

<span id="page-5-0"></span>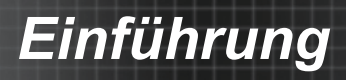

### **Lieferumfang**

*Bitte prüfen Sie die Vollständigkeit des Lieferumfangs. Falls etwas fehlen sollte, wenden Sie sich bitte an das nächste Kundencenter.*

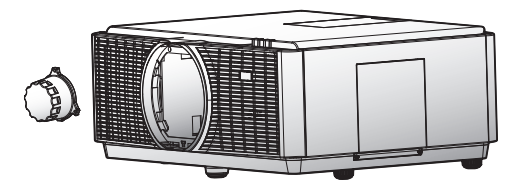

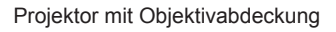

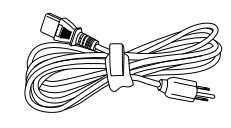

Netzkabel 3,0 m

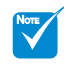

 Wegen unterschiedlicher Einsatzbereiche in den einzelnen Ländern, gibt es in manchen Regionen möglicherweise anderes Zubehörent accessories. (\*) Optionales Zubehör

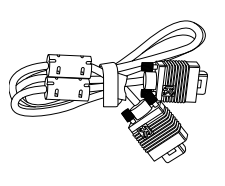

VGA-Kabel 1,8 m Fernbedienung

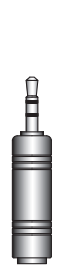

Fernbedienungsadapter \*

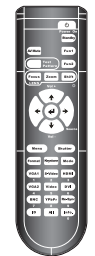

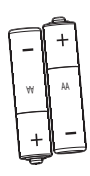

2 x AA-Batterien

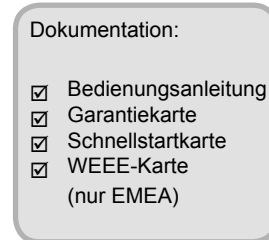

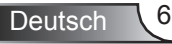

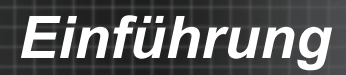

### <span id="page-6-0"></span>**Produktübersicht Projektor**

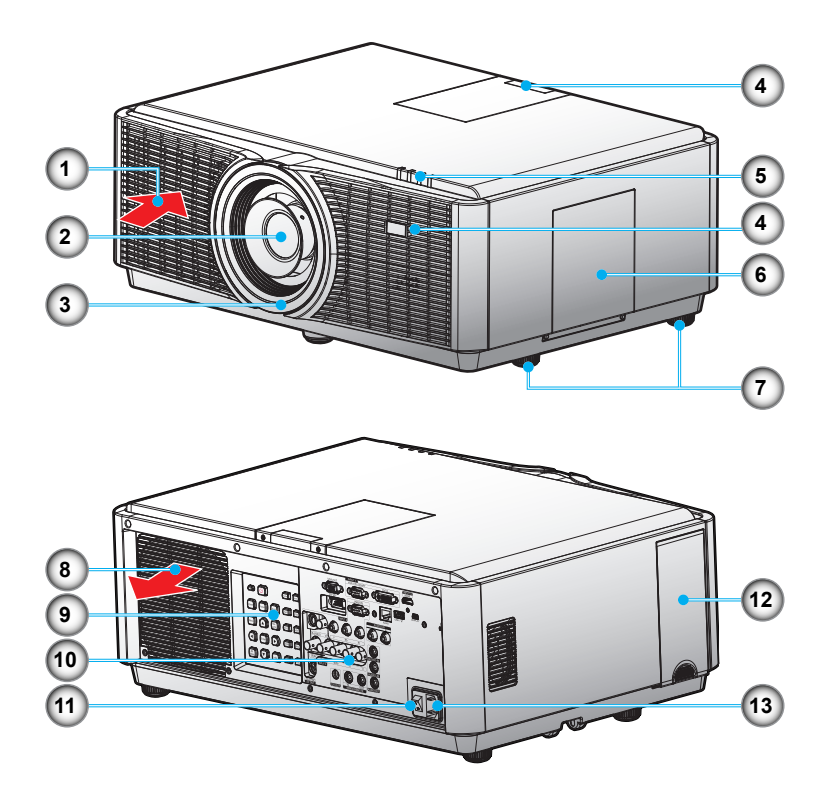

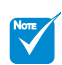

 Blockieren Sie nicht die Einlass-/Auslassöffnungen des Projektors und lassen Sie 30 cm Abstand zu den Öffnungen, um einen regulären Luftstrom zu gewährleisten.

- 1. Belüftung (Eingang)
- 2. Projektionsobjektiv
- 3. Objektivringabdeckung
- 4. IR-Empfänger
- 5. LED-Anzeigen
- 6. Lampenabdeckung
- 7. Winkelverstellfüße
- 8. Belüftung (Ausgang)
- 9. Bedienfeldl
- 10.Eingangs-/Ausgangsanschlüsse
- 11. Netzschalter
- 12.AFCM Klappe
- 13. Netzanschluss

<span id="page-7-0"></span>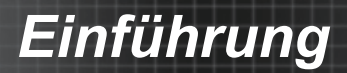

### **Bedienfeld**

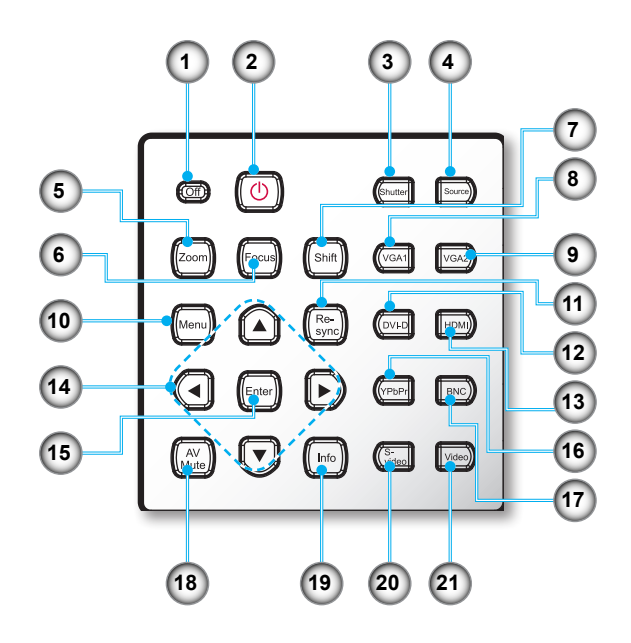

- 1. Aus
- 2. Ein/Aus-Taste
- 3. Auslöser
- 4. Quelle
- 5. Zoom
- 6. Fokus
- 7. Shift
- 8. VGA 1
- 9. VGA 2
- 10. Menü
- 11. Neusynchronisation
- 12. DVI-D
- 13. HDMI
- 14.Vier Richtungstasten
- 15.Bestätigen
- 16.YPbPr
- 17.BNC
- 18.AV STUMM
- 19. Info. (Informationen)
- 20.S-Video
- 21.Video

# *Einführung*

### **Anschlüsse**

<span id="page-8-0"></span>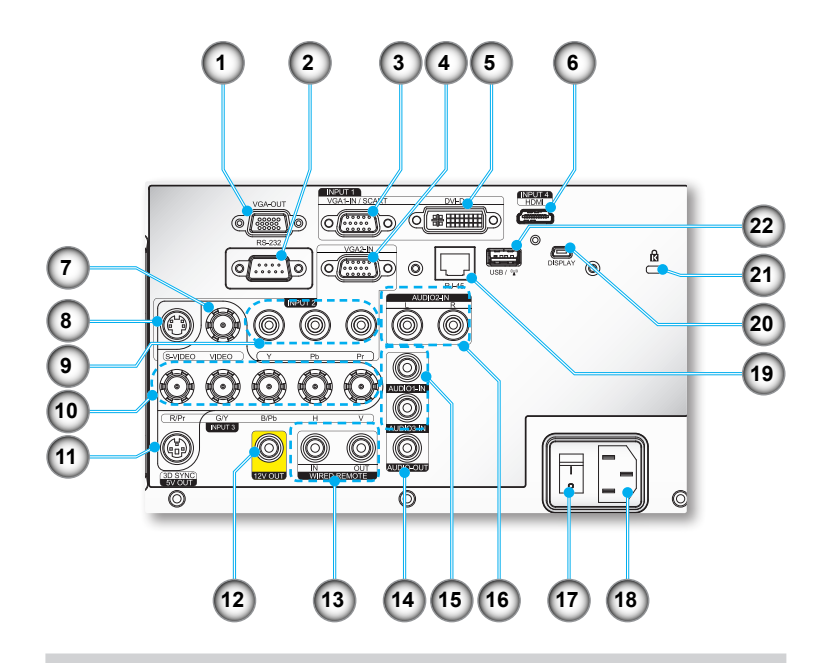

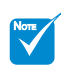

- (\*) Beim Basismodell nicht unterstützt.
- 1. VGA-Ausgangsanschluss (Monitor-Schleifenausgang)
- 2. RS-232-Anschluss (9-Pin DIN Typ)
- 3. VGA 1-In/SCART-Anschluss (Analoges PC-Signal/Component Video-Eingang/HDTV/YPbPr)
- 4. VGA 2-In-Anschluss (Analoges PC-Signal/Component Video-Eingang/HDTV/YPbPr)
- 5. DVI-D-Anschluss
- 6. HDMI-Anschluss
- 7. Composite Video Eingangsanschluss
- 8. S-Video Eingangsanschluss
- 9. Component Video-Eingangsanschluss (YPbPr)
- 10. BNC-Eingangsanschluss (YPbPr/RGBHV)
- 11. 3D Sync Out (5 V) Anschluss
- 12. 12 V Trigger-Relais-Anschluss (12 V, 250 mA, 3,5 mm-Klinkenbuchse)
- 13. In/Out Kabel Remote Anschluss (3,5 mm Buchse)
- 14. Audioausgang (3,5 mm-Klinkenbuchse)\*
- 15. Audioeingang (3,5 mm-Klinkenbuchse)\*
- 16. Links/Rechts Cinch Audioeingangsanschluss\*
- 17. Netzschalter
- 18. Netzbuchse
- 19. RJ-45-Netzwerkanschluss
- 20. Mini-USB-B-Anschluss (Für Anzeige über USB)\*
- 21. Kensington™ Schloss
- 22. USB A Anschluss/ (Wireless) Dongle)\*

**Deutsch** 

# <span id="page-9-0"></span>*Einführung*

### **Remote Control**

- 1. Einschalten
- 2. Standby
- 3. Funktion 1/Funktion 2 (Programmierbar siehe S.58)
- 4. Linsenfunktion:
	- (1) Objektivfokus
	- (2) Objektivzoom
	- (3) Bildverschiebung
- 5. LED-Anzeige
- 6. Quelle
- 7. Lautstärke +/-
- 8. Auslöser
- 9. Trapezkor
- 10.Anzeigemodus
- 11. HDMI
- 12. DVI
- 13. Neusynchronisation
- 14. Information
- 15. Zifferntasten
- 16.YPbPr
- 17.Alle
- 18.Video
- 19. ID
- 20.BNC
- 21.VGA 2
- 22.VGA 1
- 23.S-Video
- 24. Format (Bildseitenverhältnis)
- 25. Menü
- 26.Vier Richtungstasten
- 27.Bestätigen
- 28. Testbild
- 29.AV-Stummschaltung

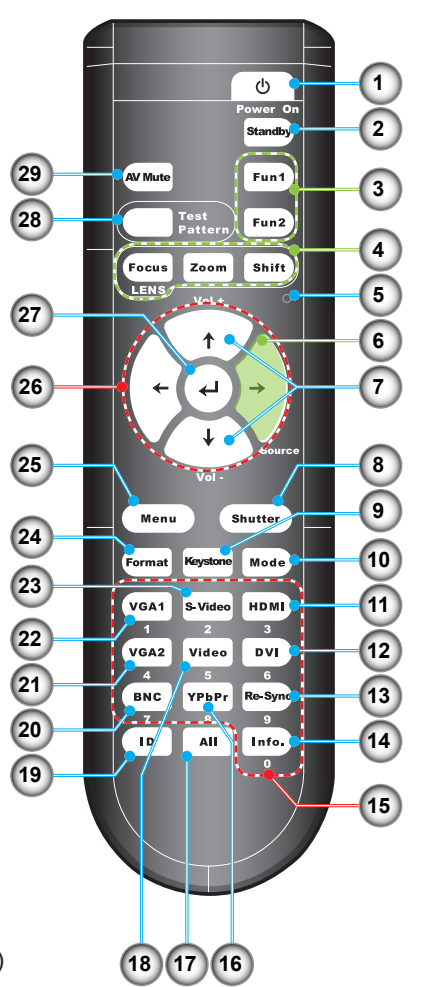

NOTE

 Zahlen-Tastenfeld (für Passworteingabe außer  $.0^\circ$ .  $.0^\circ$ kann nicht als Teil des Passwortes verwendet werden)

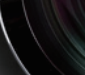

### **Installation des Projektor-Objektivs Anschließen des Projektors**

<span id="page-10-0"></span>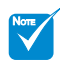

- Schalten Sie den Projektor vor der Installation oder dem Austausch des Objektivs aus.
- Vermeiden Sie die Verwendung der Fernbedienung oder des Projektor-Tastenfeldes, um die Objektivverschiebung oder dem Zoom/ Fokus einzustellen, während das Objektiv angebracht wird.

Warnung: Transportieren Sie den Projektor nicht, wenn ein Objektiv installiert ist.

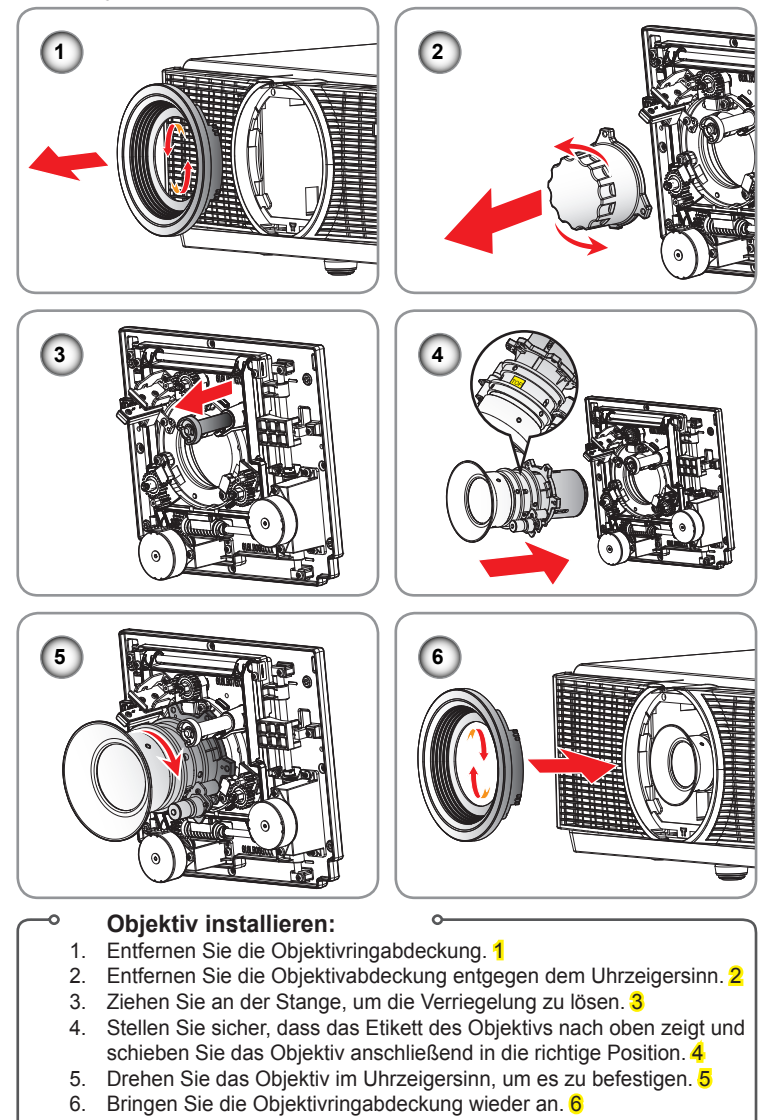

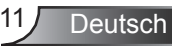

### <span id="page-11-0"></span>**Verbinden mit dem Computer/Notebook**

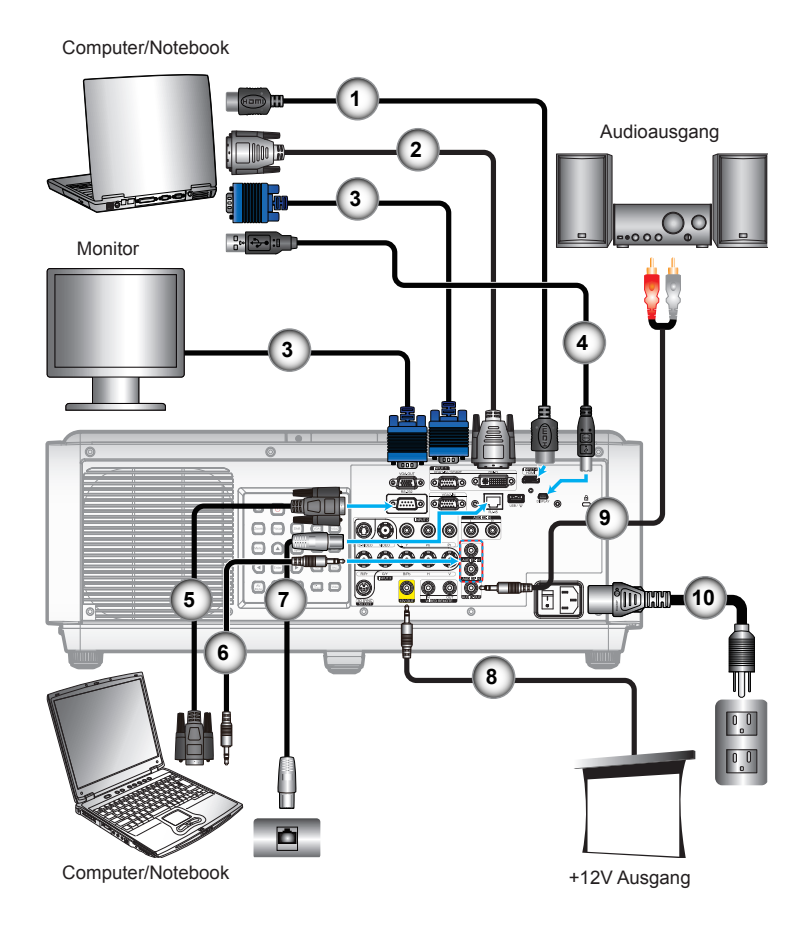

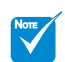

Wegen

unterschiedlicher Einsatzbereiche in den einzelnen Ländern, gibt es in manchen Regionen möglicherweise anderes Zubehör.

 (\*) Optionales Zubehör

Deutsch 12

- 1. HDMI-Kabel\*
- 2. DVI-D-Kabel\*
- 3. VGA-Kabel
- 4. USB-Kabel\*
- 5. RS232-Kabel\*
- 6. Audiokabel\*
- 7. Netzwerkkabel\*
- 8. 12 V DC Buchse\*
- 9. Cinch-Audioanschluss\*
- 10. Netzkabel

### **Connect to Video Sources**

<span id="page-12-0"></span>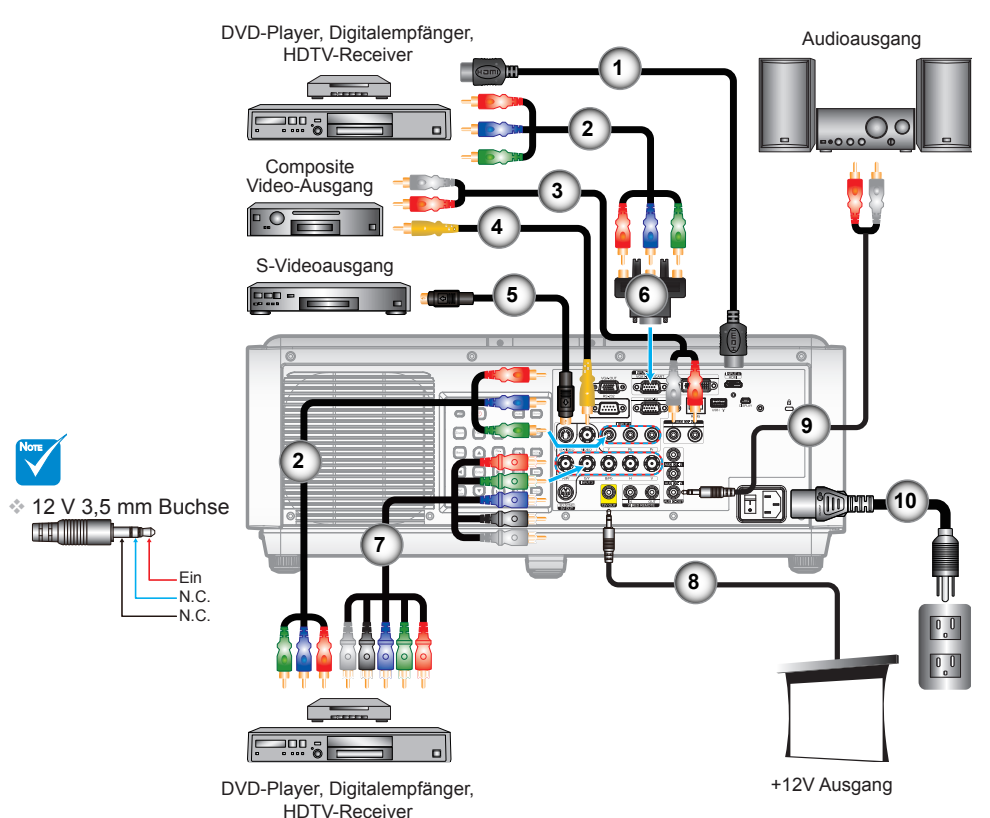

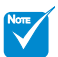

Wegen

unterschiedlicher Einsatzbereiche in den einzelnen Ländern, gibt es in manchen Regionen möglicherweise anderes Zubehör.

 (\*) Optionales Zubehör

- 1. HDMI-Kabel\*
- 2. RCA Component Kabel für YPbPr\*
- 3. Audiokabel Cinch/Cinch\*
- 4. Composite Video-Kabel\*
- 5. S-Video-Kabel\*
- 6. Component/HDTV-Adapter (15-poliger Stecker auf drei Cinch-Anschlüsse)\*
- 7. BNC-Kabel\*
- 8. 12 V 3,5 mm Buchse\*
- 9. Cinch-Audioanschluss\*
- 10. Netzkabel

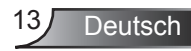

### **Einschalten des Projektors Ein-/Ausschalten des Projektors**

<span id="page-13-0"></span>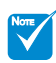

 Wenn der **Energiemodus** (Standby) auf Eco gestellt ist, werden VGA und RJ45 deaktiviert, wenn sich der Projektor im **Standbymodus** befindet.

- 1. Schließen Sie das Stromkabel an. Betätigen Sie Schalter 1 und die EIN-LED wird rot blinken.
- 2. Setzen Sie die Lampe durch Drücken der "  $\psi$ "-Taste an der Rückseite des Projektors oder an der Fernbedienung in Betrieb. Die EIN-LED leuchtet daraufhin blau. 2
- 3. Das Startbild wird nach ca. 10 Sekunden angezeigt. Wenn Sie den Projektor das erste Mal benutzen, werden Sie aufgefordert, die gewünschte Sprache und den Energiesparmodus auszuwählen.
- 4. Schalten Sie die Signalquelle (Computer, Notebook, Videoplayer, usw.) ein, die Sie anzeigen lassen möchten. Der Projektor erkennt die Signalquelle automatisch. Falls nicht, drücken Sie die Menütaste und wählen "OPTION".

Stellen Sie sicher, dass die Funktion "Source Lock" auf "Aus" eingestellt ist.

 Wenn Sie mehrere Quellen gleichzeitig anschließen, drücken Sie auf die Direktquellentasten auf dem Bedienfeld oder auf der Fernbedienung, um zwischen den Eingängen zu wechseln.

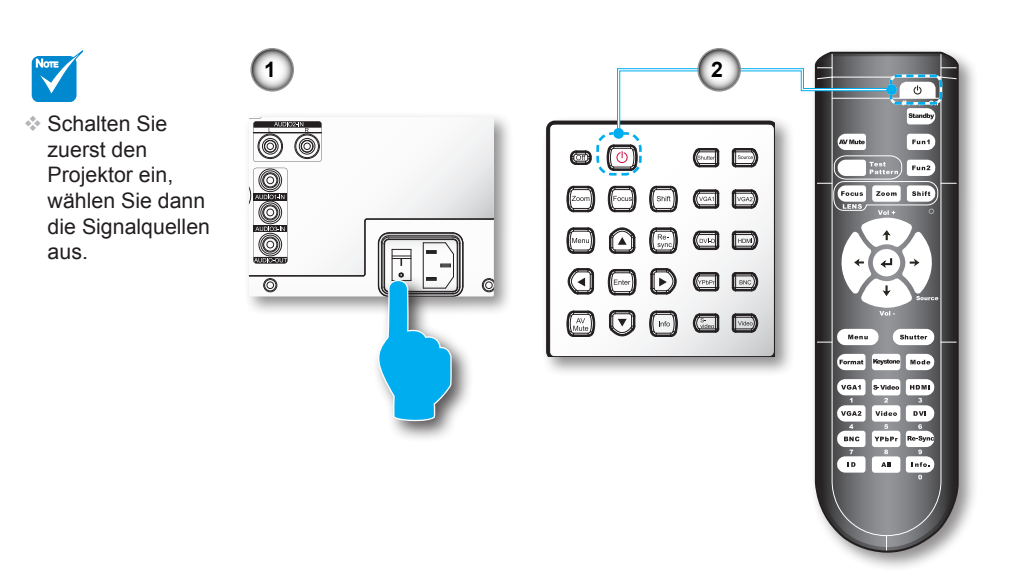

### <span id="page-14-0"></span>**Ausschalten des Projektors**

1. Drücken Sie auf "Standby" auf der Fernbedienung oder "Aus" auf dem Bedienfeld, um den Projektor auszuschalten. 1 Die folgende Meldung wird auf der Leinwand angezeigt.

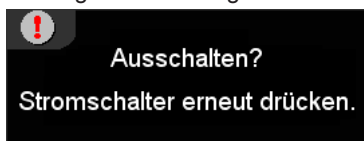

Drücken Sie erneut auf "Standby" auf der Fernbedienung oder "Aus" auf dem Bedienfeld 1, um zu bestätigen. Anderenfalls wird die Meldung nach 15 Sekunden ausgeblendet. Beim zweiten Drücken wird der Projektor ausgeschaltet.

- 2. Die Lüfter werden ca. 60 Sekunden lang weiterlaufen, um den Projektor abzukühlen und die EIN-LED wird blau leuchten. Wenn die EIN-LED rot leuchtet, hat der Projektor den Standbymodus aufgerufen. Wenn Sie den Projektor wieder einschalten möchten, müssen Sie warten, bis der Projektor den Kühlvorgang abgeschlossen und den Standbymodus aufgerufen hat. Im Standbymodus können Sie einfach auf " $\psi$ " an der Rückseite des Projektors oder auf der Fernbedienung drücken, um den Projektor neu zu starten. 2
- 3. Betätigen Sie den Schalter. 3
- 4. Trennen Sie das Netzkabel von Steckdose und vom Projektor.
- 5. Schalten Sie den Projektor nicht sofort nach dem Ausschalten wieder ein.

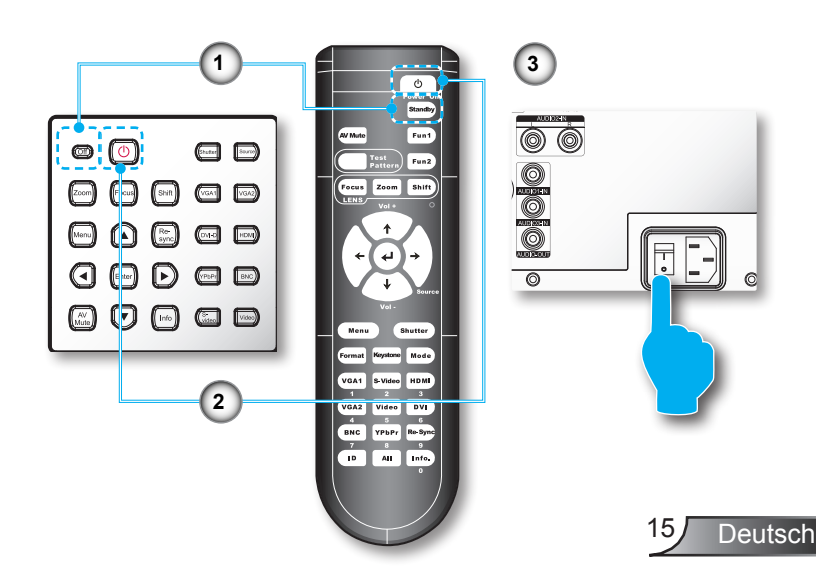

<span id="page-15-0"></span>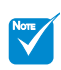

 Wenden Sie sich bei Auftreten dieser Symptome an das nächstgelegene Kundencenter. Weitere Informationen erhalten Sie auf Seite 92-93.

### **Warnanzeige**

Wenn die Warnanzeigen (siehe unten) leuchten, schaltet sich der Projektor automatisch aus:

- Die "LAMPE" LED Anzeige wird orange leuchten die "EIN" LED Anzeige rot blinken.
- Die "TEMP"-LED leuchtet rot und die "EIN"-Anzeige blinkt rot. Dies zeigt an, dass der Projektor überhitzt ist. Unter normalen Bedingungen kann der Projektor anschließend wieder eingeschaltet werden.
- Die "TEMP"-LED leuchtet rot und die "EIN"-Anzeige blinkt rot.

Ziehen Sie das Netzkabel aus dem Projektor, warten Sie 30 Sekunden und versuchen Sie es erneut. Falls die Warnanzeige erneut aufleuchtet, kontaktieren Sie bitte das nächstgelegene Kundencenter.

### <span id="page-16-0"></span>**Einstellen der Höhe des Projektionsbildes Einstellen des Projektionsbildes**

*Der Projektor hat höhenverstellbare Füße, mit denen die Höhe des Projektionsbildes angepasst werden kann.*

- 1. Suchen Sie am Boden des Projektors den höhenverstellbaren Fuß, dessen Höhe Sie ändern möchten.
- 2. Drehen Sie den verstellbaren Ring im Uhrzeigersinn, um den Projektor zu erhöhen; oder entgegen dem Uhrzeigersinn, um ihn zu senken. Gehen Sie gegebenenfalls mit den anderen Füßen genauso vor.

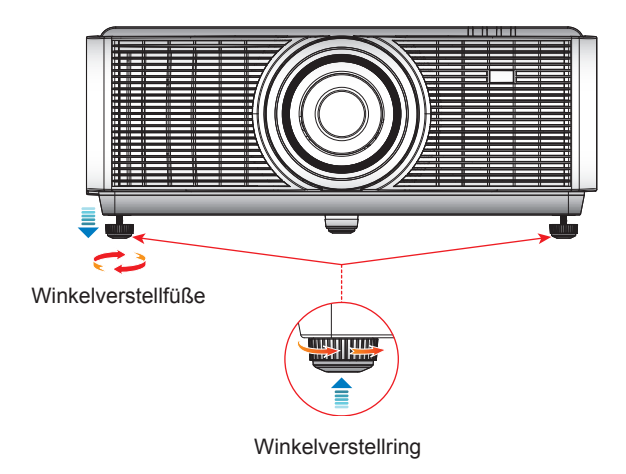

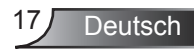

### <span id="page-17-0"></span>**Einrichtung der Projektorposition**

Um die Position des Projektors zu bestimmen, berücksichtigen Sie die Größe und Form der Leinwand, den Standort der Steckdosen und den Abstand zwischen dem Projektor und dem Rest der Geräte.

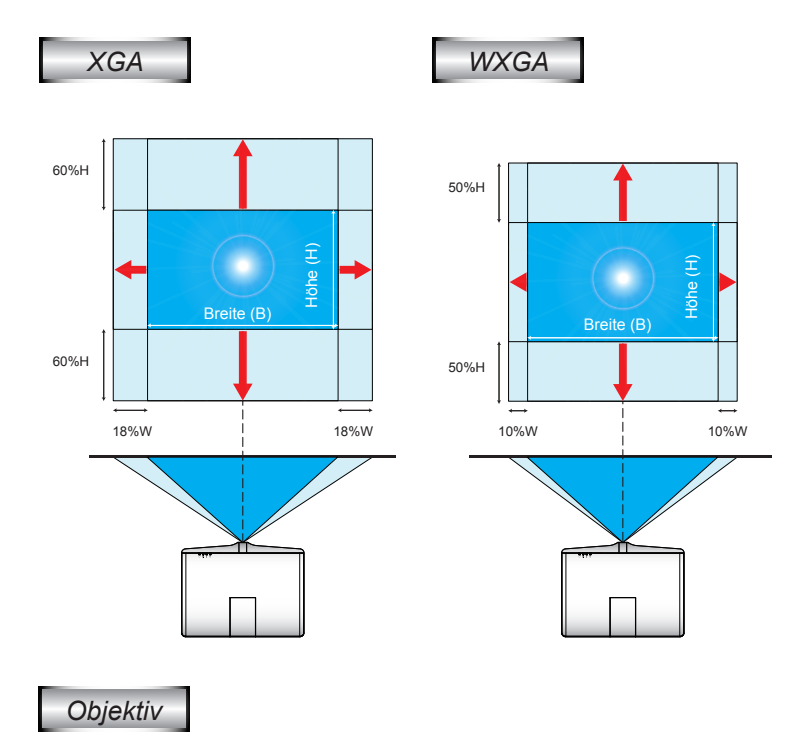

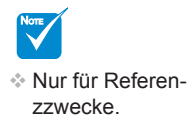

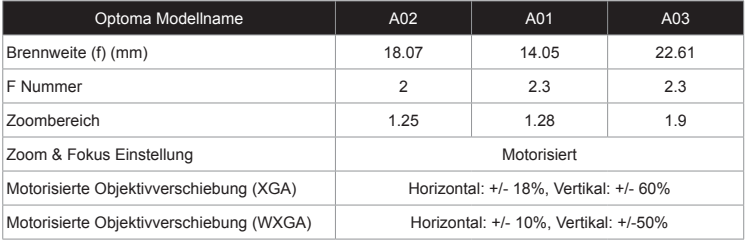

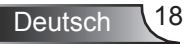

Note<br>V

 Projektionsweite: Vom Bildschirm zum Objektiv.

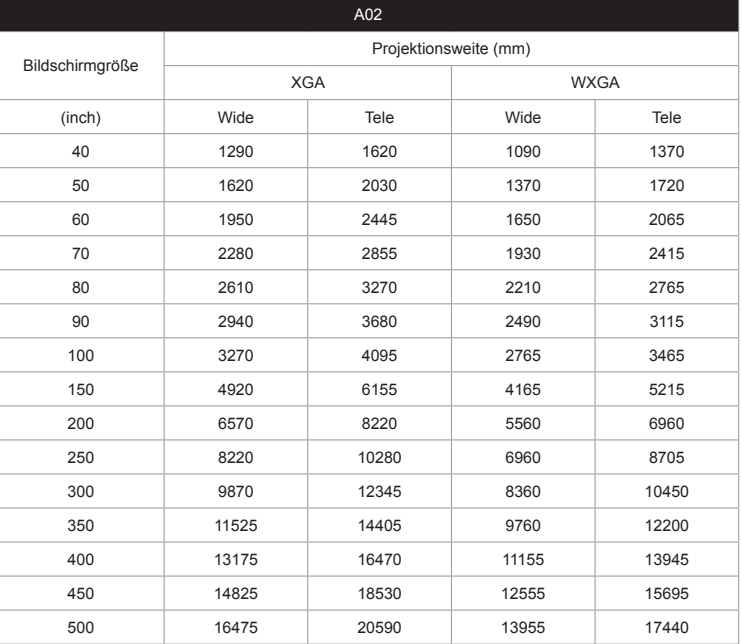

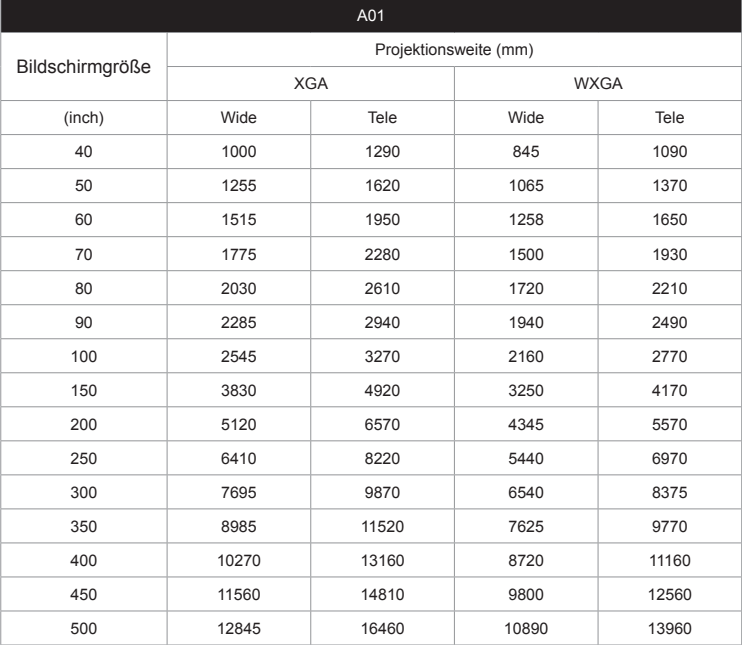

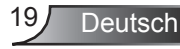

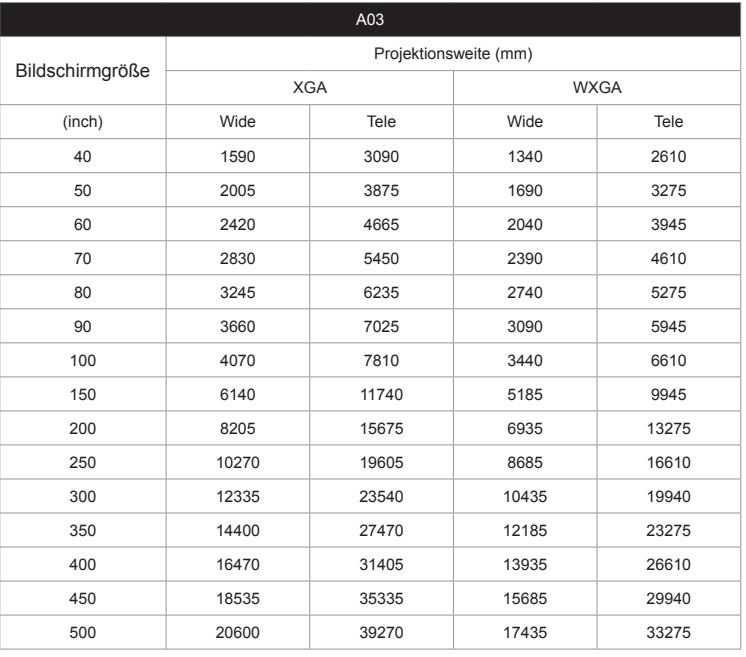

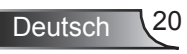

### <span id="page-20-0"></span>**Bedienfeld und Fernbedienung Bedienfeld**

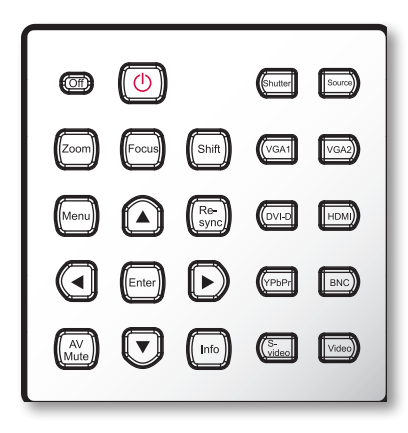

#### **Verwenden des Bedienfelds**

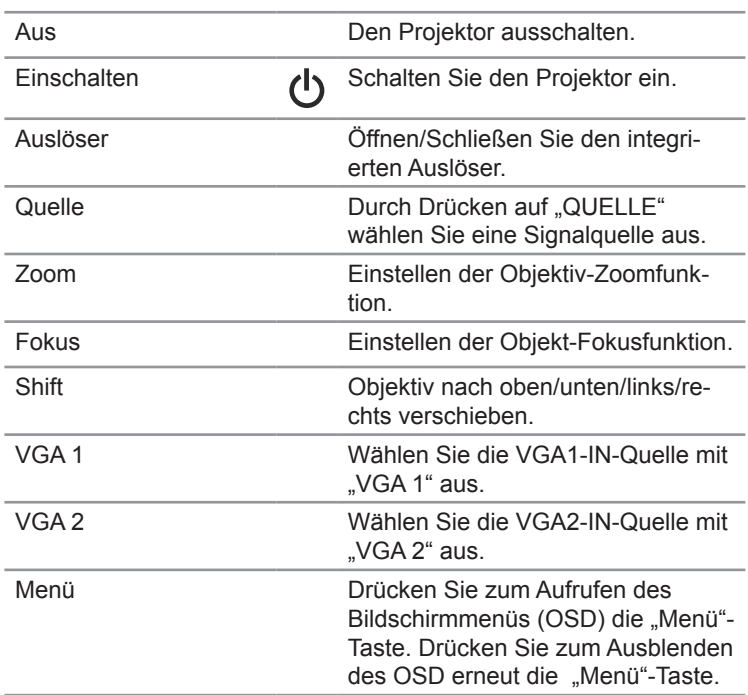

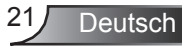

#### **Verwenden des Bedienfelds**

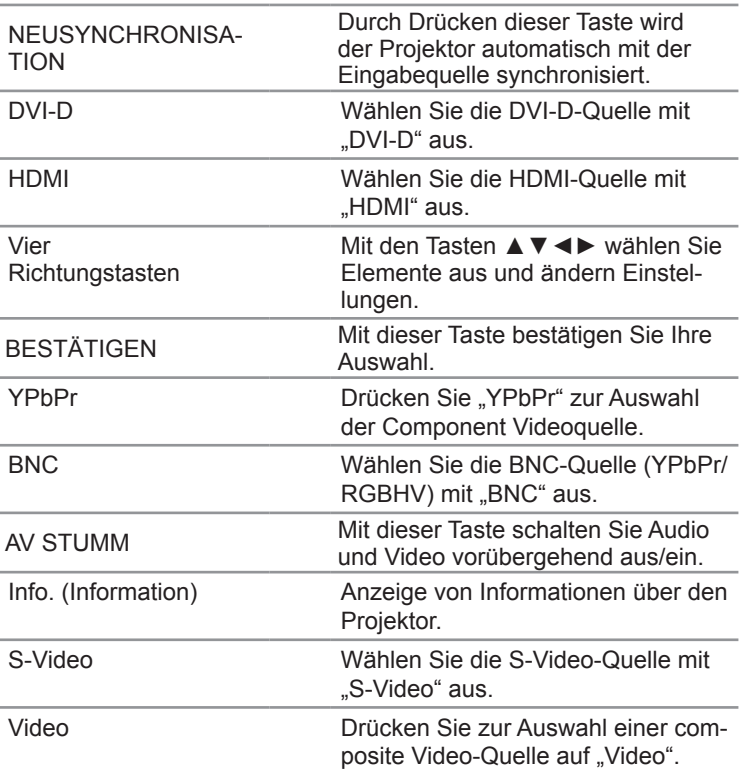

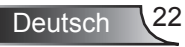

<span id="page-22-0"></span>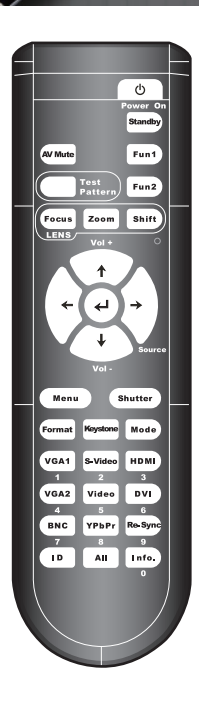

### **Fernbedienung**

#### **Verwenden der Fernbedienung**

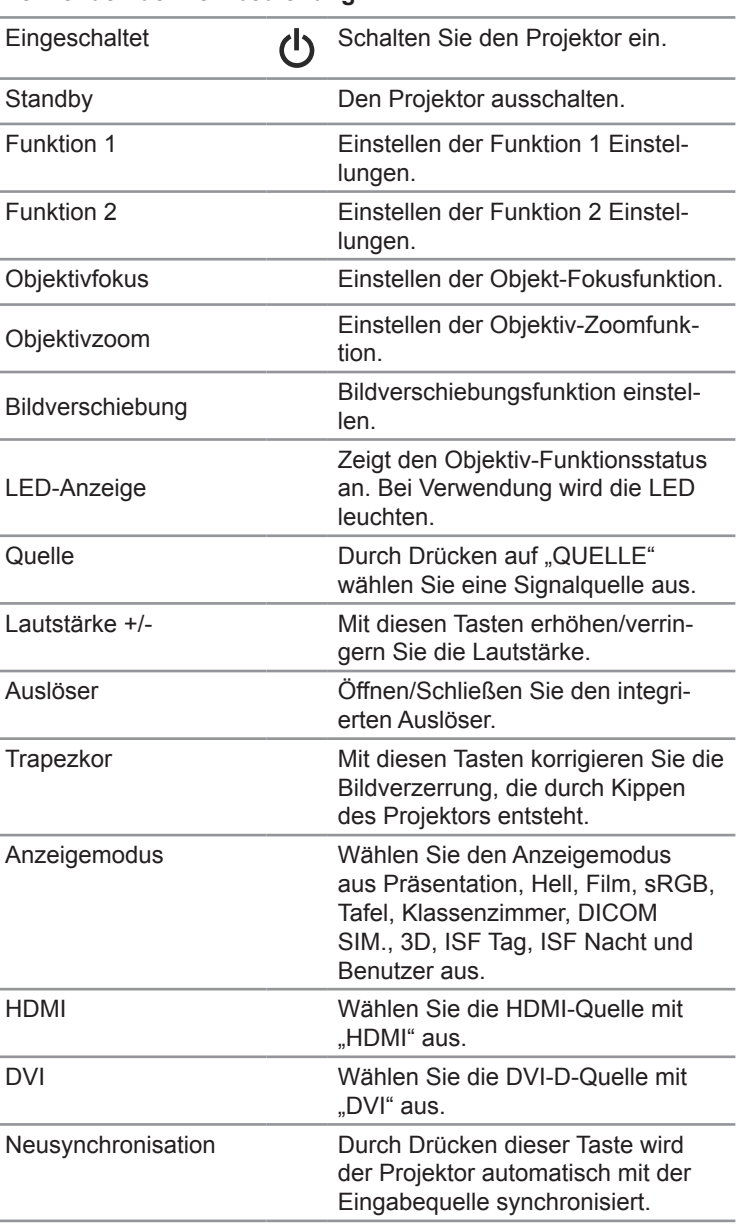

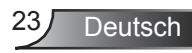

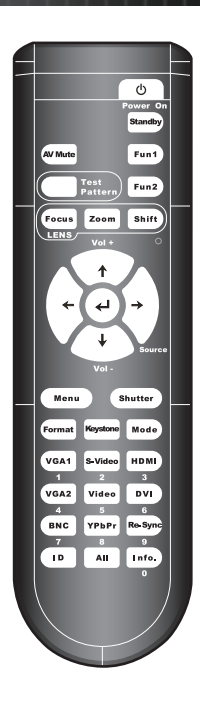

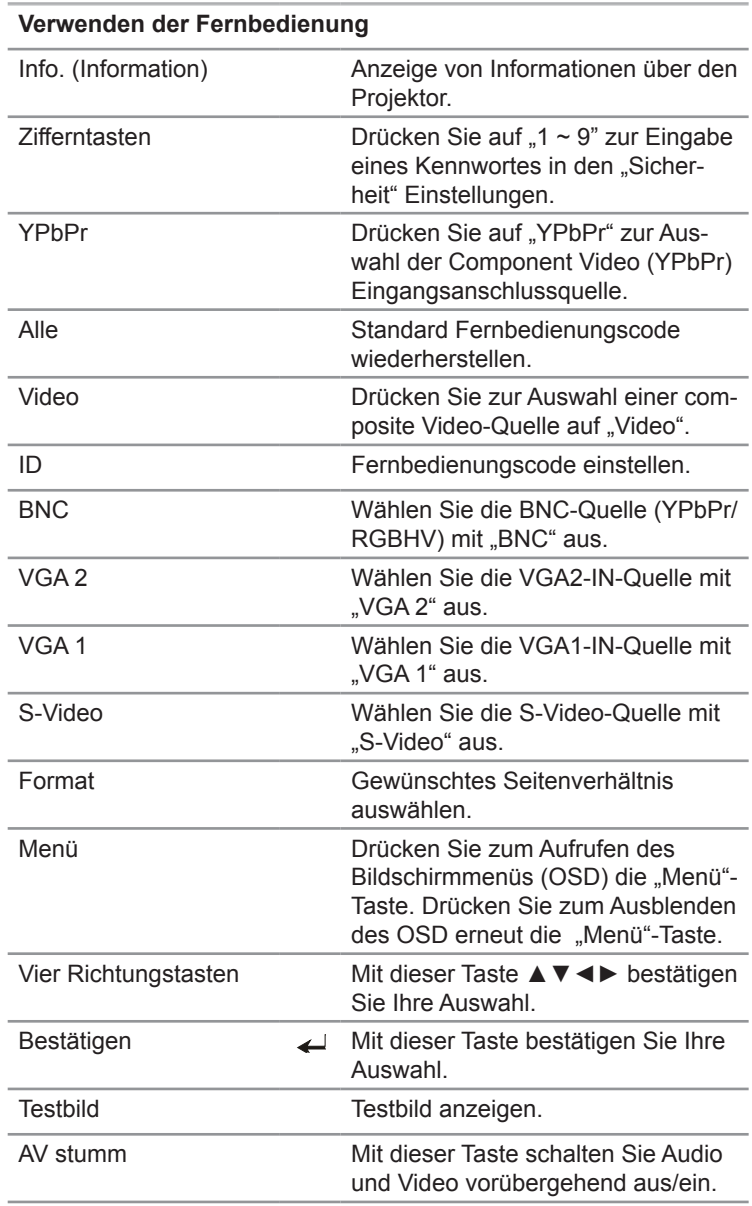

<span id="page-24-0"></span>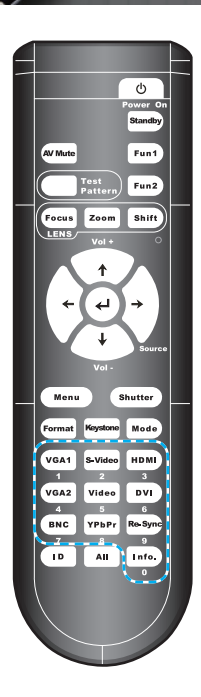

### **Fernbedienungscode Einstellung**

#### **Standardcode Einstellung (allgemeiner Code): 00**

Der Standardcode der Fernbedienung kann durch wiederholtes Drücken der Taste "Alle" eingestellt werden, bis die LED-Anzeige 3 Mal schnell blinkt. (ca. 3 Sekunden) Unabhängig vom Fernbedienungscode des Projektors kann die Fernbedienung jeden Projektor simultan steuern, wenn die Fernbedienung auf den Standardcode eingestellt ist.

#### **Fernbedienungscode Einstellung: 01 ~ 99**

Der Fernbedienungscode kann durch wiederholtes Drücken von "ID" geändert werden, bis die LED-Anzeige langsam blinkt (ca. 3 Sekunden). Drücken Sie anschließend auf die Doppelzifferntasten (01 ~ 99) als Codenummer. Die LED-Anzeige wird drei Mal schnell blinken, wenn die Einstellung erfolgreich ist. Wenn der Einstellungsvorgang nicht innerhalb von 10 Sekunden abgeschlossen wird, bricht der Vorgang ab und der wird Originalcode beibehalten.

#### **Ruhemodus**

Die Fernbedienung wird in den folgenden Situationen in den Ruhemodus versetzt:

- ❖ Kein Tastendruck
- ◆ Druck mehrerer Tasten gleichzeitig
- ◆ Druck einer Taste für mehr als 60 Sekunden

#### **Hintergrundbeleuchtung**

- Die Hintergrundbeleuchtung wird bei jedem Tastendruck eingeschaltet
- Wenn die Hintergrundbeleuchtung 10 Sekunden lang eingeschaltet ist und keine Bedienung erfolgt, wird die Hintergrundbeleuchtung schrittweise in 5 Sekunden ausgeschaltet.

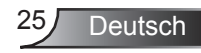

### <span id="page-25-0"></span>**Kabelverbindung für Kabelsteuerung**

Wenn die Fernbedienung über ein Kabel mit dem Projektor verbunden ist

- ❖ IR-Signal wird abgeschaltet.
- \* Keine weitere Einstellung nötig.

Projektor (I)

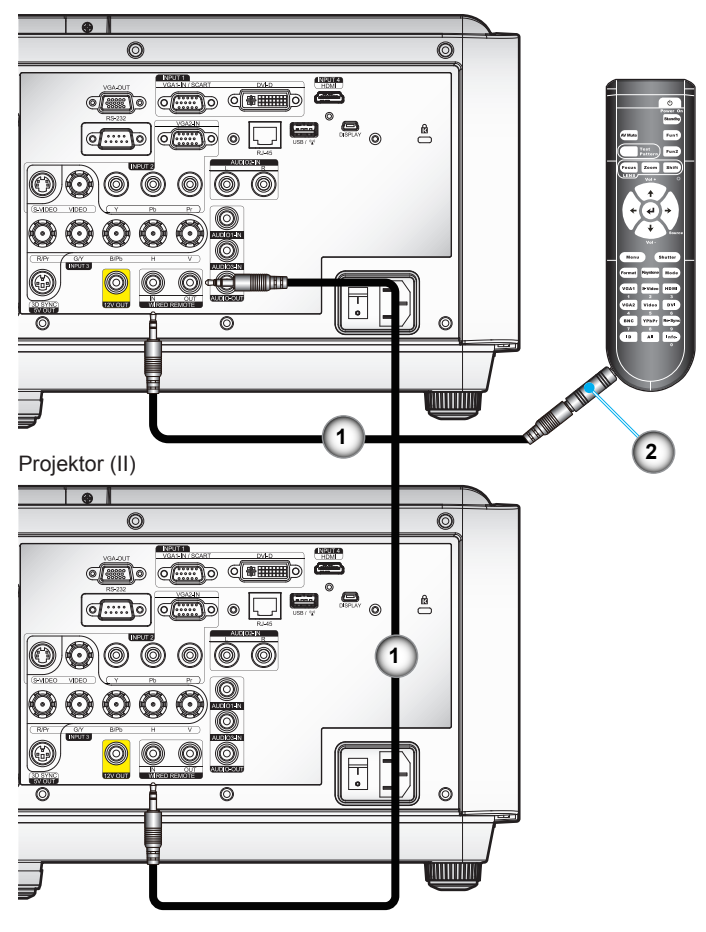

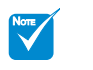

 (\*) Optionales Zubehör

- Verwenden Sie eine Kabellänge von 20 m oder weniger. Wenn die Länge des Kabels 20 m überschreitet, könnte die Fernbedienung nicht mehr normal funktionieren.
- 1. Audioanschluss\*
- 2. Fernbedienungsadapter (3,5 mm auf 2,5 mm Mini-Buchse)\*

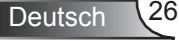

Deutsch

### <span id="page-26-0"></span>**OSD-Menüs**

*Der Projektor verfügt über mehrsprachige Bildschirmanzeigemenüs, über die Sie Bildeinstellungen vornehmen und eine Reihe von Einstellungen ändern können. Der Projektor wird die Quelle automatisch erkennen.*

### **Bedienung**

- 1. Drücken Sie auf "MENU" auf der Fernbedienung oder dem Bedienfeld, um das OSD-Menü zu öffnen.
- 2 Bei angezeigtem OSD können Sie mit den Tasten ▲▼ Elemente im Hauptmenü auswählen. Wenn Sie eine Auswahl auf einer bestimmten Seite treffen, können Sie mit den Tasten ► oder der "Bestätigen"-Taste in ein Untermenü wechseln.
- 3. Verwenden Sie die ▲▼ Tasten, um die gewünschte Option auszuwählen und drücken Sie anschließend auf ► oder "Enter". um weitere Einstellungen anzuzeigen. Ändern Sie die Einstellungen über die ◄►-Taste.
- 4. Nehmen Sie ggf. wie oben beschrieben weitere Einstellungen in dem Untermenü vor.
- 5. Drücken Sie zum Bestätigen die "Bestätigen"-Taste; dadurch kehren Sie zum Hauptmenü zurück.
- 6. Drücken Sie zum Beenden erneut auf "Menü". Das OSD-Menü wird geschlossen und der Projektor speichert automatisch die neuen Einstellungen.

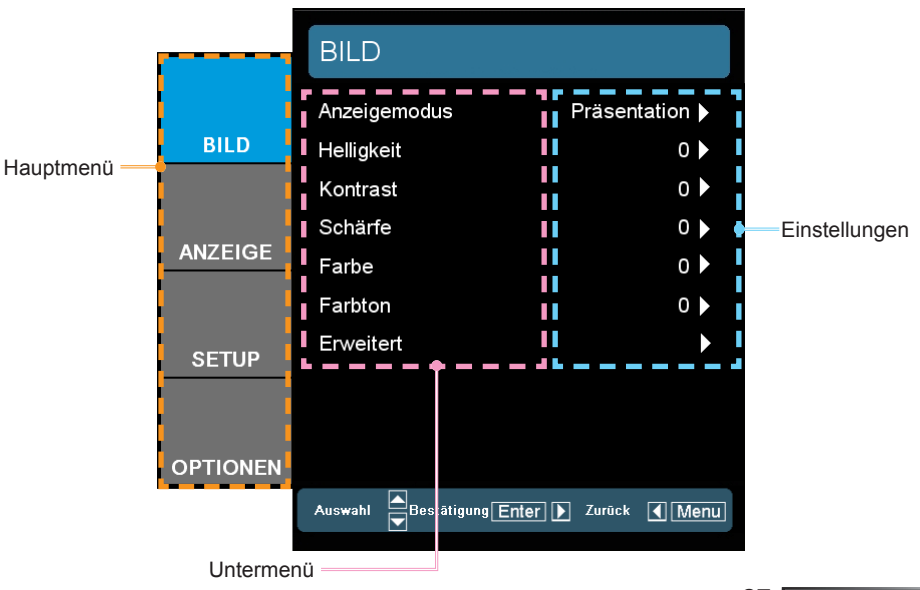

### **Menübaum**

<span id="page-27-0"></span>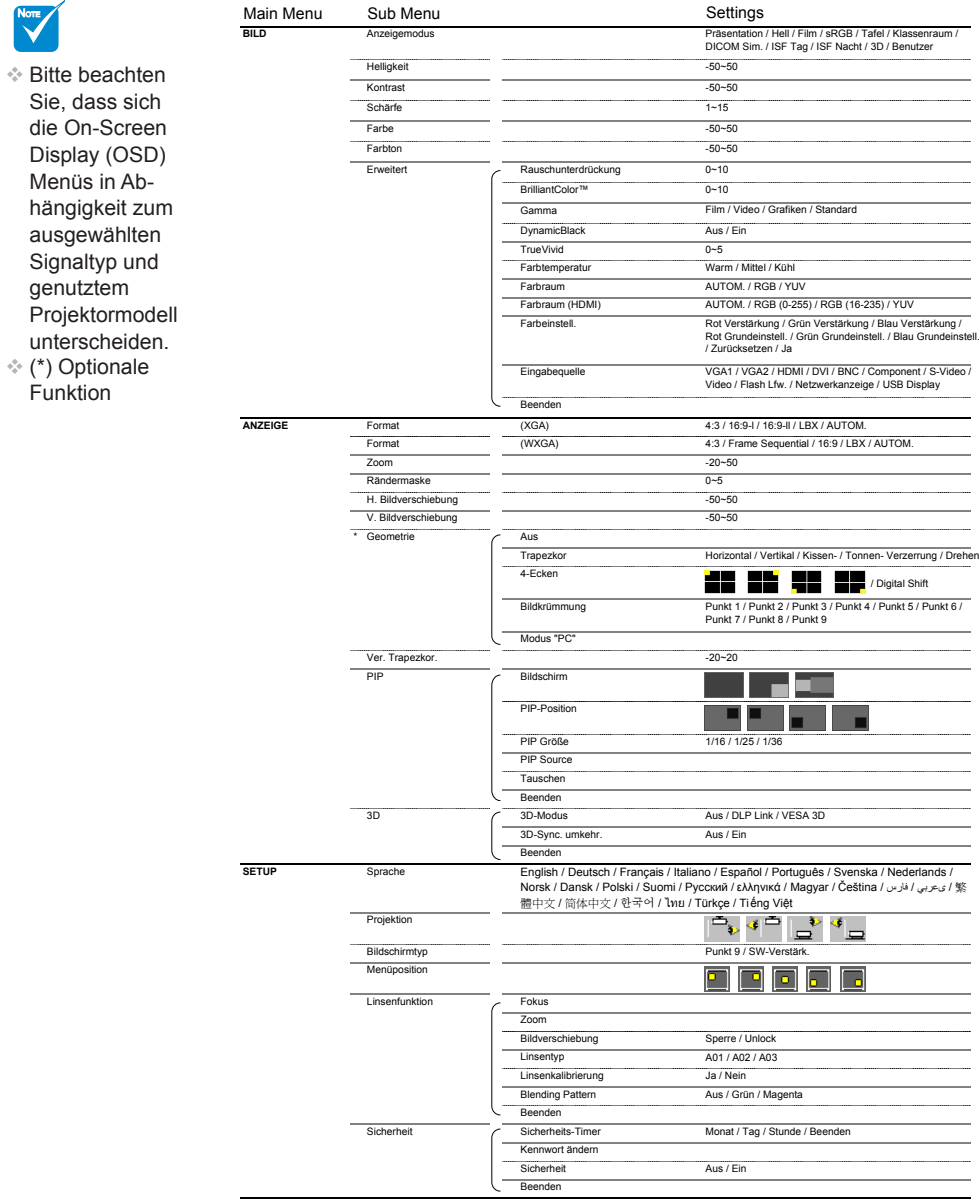

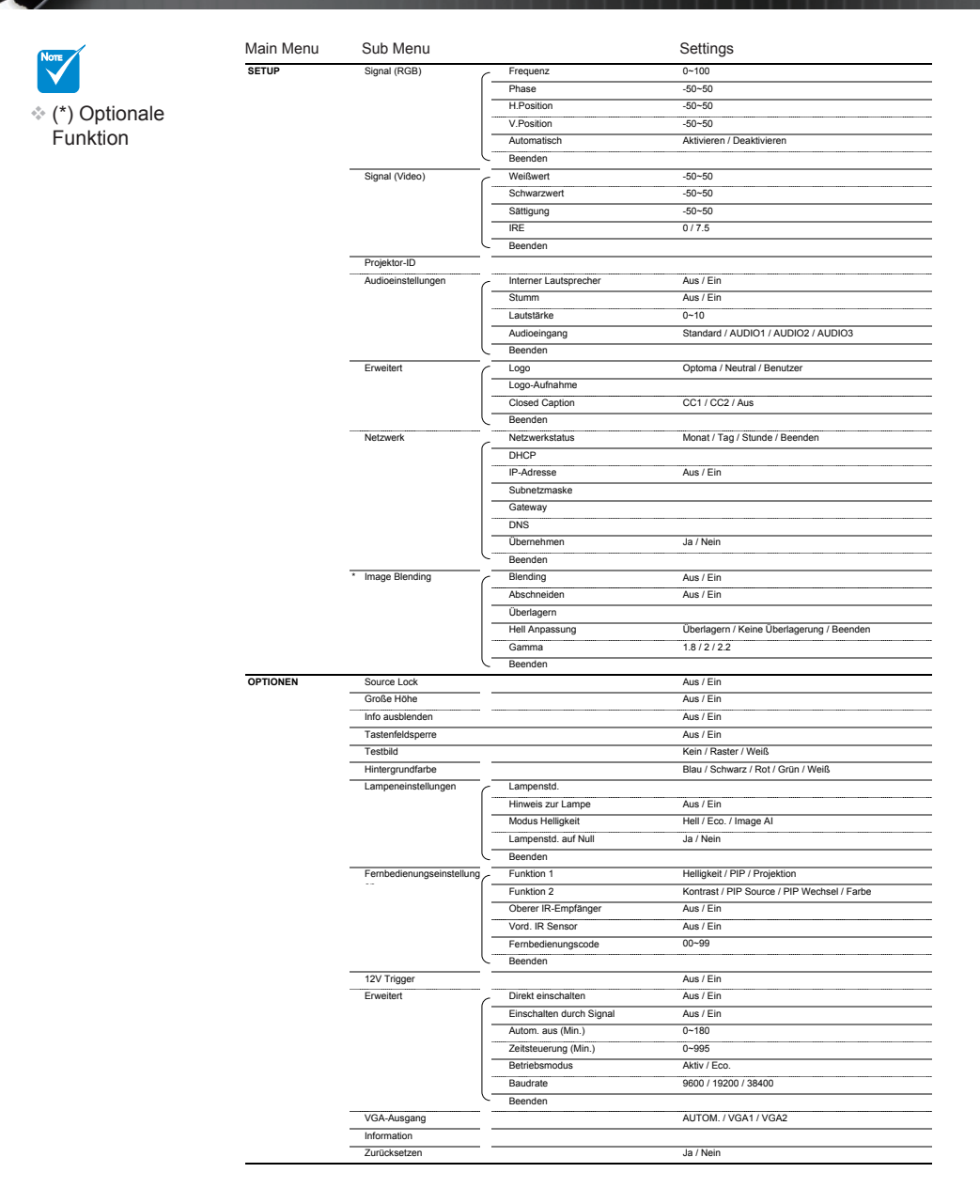

<span id="page-29-0"></span>*BILD*

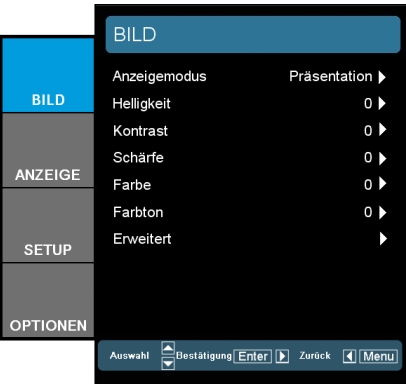

#### Anzeigemodus

There are many factory presets optimized for various types of images.

- **Fräsentation: Optimale Farbe und Helligkeit für PC-Eingaben.**
- ` Hell: Maximale Helligkeit für PC-Eingaben.
- **Eilm: Für Heimkino.**
- ▶ sRGB: Standardisierte exakte Farbe.
- Tafel: Wählen Sie diesen Modus für optimale Farbeinstellungen, wenn Bilder auf eine Tafel (grün) projiziert werden.
- ` Klassenraum: Verwenden Sie diesen Modus für die Projektion in einem Klassenzimmer.
- ` DICOM SIM.: Dieser Anzeigemodus simuliert die Graustufen/ Gamma-Leistung von Geräten, die für "Digital Imaging and Communications in Medicine" (DICOM) verwendet werden. **WICHTIG:** Dieser Modus sollte NIEMALS für medizinsche Diagnosen verwendet werden, sondern nur für Schulungszwecke.
- ` Drei Dimensionen: Empfohlene Einstellung für aktivierten 3D-Modus. Weitere 3D-Anpassungen werden in diesem Modus automatisch gespeichert.
- **Benutzer: Benutzerdefinierte Einstellungen.**

#### **Helligkeit**

Hier stellen Sie die Bildhelligkeit ein.

- ` Drücken Sie zum Verdunkeln des Bildes ◄.
- ` Drücken Sie zum Aufhellen des Bildes ►.

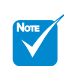

 Der 3D-Modus unterstützt nur die unten stehenden 3D-Quellen. Eingabequelle Timing 120 Hz Frame Sequential:

- 1. 1280x720 120Hz
- 2. 1024x768 120Hz
- 3. 800x600 120Hz

#### Kontrast

Mit der Kontrast-Funktion wird der Unterschied zwischen den hellsten und dunkelsten Bildteilen festgelegt.

- ` Drücken Sie zum Verringern des Kontrasts◄.
- ` Drücken Sie zum Erhöhen des Kontrasts auf ►.

#### Schärfe

Hier stellen Sie die Bildschärfe ein.

- ` Drücken Sie zum Verringern der Schärfe auf ◄.
- ` Drücken Sie zum Erhöhen der Schärfe auf ►.

#### Farbe

Hier können Sie ein Videobild von schwarzweiß bis vollfarbig einstellen.

- ▶ Drücken Sie auf ◀, um die Farbsättigung im Bild zu verringern.
- ` Drücken Sie auf ►, um die Farbsättigung im Bild zu erhöhen.

#### Farbton

Hier können Sie die Balance der Farben Rot und Grün einstellen.

- Mit ◀ erhöhen Sie den Grünanteil des Bildes.
- ` Mit ► erhöhen Sie den Rotanteil des Bildes.

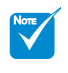

 "Farbe" und Farbton" werden nur im Videomodus unterstützt.

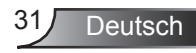

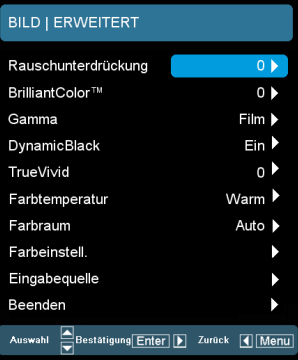

### <span id="page-31-0"></span>*Bild | Erweitert*

#### Rauschunterdrückung

Die adaptive Rauschunterdrückung verringert das sichtbare Rauschen von Signalen im Zeilensprungverfahren. Der Bereich liegt zwischen  $.0^{\circ}$  und  $.10^{\circ}$ . (0: Aus)

#### BrilliantColor™

Diese Funktion verwendet einen neuen Farbverarbeitungsalgorithmus und Verbesserungen auf der Systemebene, um eine höhere Helligkeit bei realistischen, lebhafteren Farben zu ermöglichen. Der Bereich geht von "0" bis "10". Bevorzugen Sie ein farbintensives Bild, dann schieben Sie den Regler bitte in Richtung des höchsten Wertes. Für ein weiches und natürlicher erscheinendes Bild schieben Sie bitte den Regler in Richtung des niedrigsten Wertes.

#### Gamma

Hier können Sie zur Optimierung der Bildqualität der Eingabe einen feineingestellten Gamma-Wert auswählen.

- ` Film: Für Heimkino.
- Video: Für Video- oder TV-Quellen.
- ` Grafiken: Für Bildquellen.
- Standard: Für PC- bzw. Computer-Quellen.

**DynamicBlack** 

Mit DynamicBlack kann der Projektor die Anzeige von dunklen Filmszenen automatisch optimieren, um mehr Details in ihnen anzuzeigen.

#### **TrueVivid**

Diese einstellbare Option verwendet einen neuen Farbverarbeitungsalgorithmus und Verbesserungen, um die Lebendigkeit der Bilder signifikant zu erhöhen.

#### Farbtemperatur

Bei Einstellung von kalter Temperatur sieht das Bild mehr bläulich aus. (kaltes Bild). Bei Einstellung von warmer Temperatur sieht das Bild mehr rötlich aus. (warmes Bild)

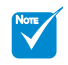

 "DynamicBlack" ist nur verfügbar, wenn der "3D-Modus" "Aus" ist.

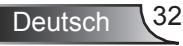

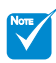

 $\div$  RGB (0 ~ 255)" und "RGB (16  $\sim$ 235)" werden nur für die HDMI-Quelle unterstützt.

#### Farbraum

Hier wählen Sie einen passenden Farbmatrixtyp zwischen AU-TOM., RGB, RGB (0 ~ 255), RGB (16 ~ 235) oder YUV aus.

Farbeinstell.

Drücken Sie auf ← für das nächste Menü, wie unten gezeigt, und verwenden Sie anschließend ▲ oder ▼ zur Auswahl eines Menüpunktes.

- ` Rot Verstärkung/Grün Verstärkung/Blau Verstärkung/Rot Grundeinstell/Grün Grundeinstell/Blau Grundeinstell: Verwenden Sie ◄ oder ► für Rot, Grün oder Blau für Helligkeit (Verstärkung) und Kontrast (Grundeinstellung).
- ▶ Zurücksetzen: Wählen Sie "Ja", um wieder zu den Standardeinstellungen für die Farbanpassungen zurückzukehren.

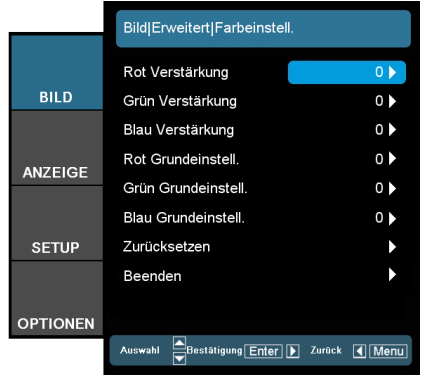

#### **Eingabequelle**

Mit dieser Option können Sie Eingangsquellen aktivieren/deaktivieren. Rufen Sie durch Drücken der ← -Taste das Untermenü auf; wählen Sie die benötigten Quellen aus. Drücken Sie zum Abschluss der Auswahl die "Bestätigen"-Taste. Der Projektor tastet die deaktivierten Eingänge nicht ab.

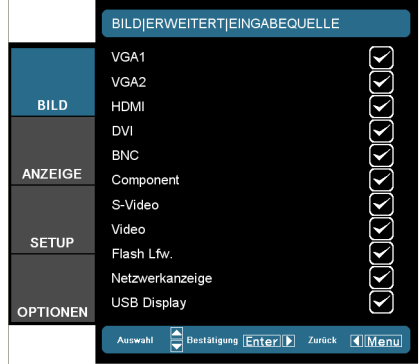

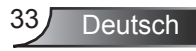

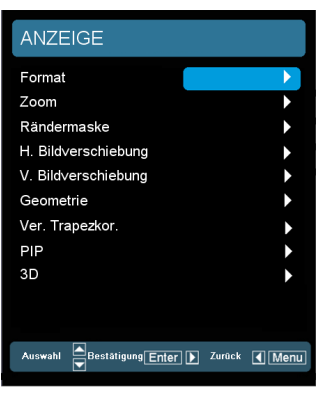

### <span id="page-33-0"></span>*ANZEIGE*

#### Format

Hier wählen Sie ein bevorzugtes Seitenverhältnis aus.

### *XGA*

- ▶ 4:3: Dieses Format eignet sich für 4 x 3-Eingangsquellen.
- **16:9-I: Dieses Format eignet sich für 16 x 9-Eingangsquellen** wie auf Breitbildfernseher angepasstes HDTV und DVD. (576i/p)
- 16:9-II: Dieses Format eignet sich für 16 x 9-Eingangsquellen wie auf Breitbildfernseher angepasstes HDTV und DVD. (480i/p)
- ` Native: Dieses Format zeigt das Originalbild ohne jede Skalierung.
- ` AUTOM.: Diese Funktion wählt automatisch das passende Anzeigeformat aus. Wenn der Eingang 4:3 ist, wird das Bild als 4:3 angezeigt. Wenn der Eingang über 16:9 ist, wird das Bild als 16:9-I angezeigt.

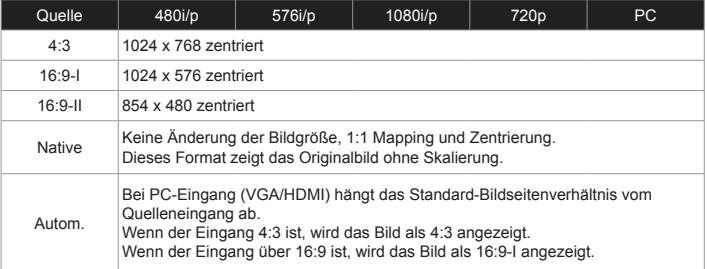

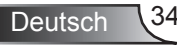

#### *WXGA*

- ▶ 4:3: Dieses Format eignet sich für 4 x 3-Eingangsquellen.
- **16:9: Dieses Format eignet sich für 16 x 9-Eingangsquellen** wie auf Breitbildfernseher angepasstes HDTV und DVD.
- 16:10: Dieses Format eignet sich für 16 x 10-Eingangsquellen wie Breitbild-Laptops.
- ▶ LBX: Dieses Format eignet sich für Bildmaterial 16 x 9, das nicht im 16 x 9-Format dargestellt wird und zur Darstellung von 2,35:1-Bildmaterial bei voller Auflösung.
- ` Native: Dieses Format zeigt das Originalbild ohne jede Skalierung.
- ` AUTOM.: Diese Funktion wählt automatisch das passende Anzeigeformat aus.

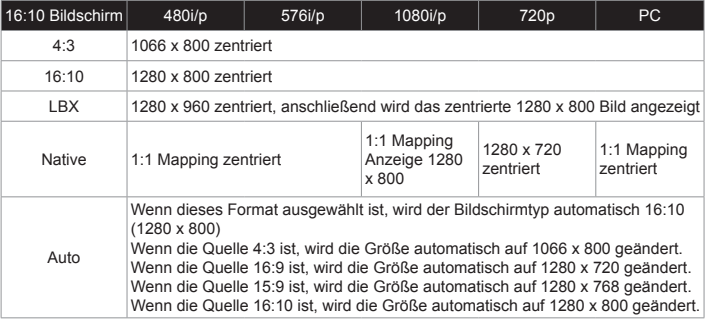

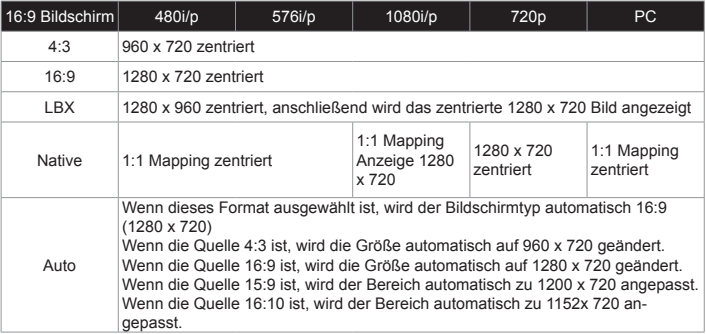

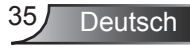

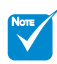

 Jedes I/O besitzt andere Einstellungen für "Rändermaske".

 "Rändermaske" und .Zoom" funktionieren nicht zur selben Zeit.

#### Zoom

- ` Drücken Sie auf ◄ , um das Bild zu verkleinern.
- ` Drücken Sie auf ► um das Bild auf dem Bildschirm zu vergrößern.
- Rändermaske

Die Funktion "Rändermaske" kann das Rauschen von einem Videobild entfernen. Bei der Funktion "Rändermaske" handelt es sich um das Entfernen des Videokodierungsrauschens am Rand der Videoquelle.

#### H. Bildverschiebung

Damit verschieben Sie horizontal die Lage des Projektionsbildes.

#### V. Bildverschiebung

Damit verschieben Sie vertikal die Lage des Projektionsbildes.

Ver. Trapezkor.

Drücken Sie auf ◄ oder ►, um die vertikale Bildverzerrung anzupassen und das Bild quadratischer zu machen.

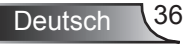
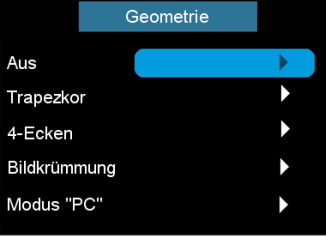

### *ANZEIGE | Geometrie\**

#### Aus

Wählen Sie "Aus", um die Geometriefunktion zu deaktivieren.

### Trapezkor

Hiermit können Sie die Trapezverzerrung korrigieren.

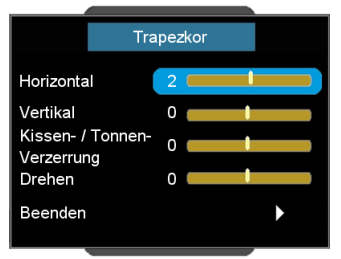

- ` Horizontal: Drücken Sie auf ◄ oder ►, um die horizontale Trapezverzerrung anzupassen und das Bild quadratischer zu machen.
- ` Vertikal: Drücken Sie auf ◄ oder ►, um die vertikale Trapezverzerrung anzupassen und das Bild quadratischer zu machen.

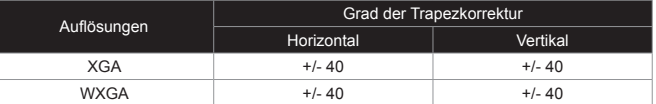

WXGA +/- 40 +/- 40 ` Kissen-/Tonnen-Verzerrung: Drücken Sie auf ◄ oder ►, um die Kissen-/Tonnen-Verzerrung anzupassen. +/- 20% Kissenund Tonnen-Verzerrung Korrektur.

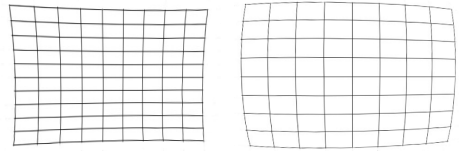

` Drehen: Drücken Sie auf ◄ oder ►, um den Bildwinkel einzustellen. Die Drehwinkel können bis zu +/- 90 Grad reichen.

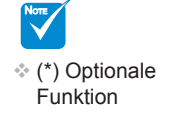

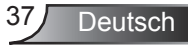

### 4-Ecken

Hiermit können Sie die Schrägverzerrung korrigieren.

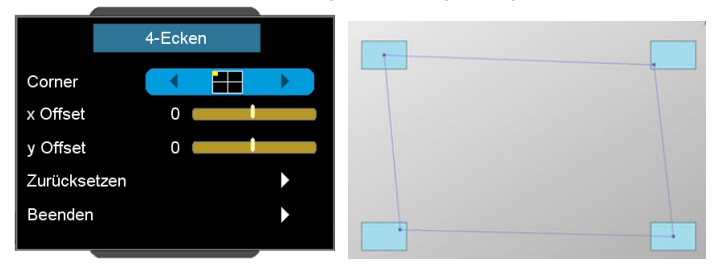

- 4-Ecken Positionsanpassung: Oben links, Unten links, Oben rechts, Unten rechts und Alle. Das Maximum ist 5%.
- ` Drücken Sie auf ◄ oder ►, um den x/y Versatz jeder Ecke zu ändern.

### Bildkrümmung

Hiermit können Sie die Bildkrümmung der 1 ~ 9 anpassen.

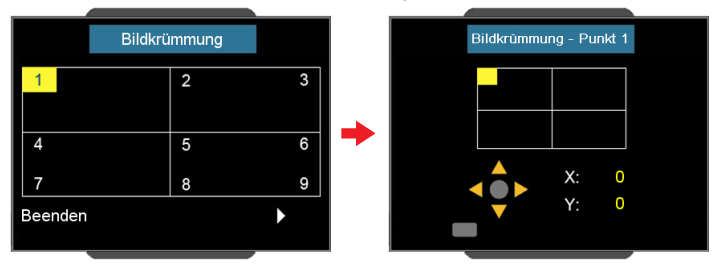

Der Bildschirm wird in 4 (2 x 2) Gitter geteilt und Sie können jeden Punkt der Gitter einstellen.

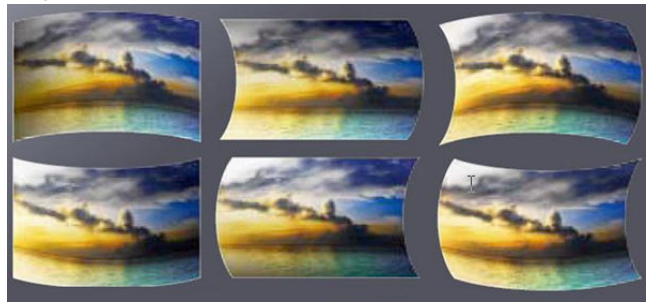

### Modus "PC"

Aktivieren Sie die RJ45-Steuerung mit der PC-Software, was Ihnen die Steuerung der Geometrie ermöglicht.

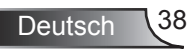

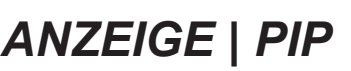

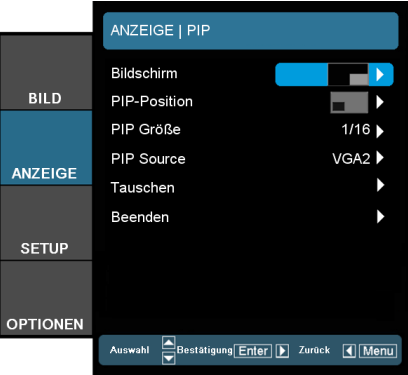

#### **Bildschirm**

- **Einzel: Projektion auf eine einzelne Leinwand.** 
	- PIP: Hauptbild ist eine große Leinwand; PIP Bild ist klein und wird in der Ecke des Hauptbildes angezeigt.
- **Split Screen: Hauptbild und PIP Bild werden in derselben** Größe nebeneinander angezeigt.

### PIP-Position

Wählen Sie die PIP Bildposition auf dem Anzeigebildschirm aus.

#### PIP Größe

Wählen Sie die PIP Größe als 1/16, 1/25 oder 1/36 des Anzeigebildschirms aus.

#### PIP Source

Wählen Sie die PIP Quelle aus, um die PIP Bildschirmquelle zu wechseln.

#### **Tauschen**

Drücken Sie auf ←, um das Hauptbild und das PIP Bild zu wechseln.

Einige Quellen/Signalkombinationen sind nicht mit der PIP-Funktion kompatibel. Bitte beachten Sie die nachstehende Tabelle:

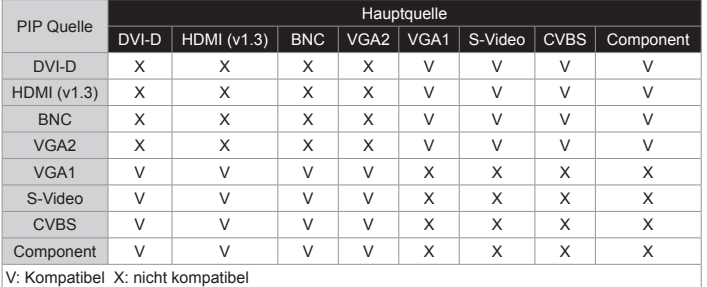

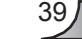

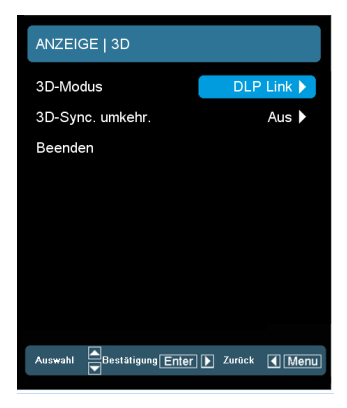

### *ANZEIGE | 3D*

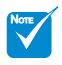

- Die "3D-Sync-Invertierung" ist nur verfügbar, wenn ..3D-Modus" aktiv ist.
- Eine kompatible 3D Quelle, 3D Inhalt und eine aktive Shutterbrille werden für die 3D Ansicht benötigt.

### 3D-Modus

- ▶ Aus: Wählen Sie "Aus", um die 3D-Einstellungen für 3D-Bilder auszuschalten.
- **DLP Link: Wählen Sie "DLP Link", um optimierte Einstellungen** für DLP Link 3D Bilder zu verwenden.
- VESA 3D: Wählen Sie "VESA 3D", um optimierte Einstellungen für VESA 3D Bilder zu verwenden.
- 3D-Sync. umkehr.
	- ` Drücken Sie zum horizontalen Umkehren der Bildschirminhalte auf "Fin".
	- **Durch Auswahl von "Aus" werden die Bildschirminhalte stan**dardmäßig angezeigt.

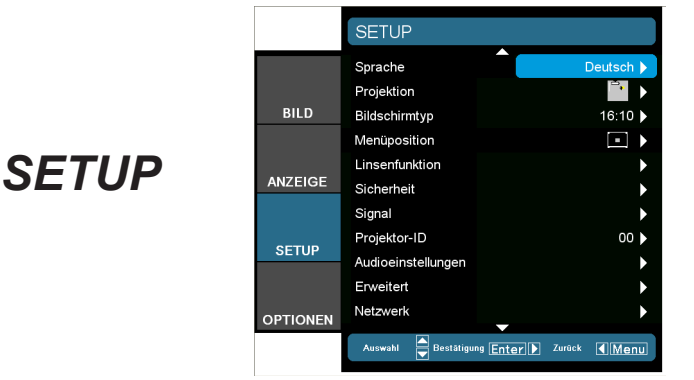

### Sprache

Das OSD-Menü kann in verschiedenen Sprachen angezeigt werden. Rufen Sie mit ◄ oder ► das Untermenü auf, wählen Sie dann mit den Tasten ▲ oder ▼ Ihre gewünschte Sprache. Drücken Sie zum Abschluss der Auswahl die "Enter"-Taste.

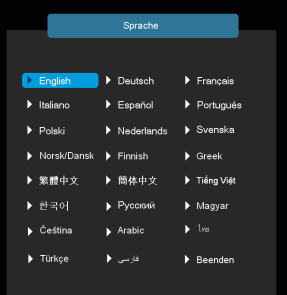

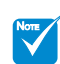

 "Hinten unten" und "Hinten oben" sind für die Verwendung einer durchsichtigen Leinwand geeignet.

### Projektion

` Front unten

Dies ist die Standardeinstellung. Das Bild wird direkt auf die Leinwand projiziert.

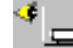

` Hinten unten

Wenn diese Option verwendet wird, wird das Bild gespiegelt.

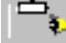

د ج

` Front oben

Wenn diese Option verwendet wird, wird das Bild auf den Kopf gestellt.

` Hinten oben

Wenn diese Option verwendet wird, wird das Bild gespiegelt und auf den Kopf gestellt.

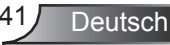

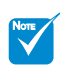

 "Bildschirmtyp" ist nur für das WXGA Modell verfügbar.

### Bildschirmtyp

Wählen Sie den Bildschirmtyp aus 16:10 (1920 x 1200) oder 16:9 (1920 x 1080) aus.

#### Menüposition

Hier stellen Sie die Position des Menüs auf dem Bildschirm ein.

#### Projektor-ID

Die ID können Sie im Menü auf einen Wert zwischen 0 und 87-90 einstellen; diese ID brauchen Sie, wenn Sie den Projektor über RS232 steuern möchten. Auf Seite 63-65 finden Sie eine vollständige Liste mit RS232-Befehlen.

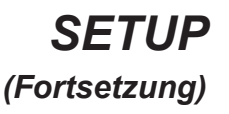

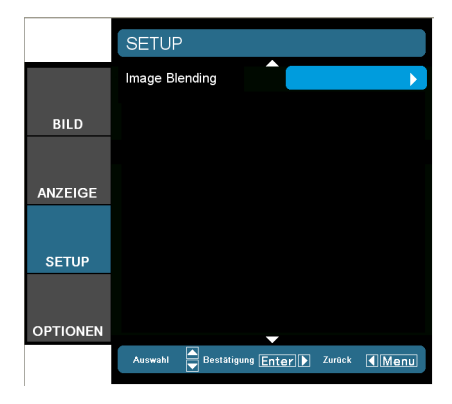

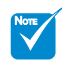

 "Image Blending" ist nur verfügbar, wenn "Geometrie" aktiv ist.

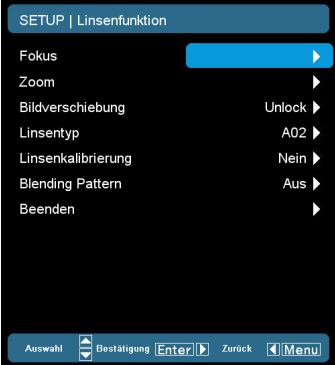

**Deutsch** 

### *SETUP | Linsenfunktion*

### Fokus

Stellen Sie die Fokusfunktion auf dem projizierten Bild ein.

### Zoom

Stellen Sie die Zoomfunktion auf dem projizierten Bild ein.

### Bildverschiebung

Verschieben Sie das projizierte Bild.

- **EXECT:** Sperren: Diese Funktion kann nicht vom Benutzer verwendet werden.
- ▶ Entsperren: Diese Funktion kann nicht vom Benutzer verwendet werden.

### Linsentyp

Wählen Sie den Linsentyp aus A01, A02 oder A03 aus.

### Blending Pattern

Gittermuster für die Nutzung von Image Blending anzeigen.

- $\blacktriangleright$  Aus: Wählen Sie "Aus", um das Gittermuster auszuschalten.
- ▶ Grün: Wählen Sie "Grün", um ein grünes Gittermuster für die Nutzung von Image Blending anzuzeigen.
- $\blacktriangleright$  Magenta: Wählen Sie "Magenta", um ein magenta Gittermuster für die Nutzung von Image Blending anzuzeigen.

### *EINSTL. | Sicherheit*

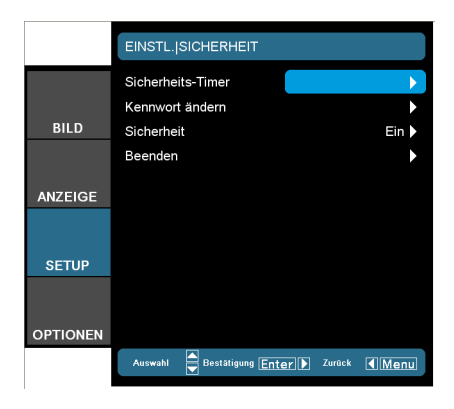

Sicherheits-Timer

- Ein: Wählen Sie zur Nutzung der Sicherheitsverifizierung beim Einschalten des Projektors "Ein".
- $\blacktriangleright$  Aus: Wählen Sie "Aus", um den Projektor ohne Kennwortabfrage einschalten zu können.

### Kennwort ändern

- **Beim erstmaligen Verwenden:** 
	- 1. Mit .← " legen Sie das Kennwort fest.
	- 2. Das Kennwort muss aus vier Ziffern bestehen.
	- 3. Stellen Sie das neue Kennwort mit den Zifferntasten an der Fernbedienung ein, bestätigen Sie das Kennwort anschließend mit der Taste  $\cdot$ .
- ` Kennwort ändern:
	- 1. Drücken Sie "← ", um das alte Kennwort einzugeben.
	- 2. Geben Sie das aktuelle Kennwort mit den Zifferntasten ein, drücken Sie anschließend "← " zur Bestätigung.
	- 3. Geben Sie das neue (vierstellige) Kennwort über die Zifferntasten der Fernbedienung ein, bestätigen Sie anschließend mit " $\leftarrow$ ".
	- 4. Geben Sie das neue Kennwort noch einmal ein, bestätigen Sie anschließend mit  $\leftarrow$ ".
- ` Falls das Kennwort dreimal falsch eingegeben wird, schaltet sich der Projektor automatisch aus.
- **Falls Sie Ihr Kennwort vergessen sollten, wenden Sie sich** bitte an den Kundendienst.

#### **Sicherheit**

- **Ein: Wählen Sie zur Nutzung der Sicherheitsverifizierung beim** Einschalten des Projektors "Ein".
- Aus: Wählen Sie "Aus", um den Projektor ohne Kennwortabfrage einschalten zu können.

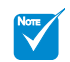

 Das Kennwort ist beim ersten Mal auf "1234" voreingestellt.

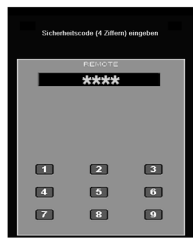

 Heben Sie das Kennwort gut auf. Wenn das Kennwort vergessen wird oder verloren geht, muss der Projektor an das Kundenzentrum geschickt werden.

### *EINSTL. | Signal (RGB)*

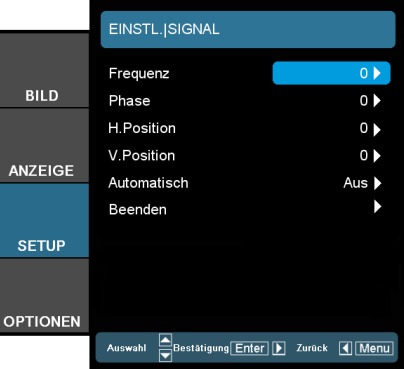

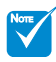

 Die Funktion .Signal" ist nur bei einer analogen VGA-Signalquelle (RGB) verfügbar.

### **Frequenz**

Hier können Sie die Anzeigedatenfrequenz an die Frequenz Ihrer Computergrafikkarte anpassen. Setzen Sie diese Funktion nur dann ein, falls das Bild vertikal flackern sollte.

#### Phase

Die Funktion synchronisiert die Anzeigesignalfrequenz mit der Grafikkarte. Wenn das Bild wackelt oder flimmert, können Sie mit dieser Funktion das Problem lösen.

#### H. Position

- ` Mit ◄ verschieben Sie das Bild nach links.
- ` Mit ► verschieben Sie das Bild nach rechts.

### V. Position

- ▶ Drücken Sie auf ◀, um das Bild nach unten zu verschieben.
	- ` Mit ► verschieben Sie das Bild nach oben.

### Automatisch

Erkennt automatisch das Signal. Wenn Sie diese Funktion verwenden, werden die Menüpunkte Phase und Frequenz ausgegraut sein. Wenn das Signal nicht automatisch ausgewählt wird, können die Menüpunkte Phase und Frequenz manuell eingestellt und in den Einstellungen gespeichert werden, nachdem der Projektor das nächste Mal aus- und wieder eingeschaltet wurde.

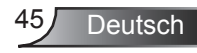

### *EINSTL. | Signal (Video)*

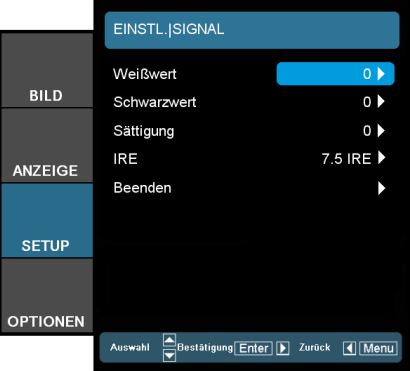

### NOTE

 "Signal" wird nicht unterstützt, wenn die Quelle HDMI oder DVI-D ist.

### **Weißwert**

Erlaubt die Einstellung des Weißwertes beim Eingang von S-Video oder Video/CVBS-Signalen.

#### **Schwarzwert**

Erlaubt die Einstellung des Schwarzwertes beim Eingang von S-Video oder Video/CVBS-Signalen.

#### Sättigung

Hier können Sie ein Videobild von schwarzweiß bis vollfarbig einstellen.

- ` Mit ◄ verringern Sie die Farbsättigung.
- ` Mit ► erhöhen Sie die Farbsättigung.

IRE

Einstellung der Messung von Composite Videosignalen.

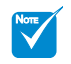

 "IRE" wird nur beim NTSC Signal unterstützt.

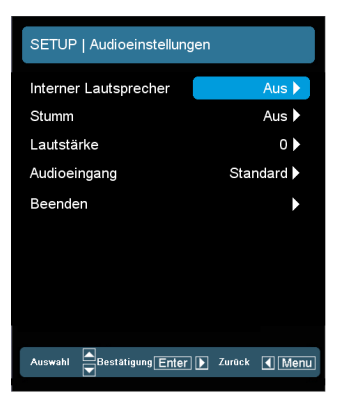

**Deutsch** 

### *SETUP | Audioeinstellungen*

Interner Lautsprecher

Wählen Sie "Ein" oder "Aus", um den internen Lautsprecher einoder auszuschalten.

### Stumm

- $\blacktriangleright$  Wählen Sie "Ein", um die Audioausgabe verstummen zu lassen.
- ` Wählen Sie "Aus", um die Lautstärke wiederherzustellen.

#### Lautstärke

- ` Drücken Sie auf ◄ , um den Lautstärke zu verringern.
- ` Drücken Sie auf ► , um den Lautstärke zu erhöhen.

### Audioeingang

Die Standardaudioeinstellungen befinden sich auf der Rückseite des Projektors. Mit dieser Option weisen Sie alle Audioeingänge (1, 2 oder 3) der aktuellen Bildquelle neu zu. Jeder Audioeingang kann mehr als einer Videoquelle zugewiesen werden.

- Audio 1: VGA 1.
- Audio 2: VGA 2.
- Audio 3: S-Video/Video.
- Standard: Zurücksetzen des Eingangs auf die Standard-Videoquelle.

### *EINSTL. | Erweitert*

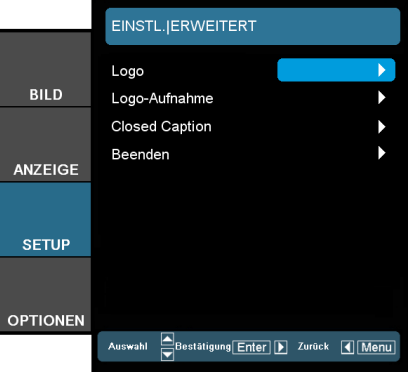

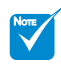

### Logo

Mit dieser Funktion legen Sie das gewünschte Startbild fest. Änderungen treten beim nächsten Einschalten des Projektors in Kraft.

- ` OPTOMA: Das Standard-Startbild.
- ` Neutral: Logo wird nicht auf dem Startbildschirm angezeigt.
	- Benutzer: Nutzen Sie ein eingelesenes Bild von der "Logo-Aufnahme"-Funktion.

### Logo-Aufnahme

Drücken Sie zur Aufnahme eines Bildes des aktuell angezeigten Bildschirms auf  $\leftarrow$ .

#### Closed Caption

Falls Änderungen vorgenommen werden, treten diese in Kraft, wenn Sie den Projektor das nächste Mal einschalten.

- ` Aus: Wählen Sie zum Ausschalten der Closed Caption-Funktion ..Aus".
- CC1: CC1-Sprache: Amerikanisches Englisch.
- CC2: CC2-Sprache (abhängig vom TV-Kanal des Benutzers): Spanisch, Französisch, Portugiesisch, Deutsch, Dänisch.

 Stellen Sie für eine erfolgreiche Logo-Aufnahme bitte sicher, dass das Eingangssignal nicht die native Auflösung des Projektors überschreitet. (1280 x 800 oder 1280 x 720).

 Signal De-Interlace nicht verwenden.

 Projektor während der Logo-Erfassung nicht ausschalten.

### *EINSTL. | Netzwerk*

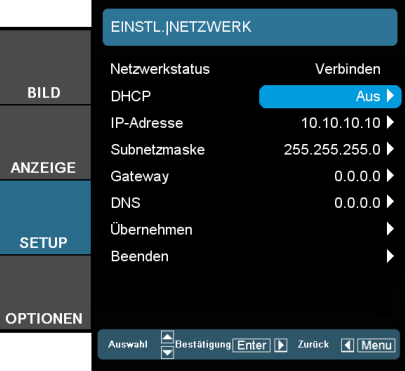

### **Netzwerkstatus**

Zeigt den Netzwerkverbindungsstatus.

### DHCP

Mit dieser Funktion wählen Sie den gewünschten Startbildschirm. Wenn Sie die Einstellung ändern, zeigt dies Wirkung, wenn Sie das Bildschirmmenü verlassen und wieder öffnen.

- **Ein: Weist dem Projektor automatisch von einem externen** DHCP-Server eine IP-Adresse zu.
- ` Aus: Manuelles Zuweisen einer IP-Adresse.

### IP-Adresse

Wählen Sie eine IP-Adresse.

### Subnetzmaske

Wählen einer Subnetzmaskenzahl.

### **Gateway**

Wählen Sie das Standardgateway des mit dem Projektor verbundenen Netzwerks aus.

### DNS

Wählen Sie die DNS-Nummer.

### Übernehmen

Drücken Sie "← ", wählen Sie zum Bestätigen der Auswahl "Ja".

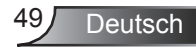

### **So nutze ich den Webbrowser zum Steuern Ihres Projektors**

1. Durch Einschalten von DHCP, weist der DHCP-Server automatisch eine IP zu; alternativ können Sie die erforderlichen Netzwerkinformationen manuell eingeben.

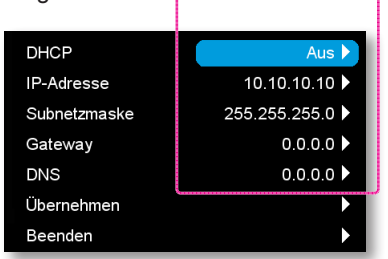

- 2. Wählen Sie dann Übernehmen, drücken Sie zum Abschließen des Konfigurationsvorgangs die "← "-Taste.
- 3. Öffnen Sie Ihren Webbrowser und geben Sie die IP-Adresse des Projektors aus dem OSD LAN Fenster ein. Die folgende Webseite wird daraufhin angezeigt:

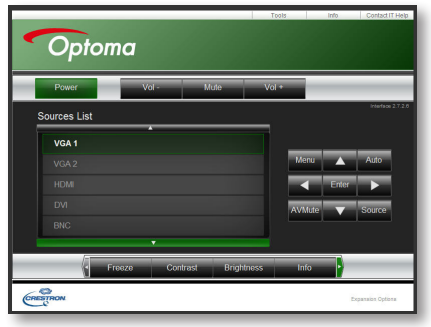

4. Wenn der Projektor an externe Crestron Steuerungs-Hardware angeschlossen wird, können Sie die Einstellungen auf der Registerkarte [Extras] finden. (siehe Bild).

Bitte beachten Sie, dass in jedes Feld nur eine begrenzte Anzahl an Zeichen eingegeben werden können, wie in der unten stehenden Tabelle dargestellt. (inklusive Leerzeichen und anderer Zeichen):

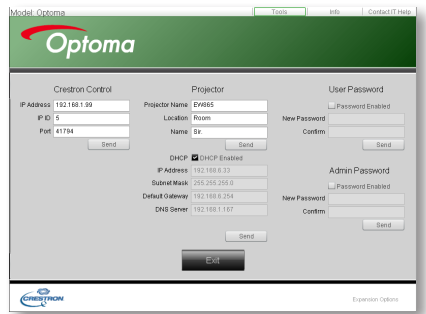

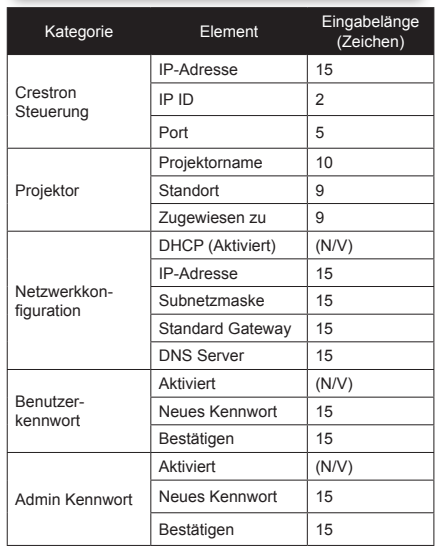

Deutsch 50

### **Wenn Sie eine direkte Verbindung von Ihrem Computer zum Projektor herstellen**

Schritt 1: Suchen Sie eine IP-Adresse (192.168.0.100) von der LAN-Funktion des Projektors.

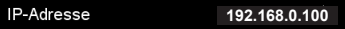

- Schritt 2: Wählen Sie "Übernehmen" und drücken Sie auf "Enter". Nach dem Speichern der Einstellung können Sie das OSD durch Drücken von "Menü" beenden.
- Schritt 3: Klicken Sie zum Öffnen der Netzwerkverbindungen auf **Start** > **Systemsteuerung** > **Netzwerk- und Internetverbindungen**, klicken Sie dann auf **Netzwerkverbindungen**. Klicken Sie auf die Verbindung, die Sie konfigurieren möchten; klicken Sie dann unter **Netzwerkaufgaben** auf Einstel**lungen dieser Verbindung ändern**.
- Schritt 4: Klicken Sie in der **Allgemein**-Registerkarte unter **Diese Verbindung verwendet folgende Elemente** auf **Internetprotokoll (TCP/IP)**; klicken Sie

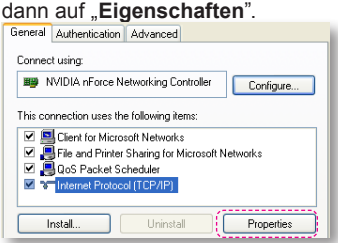

- Schritt 5: Klicken Sie auf **Die folgende IP-Adresse verwenden**; geben Sie die nachstehede Adresse ein:
	- *1) IP-Adresse: 192.168.0.101*
	- *2) Subnetzmaske: 255.255.255.0*

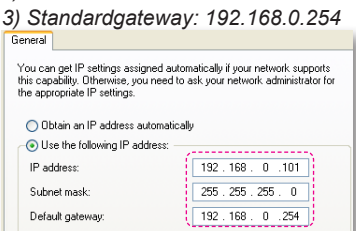

Schritt 6: Klicken Sie zum Öffnen der Internetoptionen auf den IE-Webbrowser, dann auf "Internetoptionen". Klicken Sie dann auf die **Verbindungen**-Registerkarte und anschließend auf "LAN-Einstel**lungen...**"

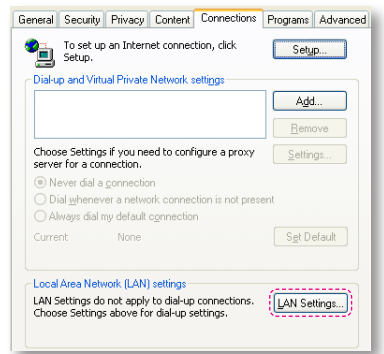

Schritt 7: Sämtliche Optionen im Fenster **Local Area Network (LAN) Einstellung** müssen deaktiviert sein. Klicken Sie

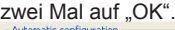

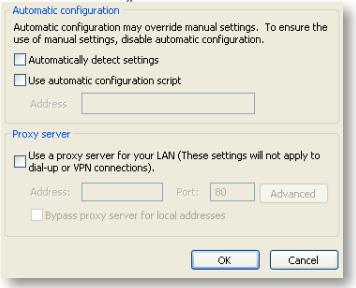

Schritt 8: Schließen Sie ein Cat5 Ethernet Cross-Over Kabel an den Projektor und den Computer an.

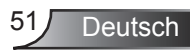

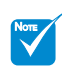

 Unterstützung der Crestron RoomView Funktion modellabhängig.

### **Crestron RoomView Steuerungsprogramm**

Crestron RoomView™ ist eine zentrale Überwachungsstation für 250+ Steuerungssysteme in einem einzelnen Ethernet-Netzwerk (mehr sind möglich, die Anzahl hängt von der Kombination aus IP ID und IP-Adresse zusammen). Crestron RoomView überwacht jeden Projektor, darunter den Onlinestatus, Systemleistung, Lampen-Betriebsdauer, Netzwerkeinstellung und Hardwaredefekte, sowie vom Administrator definierte Eigenschaften.

Der Administrator kann Rauminformationen, Kontaktinformationen und Ereignisse hinzufügen, löschen oder bearbeiten, welche automatisch für alle Benutzer durch die Software registriert werden. (Benutzeroberfläche wie auf folgender Abbildung)

#### 1. Hauptfenster

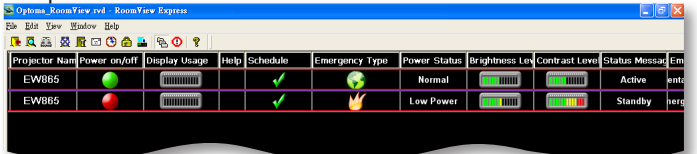

#### 2. Raum bearbeiten

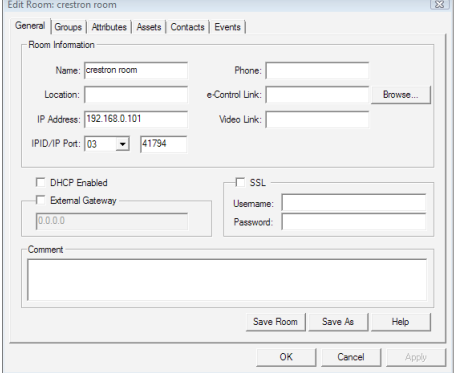

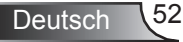

### 3. Eigenschaft bearbeiten

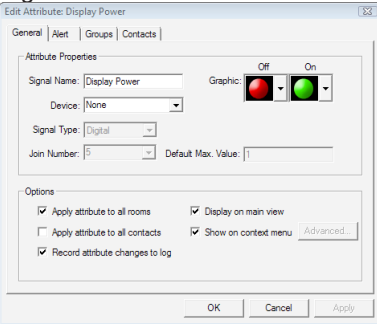

#### 4. Ereignis bearbeiten

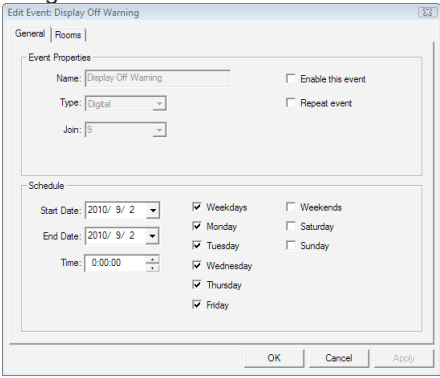

*Weitere Informationen finden Sie unter <http://www.crestron.com>& [www.crestron.com/getroomview.](www.crestron.com/getroomview)*

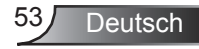

### *SETUP | Image Blending\**

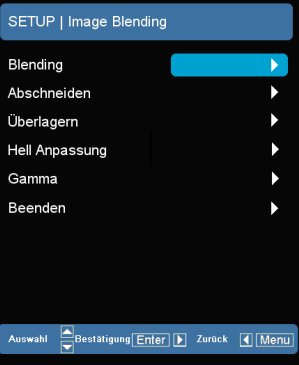

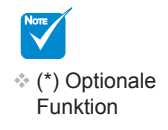

#### Blending

- $\blacktriangleright$  Wählen Sie "Ein", um Blending einzuschalten.
- ` Wählen Sie "Aus", um Blending auszuschalten.

#### Abschneiden

- $\blacktriangleright$  Wählen Sie "Ein", um Abschneiden einzuschalten.
- $\blacktriangleright$  Wählen Sie "Aus", um Abschneiden auszuschalten.

### Überlagern

Hiermit können Sie die überlappende Kante des Blending Bereichs einstellen.

#### Hell Anpassung

Hiermit können Sie die Helligkeit des Blending Bereichs einstellen.

Gamma

Hiermit können Sie den Gammamodus auswählen.

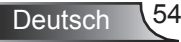

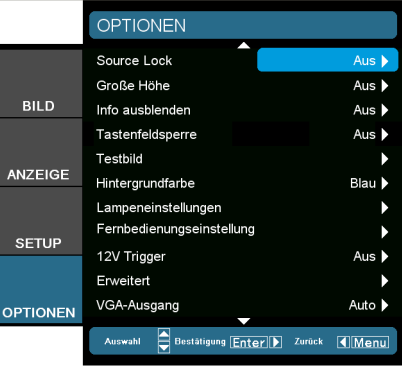

### *OPTIONEN*

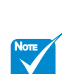

### Source Lock

- ` Ein: Der Projektor sucht nur die aktuelle Eingangsverbindung.
- **Aus: Der Projektor sucht nach anderen Signalen, falls das** aktuelle Eingangssignal verloren geht.

#### Große Höhe

Wenn "Ein" ausgewählt ist, drehen die Lüfter schneller. Diese Funktion ist besonders beim Einsatz in großen Höhen (in denen die Luft recht dünn ist) sinnvoll.

#### Info ausblenden

- Ein: Mit "Ein" verbergen Sie die Informationsmitteilungen.
- Aus: Mit ..Aus" wird die "Suchen"-Mitteilung angezeigt.

#### **Tastenfeldsperre**

Wenn die Tastensperrfunktion eingeschaltet ("Ein") ist, wird das Bedienfeld gesperrt. Der Projektor kann jedoch noch über die Fernbedienung gesteuert werden. Durch Auswahl von "Aus" können Sie das Bedienfeld wieder nutzen.

#### **Testbild**

Anzeige eines Testbildes. Ein Gitter, ein weißes Muster und nichts.

#### **Hintergrundfarbe**

Mit dieser Funktion stellen Sie den Bildschirm "Blau", "Schwarz" oder "Grau" dar, wenn kein Signal vorhanden ist.

#### 12 V Trigger

12 V Trigger bietet einen Standard Trigger für motorisierte Bildschirme.

direkt auf die Quellentaste auf der Fernbedienung, um die Quelle direkt zu ändern und die Quellensperre auf "EIN" zu stellen.

Drücken Sie

 Halten Sie zum Abschalten der Tastensperre die "Enter"-Taste auf dem Projektor 5 Sekunden lang gedrückt.

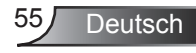

### VGA-Ausgang

Verwenden Sie diese Funktion zur Anzeige des Bildes von der Eingangsquelle.

- ` Autom.: Im Standbymodus (Aktiv) wird der Standard VGA von VGA1 durchgeschleift; es sei denn, VGA2 wurde bei der letzten Bedienung gesperrt. In diesem Fall wird VGA2 zum VGA Ausgang durchgeschleift.
- ▶ VGA 1: Auswahl des VGA 1-In Eingangsanschlusses.
- ▶ VGA 2: Auswahl des VGA 2-In Eingangsanschlusses.

### *OPTIONEN (Fortsetzung)*

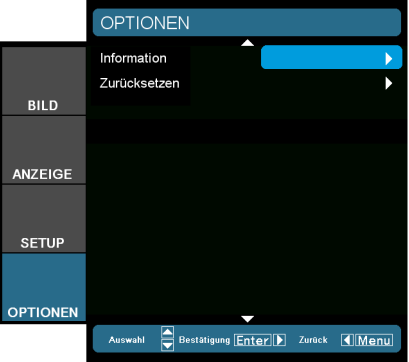

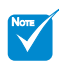

#### information

Anzeige der Projektor-Informationen für Quelle, Auflösung und Softwareversion auf dem Bildschirm.

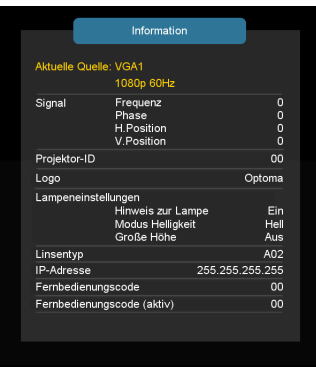

### **Zurücksetzen**

Mit "Ja" setzen Sie die Anzeigeparameter in allen Menüs auf die Werkseinstellungen zurück.

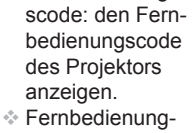

Fernbedienung-

scode (aktiv): den Fernbedienungscode der Fernbedienung anzeigen.

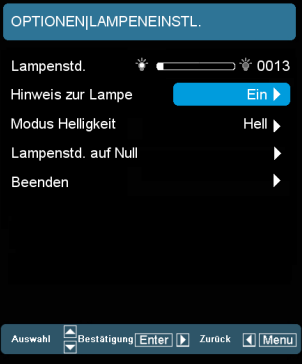

### *OPTIONEN | LAMPENEINSTL.*

Lampenstd.

Hier wird die Projektionsdauer angezeigt.

Hinweis zur Lampe

Hier entscheiden Sie, ob die Meldung zur Erinnerung an das Auswechseln der Lampe angezeigt werden soll.

Diese Meldung wird angezeigt, wenn die verbleibende Lebensdauer der Lampe 30 Stunden erreicht.

Modus Helligkeit

- ▶ HELL: Mit "HELL" erhöhen Sie die Helligkeit.
- $\blacktriangleright$  Öko: Wählen Sie zum Dämmen der Projektorlampe "Öko"; dadurch verringert sich der Energieverbrauch und Sie verlängern die Lampenlebensdauer.
- **Image AI: Image AI verbessert den Kontrast des Bildes, indem** es die Helligkeit der Lampe abhängig vom Bildinhalt optimiert.

### Lampestd. auf Null

Hier setzen Sie nach dem Auswechseln der Lampe die Betriebszeit der Lampe zurück.

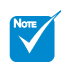

 Wenn die Umgebungstemperatur mehr als 35°C beträgt, wird der Projektor automatisch in den "Öko-Modus" schalten.

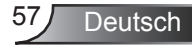

### *OPTIONEN | Fernbedienungseinstellungen*

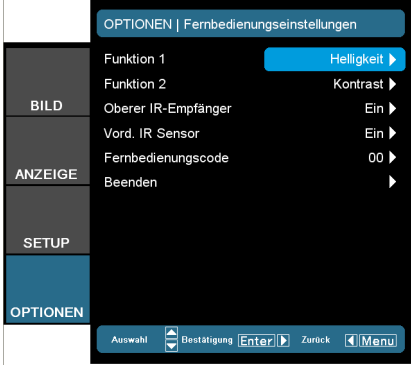

Funktion 1

Wählen Sie die gewünschte Funktion aus "Helligkeit", "PIP" oder "Projektion" aus.

### Funktion 2

Wählen Sie die gewünschte Funktion aus "Kontrast", "PIP Quelle", "PIP Tauschen" oder "Farbe" aus.

#### Oberer IR-Empfänger

Wenn die Funktion "Ein" geschaltet ist, kann der Projektor über die Fernbedienung vom oberen IR-Sensor aus bedient werden.

Durch Auswahl von "Aus" können Sie die Tasten des Bedienfeldes verwenden oder die Fernbedienung vom vorderen IR-Sensor aus bedienen.

#### Vord. IR Sensor

Wenn die Funktion "Ein" geschaltet ist, kann der Projektor über die Fernbedienung vom vorderen IR-Sensor aus bedient werden.

Durch Auswahl von "Aus" können Sie die Tasten des Bedienfeldes verwenden oder die Fernbedienung vom oberen IR-Sensor aus bedienen.

### Fernbedienungscode

Den Fernbedienungscode des Projektors einstellen.

- Standardcode (allgemeiner Code): 00
- $\blacktriangleright$  Fernbedienungscode: 01 ~ 99

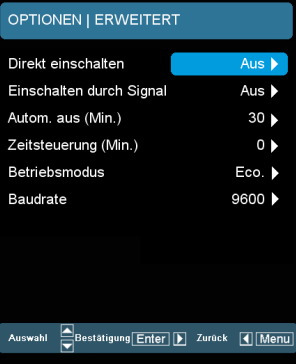

### *OPTIONEN | Erweitert*

### Direkt einschalten

Wählen Sie zum Aktivieren des "Direkt einschalten"-Modus "Ein". Der Projektor schaltet sich automatisch ein, sobald er mit Strom versorgt wird; Sie müssen dazu nicht die "O"-Taste am Bedienfeld des Projektors oder auf der Fernbedienung drücken.

### Einschalten durch Signal

Der Projektor wird sich einschalten, wenn er ein Signal erhält. Damit entfällt das Drücken der "Ein/Aus" Taste auf der Fernbedienung oder dem Tastenfeld des Projektors.

#### Autom. aus (Min.)

Der Projektor wird sich einschalten, wenn er ein Signal erhält. Damit entfällt das Drücken der "Ein/Aus" Taste auf der Fernbedienung oder dem Tastenfeld des Projektors.

### Zeitsteuerung (Min.)

Hier stellen Sie den Countdown-Timer ein. Der Countdown-Timer beginnt zu laufen – unabhängig davon, ob ein Eingangssignal am Projektor anliegt. Der Projektor wird automatisch ausgeschaltet, wenn der Countdown (in Minuten) abgelaufen ist.

### Betriebsmodus (Standby)

- Öko.: Mit "Öko." sparen Sie eine Verlustleistung von < 0,5 W.
- ` Aktiv: Mit "Aktiv" jeren Sie in den normalen Standby-Modus zturück; der VGA-Ausgang wird aktiviert.

### Baudrate

Wählen Sie als RS232 Baudrate aus "9600", "19200" oder "38400" aus.

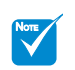

 Der Öko (< 0,5W) Modus wird den VGA-Ausgang und die RJ45 Funktion deaktivieren, wenn sich der Projektor im **Standbymodus** befindet.

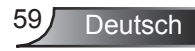

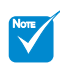

 (\*) Diese Funktion wird beim **Basismodell** nicht unterstützt.

### **Netzwerk-Anwendungssystem Einführung\***

*Das Netzwerk-Anwendungssystem umfasst das Optoma Presenter System, Web Control System und Multimedia Kartenleser. Diese Anwendungen können die Netzwerkprojektion zur Höchstleistung bringen. Basierend auf dem Netzwerkprotokoll können die Benutzer den Projektor aus der Ferne konfigurieren. Die Verbindung von PC und Projektor wird über USB, Ethernet und WLAN unterstützt. Dieses Projekt nutzt die Netzwerkfähigkeiten voll aus. Es ermöglicht dem Administrator, alle Projektoren in einem Gebäude über einen PC zu steuern. In Notfällen kann der Projektor Alarminformationen an den Administrator per E-Mail und Webseite senden. Es kann mehr als ein USB-Gerät direkt lesen und sämtliche darauf enthaltenen Bilder anzeigen.*

*Dieses Projekt besteht aus drei Softwareprogrammen, welche die Fähigkeiten des Netzwerks und der USB-Verbindung vollständig nutzen:*

- <sup>y</sup> *Web-Steuerung*
- <sup>y</sup> *Kartenleser*
- <sup>y</sup> *Optoma Presenter*

### **Verwendung der Web-Steuerung**

Die Web-Steuerung ermöglicht dem Benutzer, den Projektor über verschiedene Netzwerkprotokolle aus der Ferne zu konfigurieren. Der Administrator kann damit alle Projektor in einem Gebäude bequem über den PC steuern.

1. Starten Sie den Webbrowser und geben Sie die IP-Adresse in die Adressleiste ein: http://IP-Adresse, worauf die Anmeldeseite angezeigt wird.

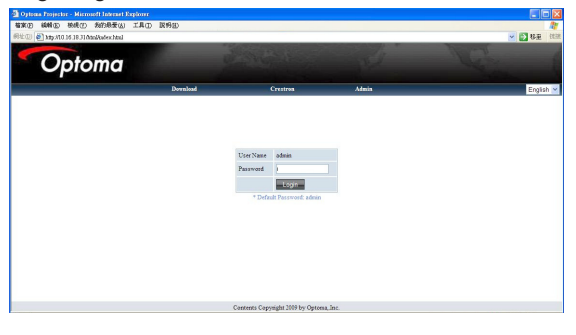

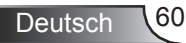

- 2 Auf dieser Seite finden Sie 3 Optionen.
	- <sup>y</sup> *Ein Klick auf "Download" zeigt die Schnittstelle zum Download der Software für "Optoma Presenter" an.*
	- <sup>y</sup> *Klicken Sie auf "Crestron", um die Steuerungsseite für Flash UI aufzurufen.*
	- <sup>y</sup> *Klicken Sie auf "Admin", um die Anmeldeseite anzuzeigen.*
- 3. Geben Sie das Kennwort ein und klicken Sie auf die Schaltfläche [Anmeldung]. Daraufhin wird die Hauptseite angezeigt. Das Standardkennwort ist "admin", wenn das Zielsystem neu ist. Die maximale Kennwortlänge beträgt 8 Zeichen mit allen Zeichen oder "Leerzeichen".
- 4. Klicken Sie auf "Abmelden", um zur Anmeldeseite zurückkehren.

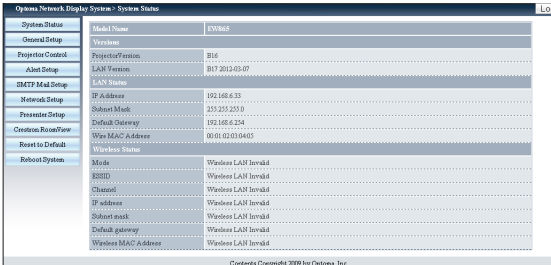

#### **Systemstatus**

Diese Seite zeigt Informationen über den Modellnamen, Versionen, LAN-Status und Wireless Status an.

#### Allgemeine Einrichtung

Hier können Sie das Kennwort für den Aufruf der Steuerungsseite ändern. Sie müssen das alte Kennwort eingeben, um ein Kennwort ändern zu können.

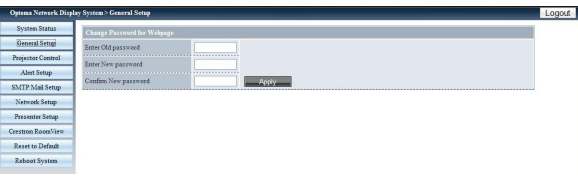

#### Projektorsteuerung

Alle Elemente auf dieser Seite sind Detailoptionen für die bequemere Steuerung des Projektors. Beispiel: Ein/Ausschalten, Quelle wechseln, Helligkeit, … Diese Seite wird den Status der Elemente alle paar Sekunden aktualisieren.

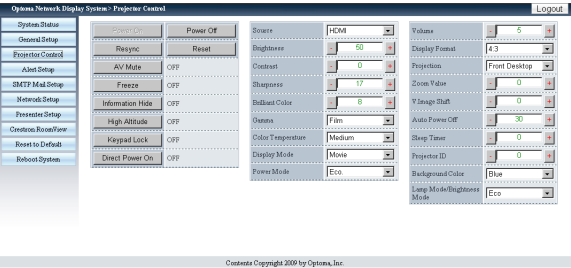

### Alarm-Einrichtung

Auf dieser Seite können Sie die Alarmbenachrichtigungen für unterschiedliche Fehlerarten per E-Mail einrichten. Für den Alarmtyp gibt es mehrere Optionen.

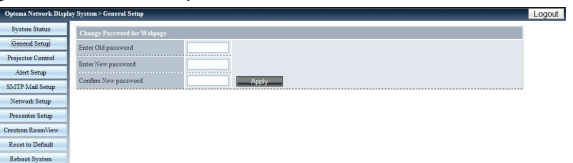

### SMTP Mail Einrichtung

Auf dieser Seite können Sie Einzelheiten über den Mailversand einrichten, z.B. die IP-Adresse des Mailservers, den Benutzernamen, das Kennwort und die E-Mail-Adressen der Empfänger. (Hinweis: Mehrere Empfänger müssen mit einem Semikolon getrennt werden.)

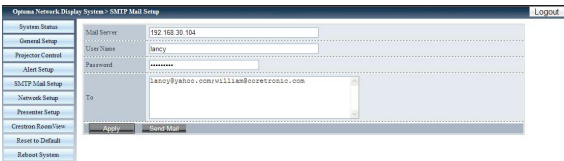

#### Netzwerkeinrichtung

Auf dieser Seite können Sie Netzwerkparameter für IP, DHCP-Server und Wireless einrichten.

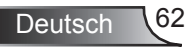

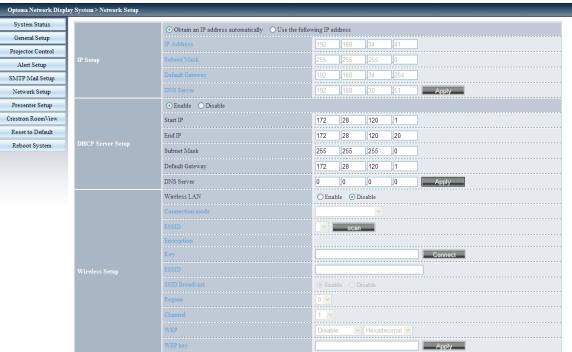

- <sup>y</sup> *IP-Einrichtung: Klicken Sie für den Auto-Modus auf "IP-Adresse automatisch beziehen"; klicken Sie für den statischen Modus auf "Die folgende IP-Adresse verwenden". IP-Adresse/Subnetzmaske/Standard Gateway/DNS Server müssen eingegeben werden. Klicken Sie anschließend auf die Schaltfläche "Übernehmen".*
- DHCP Server Einrichtung: Aktivieren/Deaktivieren, Start-IP, End-*IP, Subnetzmaske, Standard Gateway, DNS Server.*
- <sup>y</sup> *Wireless Einrichtung: Stellen Sie die Verbindung zu einem Wireless Dongle her und richten Sie anschließend den WLAN-Modus, SSID, KEY, Kanal ein.*

#### Presenter-Einrichtungg

Adminkennwort/Benutzerkennwort wird zur Änderung des Kennwortes für den Admin/Benutzer auf der Zielseite verwendet.

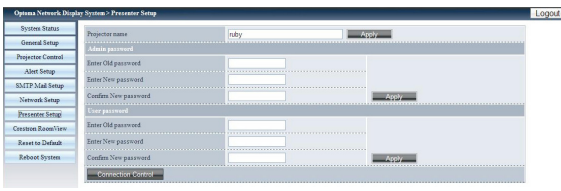

Klicken Sie auf "Verbindungssteuerung", um den "Verbindungsstatus" aufzurufen.

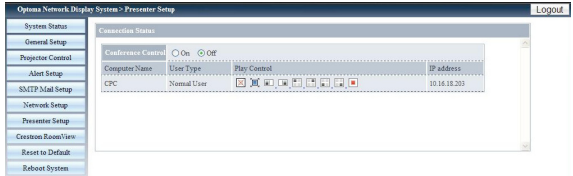

<sup>y</sup> *Konferenzsteuerung: Klicken Sie auf "Ein" oder "Aus", um den Konferenzsteuerungsmodus zu aktivieren/deaktivieren.*

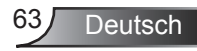

Klicken Sie unter "Wiedergabesteuerung" auf die folgenden Symbole.

- <sup>y</sup> *: Klicken Sie hier, um den Host-PC zu trennen.*
- <sup>y</sup> *: Klicken Sie hier, um die Sitzung in den Hintergrund zu setzen.*
- <sup>y</sup> *: Klicken Sie hier, um den An-*

*zeigebereich zu ändern.*

Crestron RoomView

Dies ist die Steuerungsseite für Flash UI.

Klicken Sie auf "Ein/Aus", um den Projektor ein/auszuschalten.

Klicken Sie "Vol-, Stumm, Vol+", um die Lautstärke zu regeln.

In der QuellenListe sind alle Quellen enthalten, auf die der Projektor zugreifen kann.

Klicken Sie auf "Menü", um das Menü zu öffnen; klicken Sie auf "Quelle", um die nächste Quelle zu öffnen; klicken Sie auf "Auto", um die Quelle automatisch zu erkennen; klicken Sie auf "Leer", um die AV-Funktion stumm zu schalten.

Im unten stehenden Feld können Sie "Kontrast, Helligkeit, Farbe, Schärfe, Zoom, Einfrieren" anpassen.

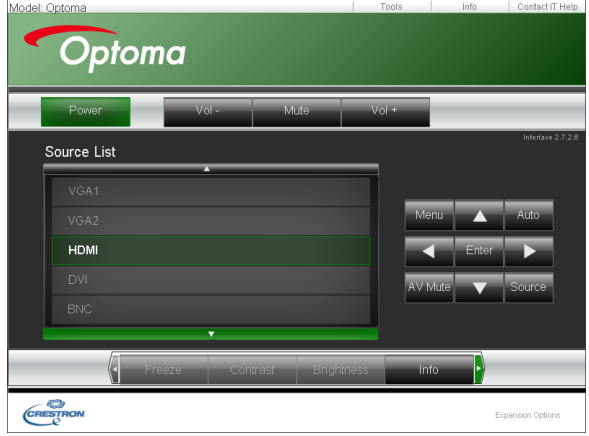

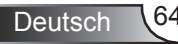

Klicken Sie auf "Extras" zur Anzeige der folgenden Optionen:

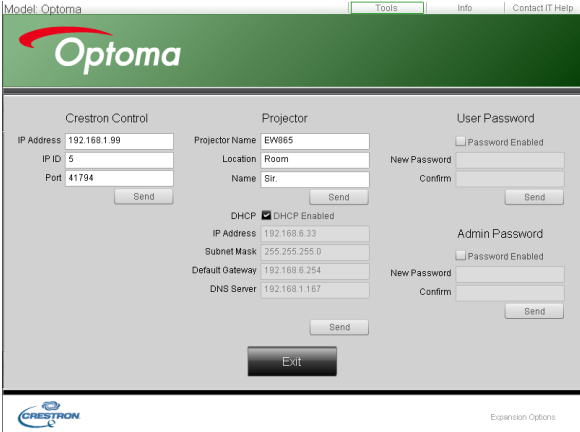

- <sup>y</sup> *Crestron Steuerung: die grundlegenden Netzwerkinformationen des Systemsteuerungsgerätes.*
- <sup>y</sup> *Projektor: die ID jedes Projektors im Gebäude zur Steuerung über den Administrator.*
- <sup>y</sup> *Benutzerkennwort: Änderung des Benutzerkennwortes*
- $\cdot$  Standardsprache: Einstellen der Standardsprache.
- <sup>y</sup> *DHCP: DHCP und Einzelheiten der Netzwerkkarte aktivieren/ deaktivieren.*
- <sup>y</sup> *Admin Kennwort: Ändern des Administratorkennwortes.*

Klicken Sie nach der Änderung jeder Option auf "Senden", um sie zu übernehmen.

Klicken Sie auf "Info", um Informationen und den Status des Projektors anzuzeigen.

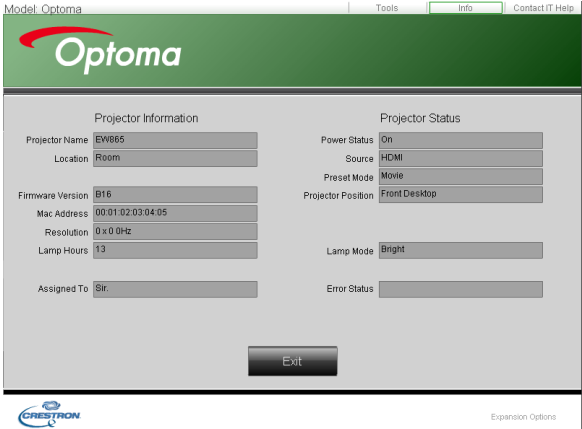

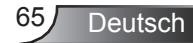

Klicken Sie auf "Hilfe", um den Administrator über entsprechenden Schutz oder Bedienung zu informieren.

### Auf Standard zurücksetzen

Klicken Sie auf "Übernehmen", um das System auf die Standardeinstellungen zurückzusetzen.

Klicken Sie auf "Flash Upgrade", um die Firmware von einer an den Projektor angeschlossenen USB-Festplatte zu aktualisieren.

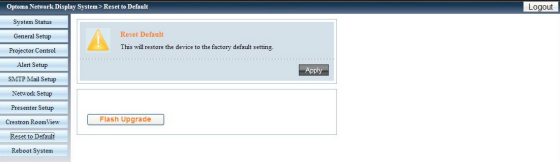

### System neu starten

Klicken Sie auf "Neustart", um das System neu zu starten.<br>
- Elisabeth Martin Library Pressure de Library De Library De Library De Library De Library De Library De Lib

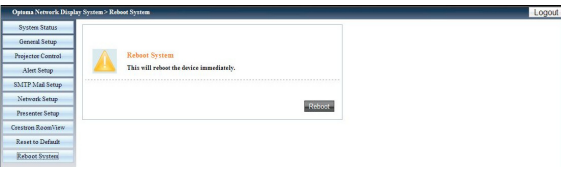

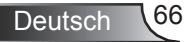

### **Verwendung des Kartenlesers**

Die Kartenleser-Anwendung kann auf einem USB-Flashlaufwerk gespeicherte Bilder anzeigen.

1. Stecken Sie das USB-Gerät an den USB-Anschluss des Projektors. Die Quelle des Flashlaufwerks wird erkannt und anschließend das Erkennungsfenster für USB-Flashlaufwerke angezeigt. Es werden 3 USB-Geräte gleichzeitig unterstützt.

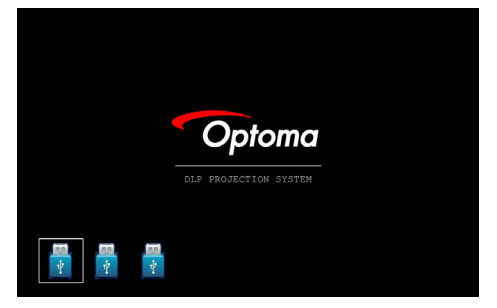

2. Drücken Sie auf "Eingabe" zum Aufruf des Miniaturbildmodus. Sie können zwischen verschiedenen Fotos in unterschiedlichen Ordnern wählen; drücken Sie auf "Menü", um das Menü zu öffnen. Die folgenden Schaltflächen werden unterstützt:

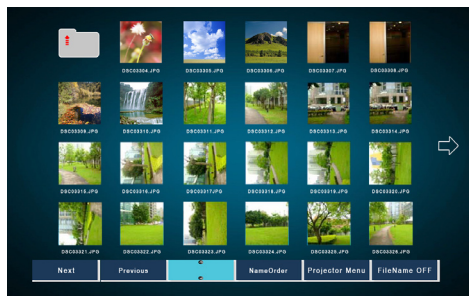

- *Zurück: Das ausgewählte Element nach links verschieben. (Zur vorherigen Seite gehen, wenn es das Element ganz links ist)*
- *Weiter: Das ausgewählte Element nach rechts verschieben. (Zur vorherigen Seite gehen, wenn es das Element ganz rechts ist)*
- *Anzeige: Anzeige des ausgewählten Bildes oder Ordners.*
- *Miniaturbild: Aufruf des Miniaturbildanzeigemodus.*
- *Diashow: Aufruf des Diashowmodus.*
- *Namensfolge: Dateien/Ordner nach Namen sortieren.*
- *Erweiterte Reihenfolge: Dateien/Ordner nach erweiterter Reihenfolge sortieren.*
- *Größenfolge: Dateien/Ordner nach Größe sortieren.*
- *Zeitfolge: Dateien/Ordner nach Zeit sortieren.*
- *Projektormenü: Aufruf des OSD-Menüs.*

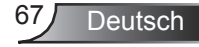

*• Dateiname Ein/Aus: Anzeige des Dateinamens im Miniaturanzeigemodus aktivieren/deaktivieren.*

Drücken Sie auf die Oben/Unten/Links/Rechts-Taste zur Auswahl unterschiedlicher Funktionen.

3. Wählen Sie im Miniaturbildmodus die Anzeigefunktion oder eine Datei und drücken Sie auf "Eingabe", um den Anzeigemodus aufzurufen. Die folgenden Schaltflächen werden unterstützt:

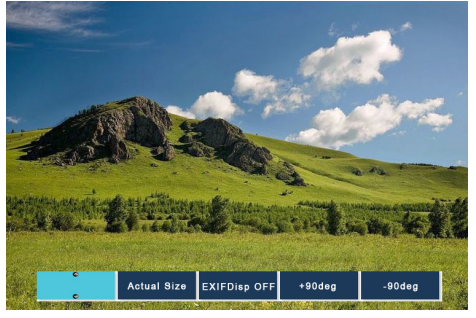

- *Anzeige: Aufruf des Bildanzeigemodus.*
- *Miniaturbild: Aufruf des Miniaturbildanzeigemodus.*
- *Diashow: Aufruf des Diashowmodus.*
- *Aktuelle Größe: Reale Größe des Bildes anzeigen.*
- *Anpassen: Das Bild an den Bildschirm anpassen.*
- *EXIF Anz. AUS/Ein: Die Anzeige der EXIF Informationen aktivieren/deaktivieren.*
- *+90/-90 Grad: Um 90/-90 Grad drehen.*

Drücken Sie auf die Oben/Unten/Links/Rechts-Taste zur Auswahl unterschiedlicher Funktionen.

4. Drücken Sie auf die DiaShow-Taste zum Aufruf des Diashow-Modus. Die folgenden Schaltflächen werden unterstützt.

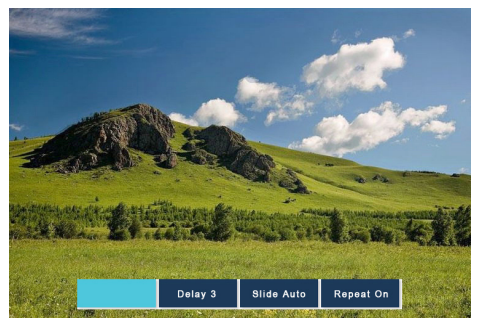

- *Stopp: Diashow-Modus stoppen.*
- *Verzögerung 3/4/5. Diashow-Verzögerung in Sekunden.*

Deutsch 68

- *Übergangseffekt: Die folgenden Modi werden unterstützt. (Nach rechts wechseln/Nach unten wechseln/Nach oben wechseln/ Automatisch wechseln)*
- *Wiederholen EIN/AUS: Wiederholmodus der Diashow aktivieren/ deaktivieren.*

Drücken Sie auf die Oben/Unten/Links/Rechts-Taste zur Auswahl unterschiedlicher Funktionen.

Wenn das Bild wegen zu wenig Speicher NICHT angezeigt oder das Bildformat NICHT unterstützt werden kann, wird das entsprechende Bild in der Bildschirmmitte angezeigt.

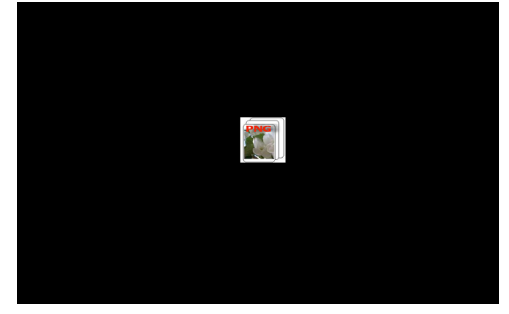

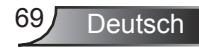

### **Verwendung des Optoma Presenter**

Mit der Optoma Presenter Anwendung können Sie den Remote Desktop eines Host-PC über Ethernet, USB oder Wireless im Netzwerk anzeigen. Sie kann auf verschiedene Netzwerkeinstellungen (DHCP, feste IP und Direktlink über USB/Ethernetkabel) eingestellt werden.

Diese Software kann von der Webseite heruntergeladen werden.

Bevor Sie diese Funktion verwenden, benötigen Sie ein USB-Kabel, um den Projektor direkt an den PC-Host anzuschließen. Wenn die Verbindung OK ist, wird der PC eine USB-Festplatte anzeigen.<sup>1</sup> Optoma Presenter

Wählen Sie "Optoma Presenter" und führen Sie anschließend "autorun.exe" aus, um die USB-Anzeige zu starten.

1. Drücken Sie auf das Autorun Symbol unten rechts, um die USB-Anzeige anzuhalten oder wiederzugeben.

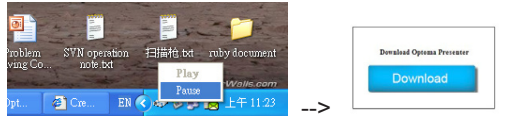

2. Klicken Sie nach der Installation auf dem PC doppelt auf Optoma Presenter, um das Hauptfenster aufzurufen.

o<sub>n</sub> OptomaPresenter 1800

- *: Verbinden und Suche der Netzwerkanzeige.*
- *: Anzeige von Desktop-Inhalten auf der angeschlossenen Netzwerkanzeige starten/stoppen.*
- *: Anzeigebereich auswählen.*
- *: Optoma Presenter konfigurieren.*
- *: Alle angeschlossenen Netzwerkanzeigen verwalten.*
- *: Alle Verbindungen trennen.*

Klicken Sie auf die Schaltfläche **4**, um das Verbindungs- und Suche-Menü aufzurufen.

1. Geben Sie die IP-Adresse des Projektors ein, wählen Sie die Option "Direkt" und klicken Sie anschließend auf die Schaltfläche "Verbinden", um die Anmeldeseite aufzurufen; oder klicken Sie auf die Schaltfläche "Suchen", um nach Projektoren im Netzwerk zu suchen und den zu verbindenden Projektor auszuwählen.

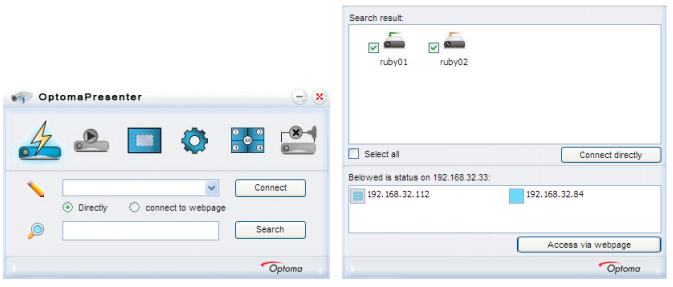

2. Geben Sie den "Benutzertyp" und das "Kennwort" auf der Anmeldeseite ein. Der Display Port kann ausgewählt werden, der Standard ist "Vollbild".

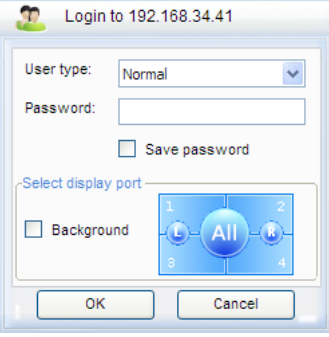

3. Nach der Anmeldung wird der Optoma Presenter die PC-Auflösung auf die von Ruby unterstützte Auflösung ändern und die Schaltflächen **und sich werden verfügbar sein.** 

Klicken Sie auf **D**, um die Größe des Projektionsbereichs auszuwählen, darunter die Modi Vollbild, Feste Größe und Änderbare Größe

Deutsch

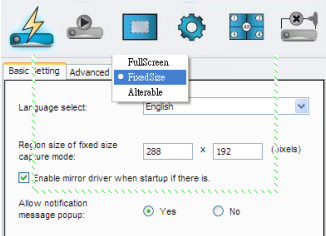

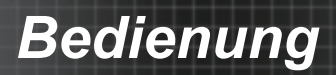

Klicken Sie auf <sup>O</sup>, um die Einstellungsseite aufzurufen, darunter die Grundeinstellung und die Erweiterte Einstellungen.

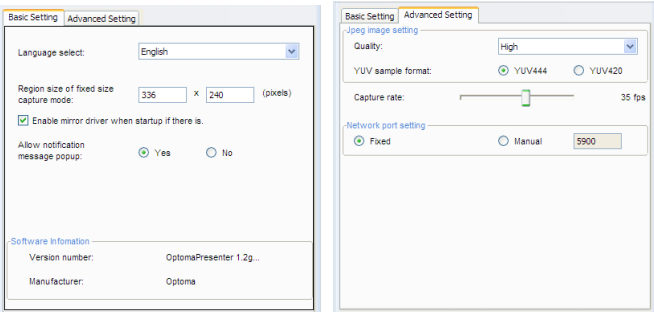

- *Grundeinstellung: Wählen Sie die Sprache, Größe des Fixgrößen-Erfassungsmodus aus und erlauben Sie Benachrichtigungsmeldungen.*
- *Erweiterte Einstellung: wählen Sie die JPEG Bildqualität, das YUV Sample Format und den Netzwerk Port aus.*

Klicken Sie auf  $\frac{1}{2}$ , um alle Benutzer und alle an denselben Pro-

jektor angeschlossenen Projektoren zu steuern.

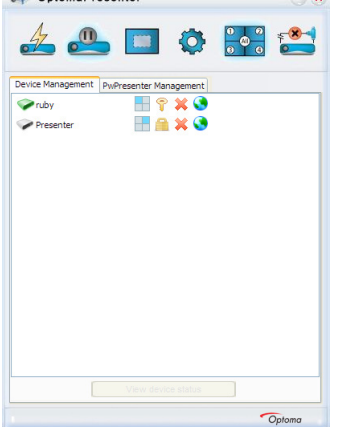

- *: Für Administrator Benutzeranmeldung.*
- *: Für normale Benutzeranmeldung.*
- *: Status der Verbindung wenn verbunden.*
- *: Status der Verbindung wenn nicht verbunden.*
- *: Ändern Sie den Status und die Anzeigeposition des lokalen Bildschirms im Netzwerk, indem Sie das Symbol anklicken, woraufhin ein Dialogfenster erscheinen wird.*
- *: Klicken Sie auf dieses Entsperrsymbol, um das Kennwort zu*
## *Bedienung*

*ändern. (Für die Änderung des Kennwortes für die Ziel-Netzwerkanzeige muss ein Administrator angemeldet sein)*

- *in Klick auf dieses Sperrsymbol wird zu keiner Reaktion führen.*
- **X**: Ziel-Netzwerkanzeige trennen.
- *: Ziel-Netzwerkanzeige über Webseiten-Oberfläche verbinden.*

Ein Benutzer des Admin-Typs kann eine Menüseite mit einer Liste von PCs anzeigen, die an die Ziel-Netzwerkanzeige angeschlossen sind.

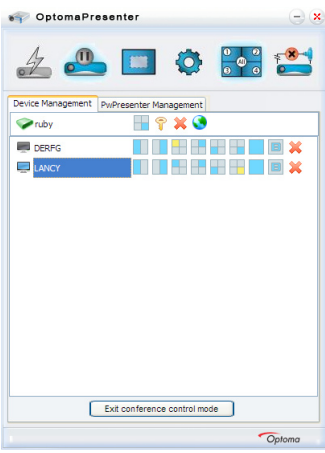

- *: Für andere PCs.*
- *: Für den aktuellen PC.*
- *: Für Optionen für den Display Port, dessen aktueller Status hervorgehoben ist, klicken Sie auf eins der Symbole, um den Display Port zu ändern.*
- *: Den PC von einer Netzwerkanzeige trennen.*

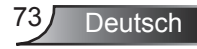

## **Problemlösung**

*Falls Probleme mit Ihrem Projektor auftreten, wenden Sie sich bitte zuerst an die nachstehenden Informationen. Falls ein Problem fortbestehen sollte, wenden Sie sich bitte an Ihren örtlichen Verkäufer oder ein Kundencenter.*

## **Imageprobleme**

Es wird kein Bild angezeigt

- ` Überprüfen Sie, ob alle Kabel und Stromverbindungen korrekt und sicher angeschlossen sind (siehe Abschnitt "Installation").
- ▶ Stellen Sie sicher, dass die Steckerstifte nicht verbogen oder abgebrochen sind.
- ` Überprüfen Sie, ob die Projektionslampe richtig installiert ist. Lesen Sie hierzu den Abschnitt "Auswechseln der Lampe".
- ` Überprüfen Sie, ob die Objektivabdeckung entfernt und der Projektor eingeschaltet wurde.
- ▶ Vergewissern Sie sich davon, dass die "AV stumm"-Funktion deaktiviert ist.

**P** Bild teilweise, rollend oder falsch angezeigt

- **Drücken Sie die "Neusynchronisation"-Taste auf der Fernbe**dienung.
- ▶ Bei Verwendung eines PCs: Bei Windows 95, 98, 2000, XP, Windows 7:
	- 1. Öffnen Sie "Arbeitsplatz", anschließend den "Systemsteuerung"-Ordner; doppelklicken Sie auf das ..Anzeige"-Symbol.
	- 2. Wählen Sie die "Einstellungen"-Registerkarte.
	- 3. Stellen Sie sicher, dass die Anzeigeauflösung UXGA (1600 x 1200) oder weniger beträgt.
	- 4. Klicken Sie auf die Schaltfläche "Erweitert". Falls der Projektor weiterhin nicht das ganze Bild anzeigt, muss auch die Einstellung des verwendeten Monitors geändert werden. Folgen Sie hierzu den nachstehenden Schritten.
	- 5. Stellen Sie sicher, dass die Auflösungseinstellung UXGA (1600 x 1200) oder weniger beträgt.
	- 6. Wählen Sie unter der "Monitor"-Registerkarte "Ändern".
	- 7. Klicken Sie auf "Alle Hardwarekomponenten dieser Geräteklasse". Wählen Sie im Feld "Hersteller" die Option "Standardmonitortypen" und dann die benötigte Auflösung aus dem Feld "Modelle" aus.
	- 8. Stellen Sie sicher, dass die Anzeigeauflösung des Montiors UXGA (1600 x 1200) oder weniger beträgt.

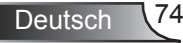

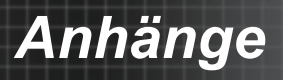

- ` Bei Verwendung eines Notebooks:
	- 1. Führen Sie zuerst die oben beschriebenen Schritte zur Anpassung der Auflösung des Computers aus.
	- 2. Drücken Sie je nach Ihrem Notebooktyp die entsprechenden Tasten, um Signale von dem Notebook zu dem Projektor zu senden. Beispiel: [Fn]+[F4]

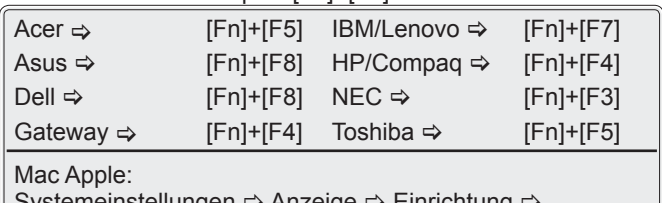

Systemeinstellungen Anzeige Einrichtung Spiegelanzeige

` Wenn Sie Probleme bei der Änderung der Auflösung haben oder das Bild am Monitor hängen bleibt, sollten Sie alle Geräte inklusive des Projektors neu starten.

Der Bildschirm des Notebooks oder PowerBook-Computers zeigt die Präsentation nicht an

` Bei Verwendung eines Notebook-PCs Manche Notebook-PCs deaktivieren ihren eigenen Bildschirm, wenn ein zweites Anzeigegerät angeschlossen ist. Jedes Gerät muss anders reaktiviert werden. Weitere Informationen entnehmen Sie bitte der Bedienungsanleitung Ihres Computers.

Das Bild ist instabil oder flimmert

- Korrigieren Sie das Bild mit der "Phase"-Funktion. Auf Seite 45 finden Sie weitere Informationen.
- ` Ändern Sie auf Ihrem Computer die Farbeinstellung für den Monitor.

Das Bild hat einen senkrechten flimmernden Streifen

- Andern Sie die Einstellung der Funktion "Frequenz". Siehe Seite 45 für weitere Informationen.
- ` Überprüfen Sie den Anzeigemodus der Grafikkarte und ändern ihn gegebenenfalls in einen mit diesem Projektor kompatiblen Modus.

**17** Das Bild ist nicht fokussiert

- Stellen Sie sicher, dass die Projektorabdeckung entfernt ist.
- Stellen Sie die Fokusfunktion über den Fokusring des Projektors ein.
- ` Achten Sie darauf, dass sich die Leinwand in der richtigen Entfernung zum Projektor befindet. Siehe Seite 18-20.

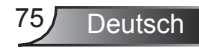

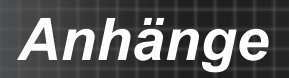

**7** Das Bild ist bei einer 16:9 DVD-Wiedergabe zu langgestreckt.

- ▶ Wenn Sie eine anamorphe DVD oder 16:9-DVD wiedergeben, erreichen Sie durch Einstellen auf 16:9 über das OSD die bestmögliche Bildqualität.
- ` Wenn Sie einen DVD-Titel im 4:3-Format wiedergeben, ändern Sie bitte über das OSD-Menü des Projektors das Format in 4:3.
- ▶ Sofern das Bild nach wie vor gestreckt sein sollte, müssen Sie ebenfalls das Seitenverhältnis wie folgt ändern:
- ▶ Bitte stellen Sie an Ihrem DVD-Player das Anzeigeformat auf 16:9 (Breitbild) ein.

### **Bild zu klein oder zu groß**

- ` Rücken Sie den Projektor näher an die Leinwand oder weiter von der Leinwand weg.
- ▶ Drücken Sie die "Menü"-Taste auf der Fernbedienung oder am Bedienfeld, wählen Sie "ANZEIGE → Format" und versuchen Sie es mit einer anderen Einstellung.

### **7** Das Bild hat schräge Seiten

- ` Ändern Sie möglichst die Position des Projektors so, dass dieser mittig und leicht unterhalb der Projektionsfläche steht.
- ▶ Drücken auf die "Keystone" Taste auf der Fernbedienung bis die Seiten vertikal sind.

### **7** Bild ist invertiert

 $\triangleright$  Wählen Sie "SETUP  $\rightarrow$  Projektion" im OSD-Menü und ändern die Projektionsrichtung.

### P Der Projektor reagiert auf keine Steuerung

- ▶ Schalten Sie, wenn möglich, den Projektor aus, ziehen das Netzkabel heraus und warten für mindestens 60 Sekunden, bevor Sie das Netzkabel wieder anschließen.
- ▶ Vergewissern Sie sich, dass die "Tastenfeldsperre" nicht aktiv ist, indem Sie versuchen, den Projektor über die Fernbedienung zu steuern.

Die Lampe erlischt oder macht einen Knall.

` Wenn das Ende der Lampenlebensdauer erreicht ist, erlischt die Lampe mit einem lauten Knallgeräusch. In diesem Fall lässt sich das Gerät nicht mehr einschalten, bis das Lampenmodul ausgewechselt ist. Folgen Sie den Anweisungen im Abschnitt "Auswechseln der Lampe" auf Seite 78-79, um die Lampe auszuwechseln.

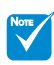

- **Oauerleuchten** ⇒ 道
- $\div$  Kein Leuchten  $\Rightarrow$   $\bigcap$

### **Z** LED Lighting Messages

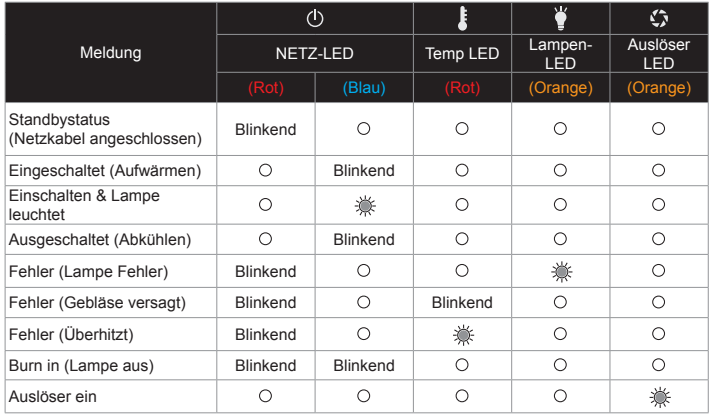

### **7** Bildschirmmeldungen

` Lampenwarnung: Warnung Lampe Lamp Fail A **Warnung Lampe** Lampenlaufzeit überschritten.

**7** Die Fernbedienung funktioniert nicht

- $\blacktriangleright$  Achten Sie darauf, dass die Fernbedienung sowohl horizontal als auch vertikal mit einem Winkel von ±30° auf den IR-Empfänger am Gerät zeigt, wenn Sie die Fernbedienung verwenden.
- **Achten Sie darauf, dass sich keine Hindernisse zwischen der** Fernbedienung und dem Projektor befinden. Achten Sie darauf, dass die Fernbedienung nicht weiter als 12 m (±0°) von dem Projektor entfernt ist.
- ` Achten Sie darauf, dass die Batterien richtig eingelegt sind.
- ▶ Wechseln Sie die Batterien aus, wenn sie aufgebraucht sind.
- **EXTERN Sie sicher, dass Sie die Fernbedienung auf den richti**gen IR-Code eingestellt haben (siehe Seite 25).

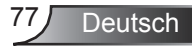

## **Auswechseln der Lampe**

Eine Warnmeldung wird angezeigt, wenn die Lampe die Betriebsdauer überschritten hat.

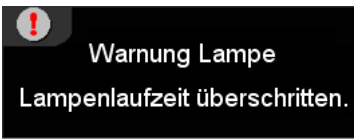

Nach diesem Zeitpunkt ist es empfehlenswert, die Lampe so schnell wie möglich auszuwechseln. Bitte kontaktieren Ihren Händler vor Ort oder Optoma, um eine neue Lampe zu kaufen.

 $\mathbb{A} \mathbb{A} \mathbb{A}$  CAUTION! HIGH PRESSURE LAMP MAY EXPLODE IF IMPROPERIY HANDED REFER TO LAMP REPLACEMENT INSTRUCTIONS. ATTENTION: Les lampes à haute pression peuvent exploser si elles sont mal utilisées. Confier l'entretien à une personne qualifiée.

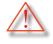

Warnung: Wenn das Gerät an der Decke montiert ist, seien Sie beim Öffnen der Lampenzugangblende bitte vorsichtig. Es ist ratsam eine Schutzbrille beim Auswechseln der Lampe zu tragen, wenn das Gerät an der Decke befestigt ist. "Achten Sie darauf, dass keine losen Teile aus dem Projektor fallen."

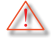

Warnung: Das Lampenfach ist heiß! Lassen Sie es vor dem Auswechseln der Lampe abkühlen!

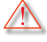

Warnung: Achten Sie darauf, dass Sie weder das Lampenmodul fallen lassen noch die Birne anfassen, um Verletzungen zu vermeiden. Die Birne kann zerbrechen und Verletzungen verursachen, wenn das Lampenmodul herunterfällt.

## NOTE

- Die Schrauben an der Lampenklappe und der Lampe sind nicht abnehmbar.
- Der Projektor kann nicht eingeschaltet werden, wenn die Lampenabdeckung geöffnet ist.
- Berühren Sie nicht das Glas der Lampe. Durch Fett, das sich von der Haut auf die Lampe überträgt, kann die Lampe zerstört werden. Reinigen Sie das Lampenmodul mit einem trockenen Tuch, falls es versehentlich angefasst wurde.

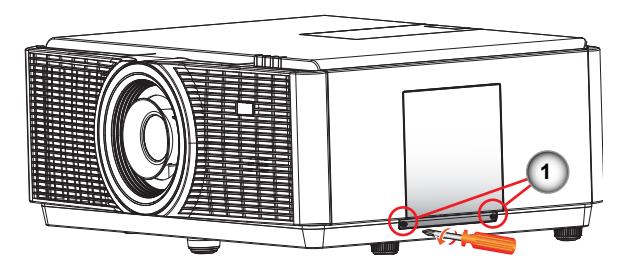

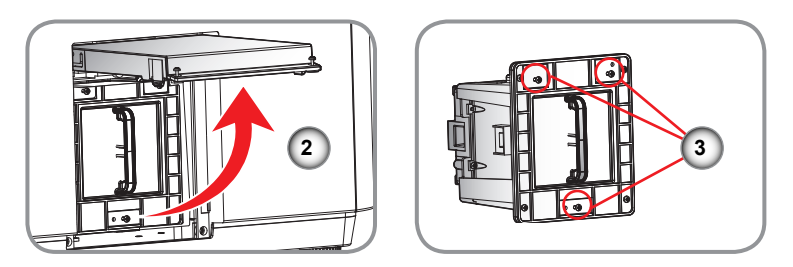

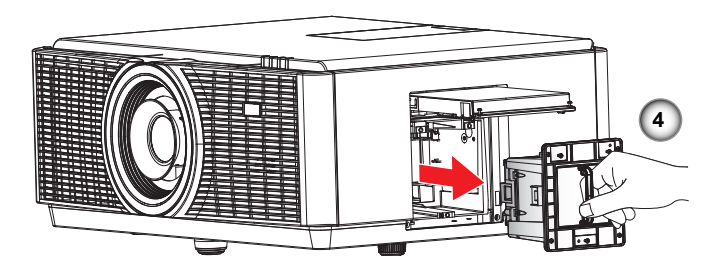

#### **So wechseln Sie die Lampe aus:**

- 1. Schalten Sie den Projektor aus, indem Sie die Taste "O" drücken.
- 2. Lassen Sie den Projektor mindestens 30 Minuten lang abkühlen.
- 3. Trennen Sie das Gerät vom Stromnetz.
- 4. Lösen Sie die beiden Schrauben an der Lampenabdeckung. 1
- 5. Öffnen und ziehen Sie die Lampenabdeckung nach oben. 2
- 6. Lösen Sie die drei Schrauben am Lampengehäuse. 3
- 7. Ziehen Sie das Lampenmodul langsam und vorsichtig heraus. 4

**Gehen Sie in umgekehrter Reihenfolge vor, um das neue Lampenmodul einzusetzen.**

8. Schalten Sie den Projektor ein und führen "Lampe zurücksetzen" aus, nachdem das Lampenmodul ausgewechselt wurde. Lampe zurücksetzen: (i) Drücken Sie die "Menu"-Taste  $\rightarrow$  (ii) Wählen Sie "OPTIONEN"  $\rightarrow$  (iii) Wählen Sie "Lampeneinstl."  $\rightarrow$  (iv) Wählen Sie "Lampestd. auf Null"  $\rightarrow$  (v) Wählen Sie "Ja".

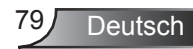

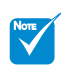

 AFCM ist die Abkürzung für Auto Filter Cleaning Module (Automatisches Filterreinigungsmodul).

## **Auswechseln des ACFM**

Eine Warnmeldung wird angezeigt, wenn das AFCM die Betriebsdauer überschritten hat.

### Please replace filter

Nach diesem Zeitpunkt ist es empfehlenswert, das ACFM so schnell wie möglich auszuwechseln. Bitte kontaktieren Ihren Händler vor Ort oder Optoma, um ein neues AFCM zu kaufen.

Wird die vorherige Meldung über einen längeren Zeitraum nicht beachtet, wird eine Warnmeldung angezeigt und der Projektor anschließend automatisch heruntergefahren.

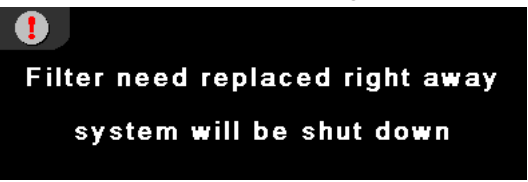

Nach diesem Zeitpunkt ist es empfehlenswert, das ACFM so schnell wie möglich auszuwechseln. Bitte kontaktieren Ihren Händler vor Ort oder Optoma, um ein neues AFCM zu kaufen.

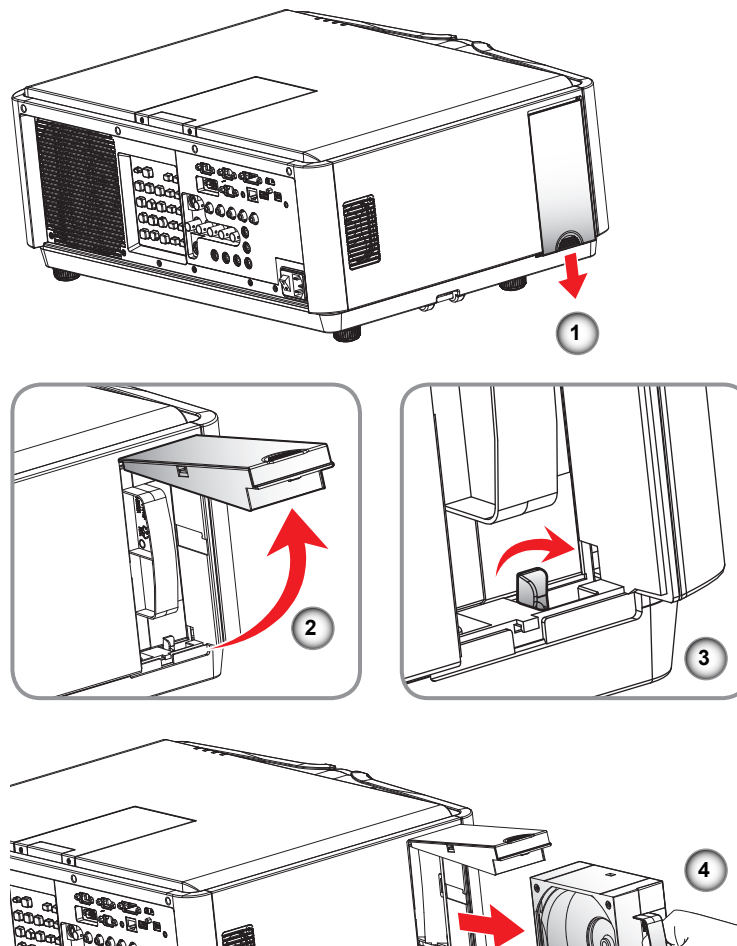

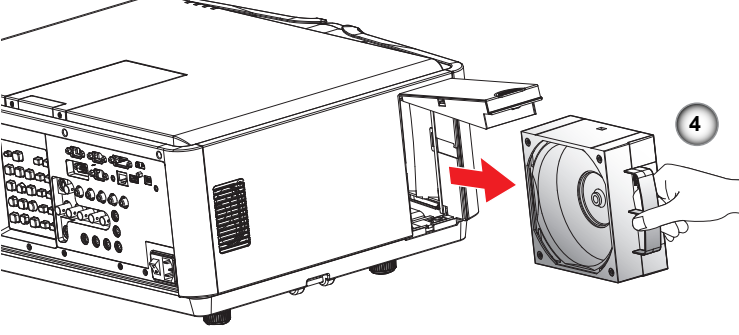

#### **Auswechseln des AFCM:** 1. Schieben Sie die AFCM Klappe vorsichtig nach unten. 1

- 2. Heben Sie die AFCM Klappe an. 2
- 3. Drehen Sie die Verriegelung im Uhrzeigersinn. 3
- 4. Ziehen Sie das AFCM Modul vorsichtig heraus. 4

**Kehren Sie die obigen Schritte um, wenn Sie das AFCM installieren möchten.**

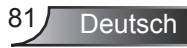

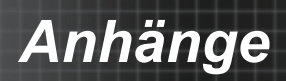

## **Auswechseln des Geo-Moduls**

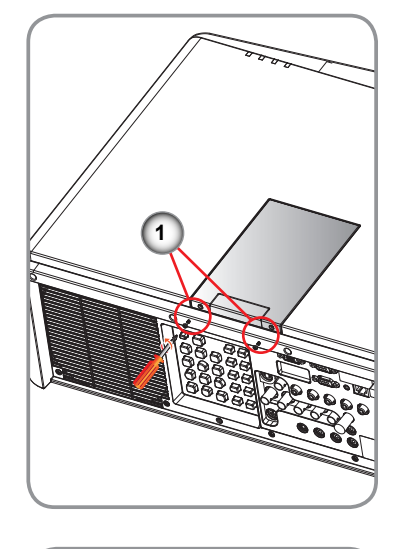

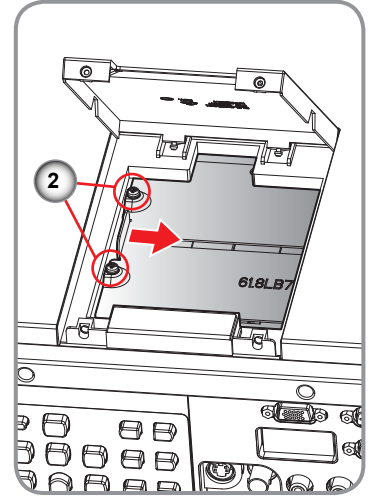

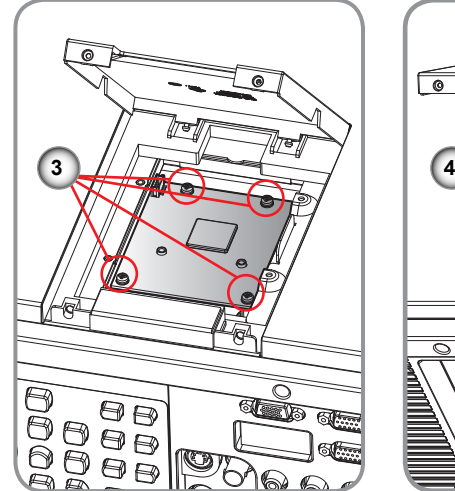

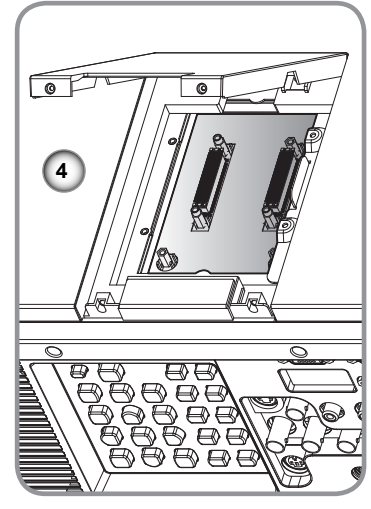

Ò

#### **Auswechseln des Geo-Moduls:**

- 1. Entfernen Sie die 2 Schrauben an der Geo-Abdeckung und heben Sie sie anschließend an. 1
- 2. Entfernen Sie die 2 Schrauben und schieben Sie die Geo-Abdeckung nach rechts. 2
- 3. Entfernen Sie die 4 verbleibenden Schrauben und die Zierblende. 3

4. Entfernen Sie das Geo-Modul und setzen Sie es wieder zusammen. 4 **Kehren Sie die obigen Schritte um, wenn Sie das Geo-Modul installieren möchten.**

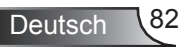

## **Kompatible Modi**

### ` **Computerkompatibilität (PC)**

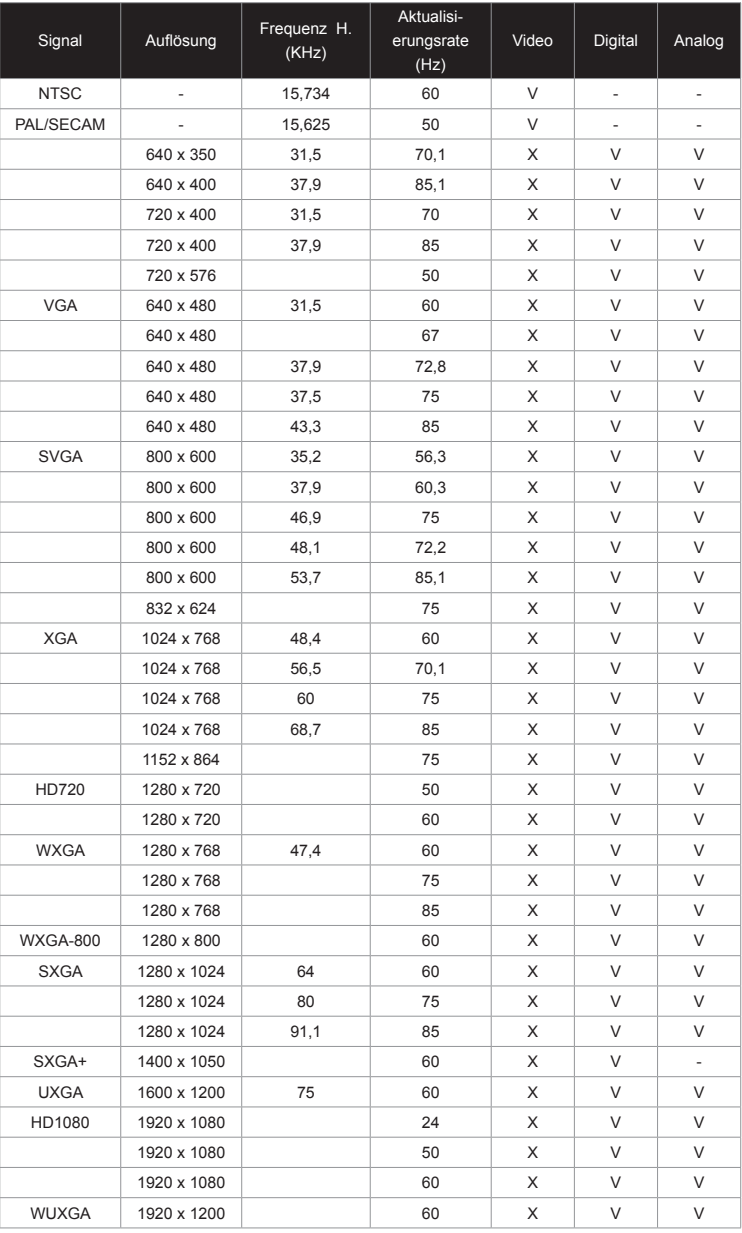

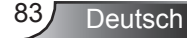

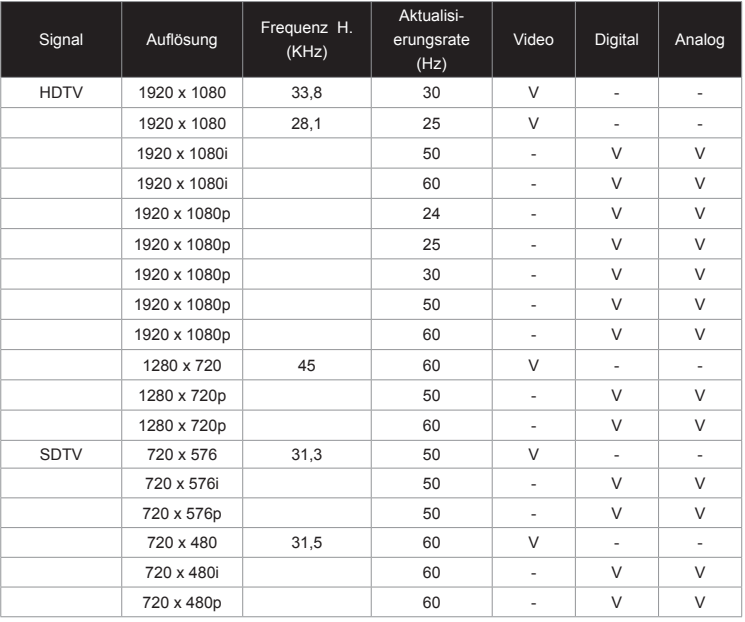

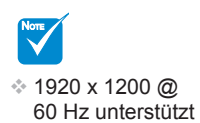

nur RB (Reduziertes Blanking).

Computerkompatibilität für MAC

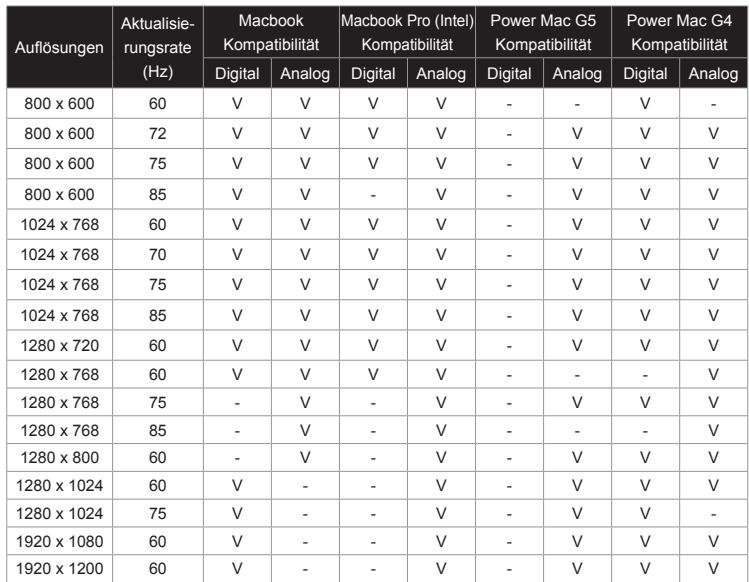

## **Fernbedienungs-Schlüsselcode**

Standard Benutzercode => 32CD

Modus  $01 \sim 99 = 3201 \sim 3299$ 

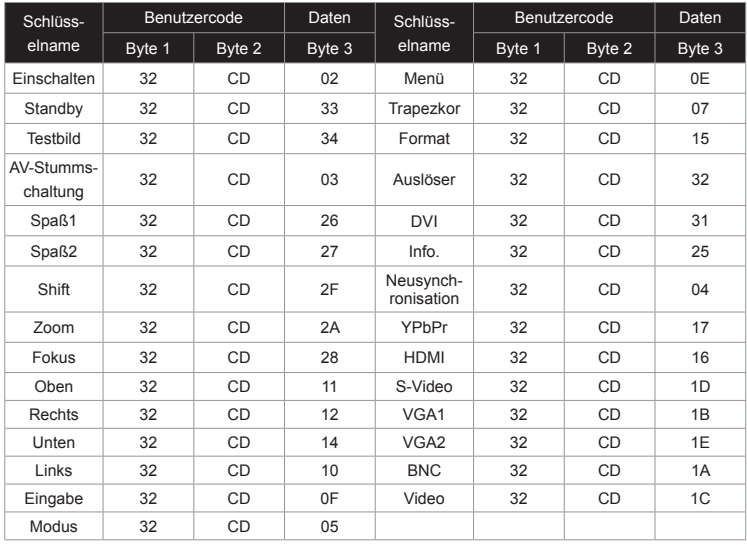

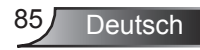

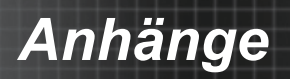

# **Liste mit RS232-Befehlen und**

## **Protokollfunktionen RS232-Polzuordnung**

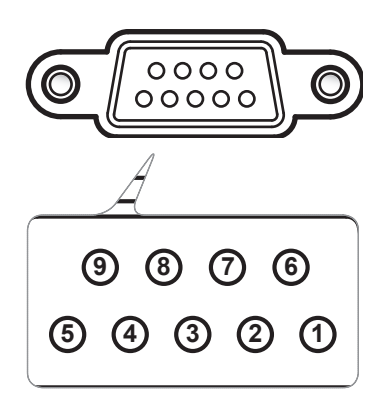

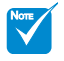

- Die RS232 Buchse ist geerdet. **Exs232 Schnitts-**
- telle muss für RS232 Kommunikation Pin tauschen.

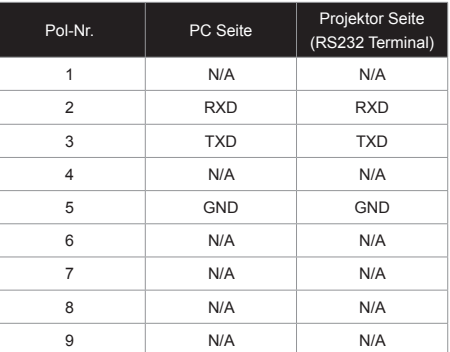

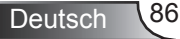

### **Functielijst RS232-protocol**

### **Optoma RS232 Command Table**

Baud Rate : 9600<br>
Note : There is a <CR> after all ASCII commands<br>
On is the HFX code for <CR> in ASCII code<br>
On is the HFX code for <CR> in ASCII code Data Bits: 8 0D is the HEX code for <CR> in ASCII code Parity: None Stop Bits: 1 Flow Control : None UART16550 FIFO: Disable Projector Return (Pass): P<br>Projector Return (Fail): F XX=01-99, projector's ID, XX=00 is for all projectors **SEND** to projector **232 ASCII Code HEX Code Function Description** ~XX00 1 7E 30 30 30 30 20 31 0D Power On ~XX00 0 7E 30 30 30 30 20 30 0D<br>~XX00 1 ~nnnn 7E 30 30 30 30 20 31 20 a 0D Power ON with Password ~XX00 1 ~nnnn 7E 30 30 30 30 20 31 20 a 0D Power ON with Password ~nnnn = ~0000 (a=7E 30 30 30 30) ‐ ~9999(a=7E 39 39 39 39) ~XX01 1 7E 30 30 30 31 20 31 0D Resync ~XX02 1 7E 30 30 30 32 20 31 0D AV Mute<br>~XX02 0 7E 30 30 30 32 20 30 0D AV Mute Off سبب سبب سبب بن سبب بن سبب بن سبب بن بن سبب بن بن سبب بن بن سبب بن بن سبب بن بن سبب بن سبب بن سبب بن سبب بن سبب<br>بن سبب بن سبب بن سبب بن سبب بن سبب بن سبب بن سبب بن سبب بن سبب بن سبب بن سبب بن سبب بن سبب بن سبب بن سبب بن س →XX03 1 7E 30 30 30 33 20 31 0D Mute<br>→XX03 0 7E 30 30 30 33 20 30 0D Off ~XX03 0 7E 30 30 33 20 30 0D<br>~XX03 0 7E 30 30 33 20 30 0D<br>~XX04 1 7E 30 30 34 20 31 0D Freeze ~XX04 1 7E 30 30 30 34 20 31 0D Freeze ~XX04 0 7E 30 30 30 34 20 30 0D Unfreeze ~XX05 1 7E 30 30 30 35 20 31 0D Zoom Plus<br>~XX06 1 7E 30 30 30 36 20 31 0D Zoom Minus → 20 30 30 30 30 30 30 30 30 40 20 31 40 20 31 40 20 31 40 20 31 40 20 31 40 20 31 40 20 31 40 20 31 40 20 31 40 20 31 40 20 31 40 20 31 40 20 31 40 20 31 40 20 31 40 20 31 40 20 31 40 20 31 40 20 31 40 20 31 40 20 31 40 ~XX07 1 7E 30 30 30 37 20 31 0D Up (Pan under zoom) ~XX08 1 7E 30 30 30 38 20 31 0D Down (Pan under zoom)  $\frac{6}{2}$   $\frac{7}{2}$  7E 30 30 30 39 20 31 0D<br>  $\frac{1}{2}$   $\frac{7}{2}$  30 30 31 30 31 0D  $-0.031$   $-0.030$  31 30  $-0.30$  31 30  $-0.30$  31 30  $-0.30$  8  $-0.30$  8  $-0.30$  8  $-0.30$  8  $-0.30$  8  $-0.30$  8  $-0.30$  8  $-0.30$  8  $-0.30$  8  $-0.30$  8  $-0.30$  8  $-0.30$  8  $-0.30$  8  $-0.30$  8  $-0.30$  8  $-0.30$  8  $-0.30$  8  $\frac{1}{2}$   $\frac{1}{2}$   $\gamma$ XX11 0 7E 30 30 31 31 20 30 0D Off All<br> $\gamma$ XX11 2 7F 30 30 31 31 20 32 0D Off Front  $\gamma$ XX11 2 7E 30 30 31 31 20 32 0D Off Frontier 1 30 30 31 31 20 33 0D Off Top ~XX11 3 7E 30 30 31 31 20 33 0D Off Top  $\frac{60}{25}$   $\frac{723}{25}$   $\frac{3030313220310D}{25220320D}$  Direct Source Command HDM  $\gamma$ XX12 2 7E 30 30 31 32 20 32 0D DVI<br> $\gamma$ XX12 4 7E 30 30 31 32 20 34 0D RNC → XX12 4 7E 30 30 31 32 20 34 0D<br>→ XX12 5 7E 30 30 31 32 20 35 0D BNC BOAT BOAT ~XX12 5 7E 30 30 31 32 20 35 0D VGA 1 ~XX12 6 7E 30 30 31 32 20 36 0D VGA 2  $\frac{60}{2}$  7E 30 30 31 32 20 39 0D S-Video S-Video S-Video S-Video S-Video S-Video S-Video S-Video S-S-Video S-S-Video S-S-Video S-S-Video S-S-Video S-S-Video S-S-Video S-S-Video S-S-Video S-S-Video S-S-S-S-S-S-S-S-S-S-S-~XX12 10 7E 30 30 31 32 20 31 30 0D<br>~XX12 14 7E 30 30 31 32 20 31 34 0D VX12 31 30 Component  $\gamma$ XX12 14 7E 30 30 31 32 20 31 34 0D<br> $\gamma$ XX12 17 7E 30 30 31 32 20 31 37 0D −XX12 17 7E 30 30 31 32 20 31 37 0D Flash Drive<br>
−XX12 17 7E 30 30 31 32 20 31 37 0D Flash Drive<br>
− YY12 19 7E 30 30 31 32 20 31 38 0D ~XX12 18 Presenter 12 30 31 32 20 31 38 0D<br>20 21 21 22 31 38 0D Presenter Presenter 1<br>20 21 31 32 30 31 32 20 31 39 0D Presenter Presenter Presenter Presenter  $\frac{1}{2}$  19 7E 30 30 31 32 20 31 39 0D USB Display<br> $\frac{1}{2}$  7F 30 30 32 30 20 31 0D Display Mode Presentation ~XX20 1 7E 30 30 32 30 20 31 0D Display Mode Presentation 2 30 30 32 30 20 30 20 30 D Display Mode → απρείς του Στρατού του Στρατού του Στρατού και του Στρατού και του Στρατού και του Στρατού και του Στρατού κ<br>γκνεια του Στρατού του Στρατού του Στρατού Στρατού Στρατού Στρατού Στρατού Στρατού Στρατού Στρατού Στρατού Στ ~XX20 3 7E 30 30 32 30 20 33 0D Movie ~XX20 4 7E 30 30 32 30 20 34 0D<br>~XX20 5 7E 30 30 32 30 20 35 0D 5RGB 5RGB 5RGB ~XX20 5 7E 30 30 32 30 20 35 0D User ~XX20 10 7E 30 30 32 30 20 31 30 0D DICOM Sim.  $\frac{60}{2}$  7E 30 30 32 30 20 37 0D<br> $\frac{60}{2}$  7E 30 30 32 30 30 38 0D ~XX20 8 7E 30 30 32 30 20 38 0D ISF Night/ Classroom ~XX20 9 7E 30 30 32 30 20 39 0D 3D ~XX21 n 7E 30 30 32 31 20 a 0D Brightness n = ‐50 (a=2D 35 30) ~ 50(a=35 30)  $\frac{1}{2}$ <br> $\frac{1}{2}$   $\frac{1}{2}$   $\frac{1}{2}$   $\frac{1}{2}$   $\frac{20}{30}$   $\frac{32}{32}$   $\frac{20}{30}$   $\frac{1}{2}$  Contrast  $\frac{1}{2}$   $\frac{1}{2}$   $\frac{1}{2}$   $\frac{1}{2}$   $\frac{1}{2}$   $\frac{1}{2}$   $\frac{1}{2}$   $\frac{1}{2}$   $\frac{1}{2}$   $\frac{1}{2}$   $\frac{1}{2}$   $\frac{1}{$ ~XX23 n 7E 30 30 32 33 20 a 0D Sharpness n = 1 (a=31) ~ 15(a=31 35) ~XX44 n 7E 30 30 34 34 20 a 0D Tint n = ‐50 (a=2D 35 30) ~ 50(a=35 30) ~XX45 n 7E 30 30 34 35 20 a 0D Color n = ‐50 (a=2D 35 30) ~ 50(a=35 30) ~XX24 n 7E 30 30 32 34 20 a 0D RGB Gain/Bias Red Gain n = ‐50 (a=2D 35 30) ~ 50(a=35 30) ~XX25 n 7E 30 30 32 35 20 a 0D Green Gain n = ‐50 (a=2D 35 30) ~ 50(a=35 30) ~XX25 n 7E 30 30 32 36 20 a 0D<br>−XX26 n 7E 30 30 32 36 20 a 0D Blue Gain n = −50 (a=2D 35 30) ~ 50(a=35 30)<br>−XX27 n 7E 30 30 32 37 20 a 0D Red Blas n = −50 (a=2D 35 30) ~ 50(a=35 30) ~XX27 n 7E 30 30 32 37 20 a 0D Red Bias n = −50 (a=2D 35 30) ~ 50(a=3D 35 30)<br>-XX28 n 7E 30 30 32 37 20 a 0D Red Bias n = −50 (a=2D 35 30) ~ 50(a=35 30) ~ 50(a=35 30) ~XX28 n 7E 30 30 32 38 20 a 0D Green Bias n = ‐50 (a=2D 35 30) ~ 50(a=35 30) ~XX29 n 7E 30 30 32 39 20 a 0D Blue Bias n = ‐50 (a=2D 35 30) ~ 50(a=35 30) ~XX33 1 7E 30 30 33 33 20 31 0D Reset  $\gamma$ X34 n 7E 30 30 33 34 20 a 0D BrilliantColor™ companies n = 0 (a=30)  $\gamma$  10 (a=31 30)<br> $\gamma$ X35 1 7E 30 30 33 35 20 31 0D Gamma Film  $\frac{6}{2}$   $\frac{7}{2}$   $\frac{7}{2}$   $\frac{30}{30}$  33 35 20 31 0D Gamma Film<br> $\frac{6}{2}$   $\frac{7}{2}$   $\frac{30}{30}$  33 35 20 32 0D ~XX35 2 7E 30 30 33 35 20 32 0D<br>~XX35 3 7E 30 30 33 35 20 33 0D  $\gamma$ XX35 3 7E 30 30 33 35 20 33 0D Graphics (Standard Standard Standard Standard Standard Standard Standard Standard Standard Standard Standard Standard Standard Standard Standard Standard Standard Standard Standard Stand → XX35 4 7E 30 30 33 35 20 34 0D<br>→ XX182 n 7E 30 30 31 38 32 20 a 0D Film Standard Curve Type ~XX182 n 7E 30 30 31 38 32 20 a 0D Film Curve Type n = ‐7 (a=2D 37) ~ 7(a=37) ~XX183 n 7E 30 30 31 38 33 20 a 0D n = −5 (a=2D 35) ~ 5(a=35)<br>~XX206 1 7E 30 30 32 30 36 20 31 0D Reset →<br>→XX206 1 7E 30 30 32 30 36 20 31 0D<br>→XX184 n 7E 30 30 31 38 34 20 a 0D Video Curve Type ~XX184 n 7E 30 30 31 38 34 20 a 0D Video Curve Type n = ‐7 (a=2D 37) ~ 7(a=37)  $-0.742135$  n  $7E\,30\,30\,31\,38\,35\,20\,a\,0D$   $-0.566$ <br> $-0.75213$   $-0.30331\,38\,35\,20\,a\,0D$   $-0.566$ <br> $-0.75213$   $-0.30331\,38\,35\,20\,a\,0D$ → 2010 10:00 10:00 10:00 10:00 10:00 10:00 10:00 10:00 10:00 10:00 10:00 10:00 10:00 10:00 10:00 10:00 10:00 1<br>
→ XX186 n 7F 30 30 31 38 36 20 a 0D  $-\times$ XX186 n 7E 30 30 31 38 36 20 a 0D Graphics Curve Type n = −7 (a=2D 37) ~ 7(a=37)<br> $-\times$ XX187 n 7F 30 30 31 38 37 20 a 0D Graphics Curve Type n = −5 (a=2D 35) ~ 5(a=35)  $-2x$ 187 n 7E 30 30 31 38 37 20 a 0D Offset n = -5 (a=2D 35) ~ 5(a=35)<br>--xx20 R 31 36 37 30 30 31 38 37 20 a 0D Offset n = -5 (a=2D 35) ~ 5(a=35) ~×x208 1 7E 30 30 32 30 38 20 31 0D<br>2XX208 1 7E 30 30 32 30 38 20 31 0D<br>2XX188 n 7E 30 30 31 38 38 20 a 0D Standard Curve Type ~XX188 n 7E 30 30 31 38 38 20 a 0D Standard Curve Type n = −7 (a=2D 37) ~ 7(a=37)<br>~XX189 n = −5 (a=2D 35) ~ 5(a=35) ~ 5(a=35) ~ 5(a=35) ~ 5(a=35) ~ 5(a=35) ~ 5(a=35) ~ 5(a=35) ~ 5(a=35) ~ 5(a=35) ~ 5(a=35) ~ 5(a=35) ~ 5(a ~XX209 1 7E 30 30 32 30 39 20 31 0D Reset<br>→ XX209 1 7E 30 30 32 30 39 20 31 0D Reset<br>→ XX20 4 7E 30 30 32 36 30 31 0D Color Tomp ~XX36 1 7E 30 30 33 36 20 31 0D Color Temp. Warm ~XX36 2 7E 30 30 33 36 20 32 0D Medium ~XX36 3 7E 30 30 33 36 20 33 0D Cold ~XX37 1 7E 30 30 33 37 20 31 0D Color Space Auto 7E 30 30 33 37 20 32 0D ~XX37 3 7E 30 30 33 37 20 33 0D YUV  $~\sim$  XX37 4 7E 30 30 33 37 20 34 0D<br> $~\sim$ XX37 4 7E 30 30 33 37 20 34 0D RGB(Reduction  $\frac{x}{25}$  n  $\frac{30}{30}$  31 39 36 20 a 0D Noise Reduction n = 0 (a=30) ~ 10(a=31 30)

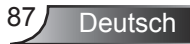

*Anhänge*

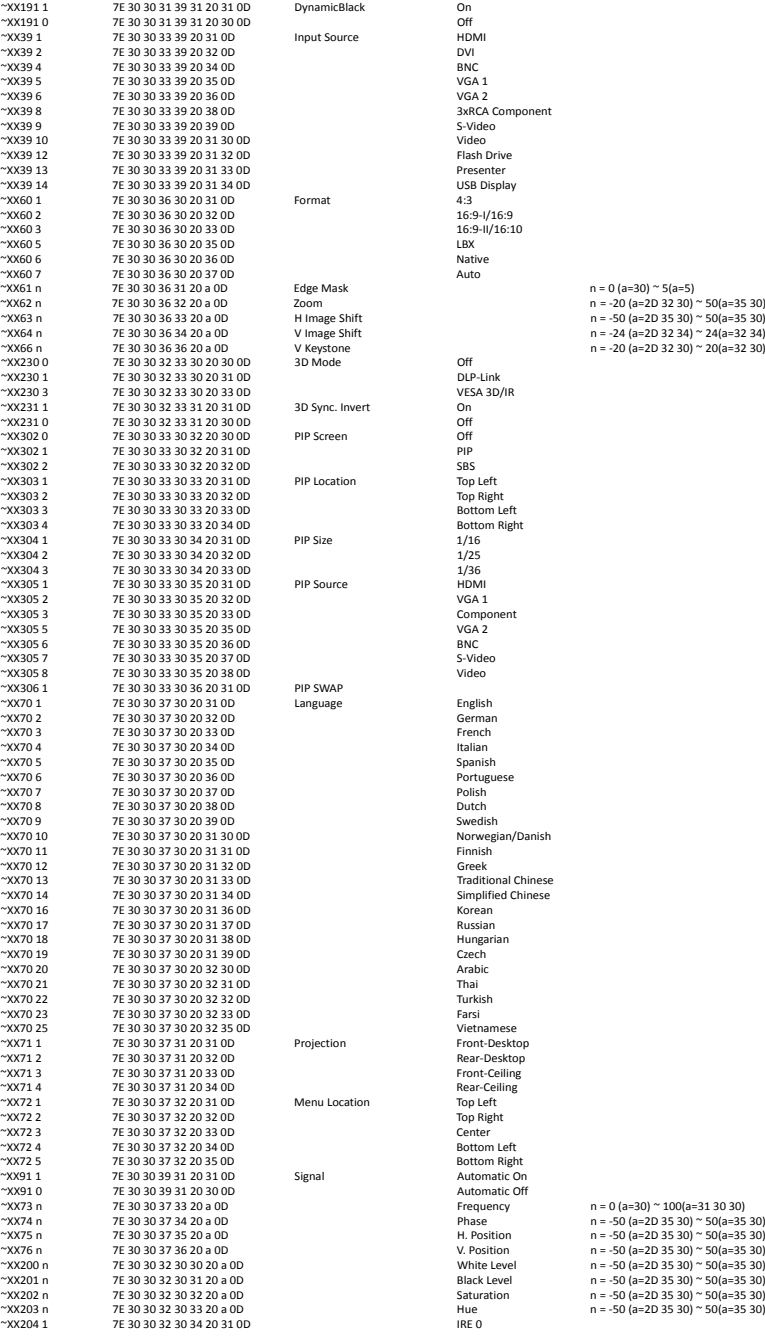

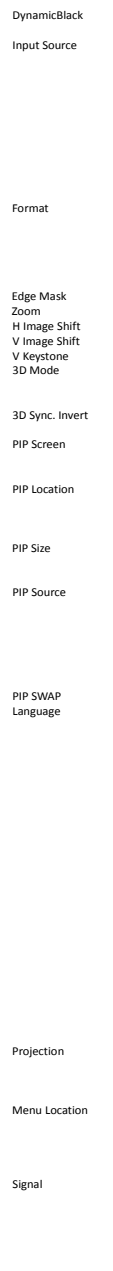

3xRCA Component<br>S-Video USB Display<br>4:3  $16:9$ -II/16:10<br>LBX  $n = 0$  (a=30)  $\approx$  5(a=5)  $m = 3(2 - 36)$   $\rightarrow$   $5(2 - 3)$   $\sim$  50(a=35 30) ~XX230 3 7E 30 30 32 33 30 20 33 0D VESA 3D/IR ~XX303 3 7E 30 30 33 30 33 20 33 0D Bottom Left  $~8$ ottom Right<br> $1/16$ Component<br>VGA 2 Portuguese<br>Polish ~XX70 10 7E 30 30 37 30 20 31 30 0D Norwegian/Danish ~XX70 13 7E 30 30 37 30 20 31 33 0D Traditional Chinese Simplified Chinese ~XX70 25 7E 30 30 37 30 20 32 35 0D Vietnamese \*Front-Desktop<br>Rear-Desktop -<br>Eront-Ceiling ~XX71 4 7E 30 30 37 31 20 34 0D Rear‐Ceiling ~~~<br>Top Right<br>Center ~XX72 4 7E 30 30 37 32 20 34 0D Bottom Left ~XX72 5 7E 30 30 37 32 20 35 0D Bottom Right ~XX91 1 7E 30 30 39 31 20 31 0D Signal Automatic On Automatic Off<br>Frequency  $\frac{x}{2}$ <br>
Phase  $\frac{x}{2}$  n = 0 (a=30) ~ 100(a=31 30 30)<br>
Phase  $\frac{x}{2} = -50$  (a=20 35 30) ~  $\frac{x}{20} = -35$ 

Deutsch 88

mm= 01 (aa = 30 31) ~ 12 (bb = 31 32) dd= 01 (aa = 30 31) ~ 31 (bb = 33 31) hh= 00 (aa = 30 30) ~ 24 (bb = 32 34)

 $m = 00$  (a=30 30) ~ 99 (a=39 39)

 $n = 00$  (a=30 30)  $\sim$  10 (a=31 30)

~XX78 0 ~nnnn 7E 30 30 37 38 20 30 20 a 0D Off ~nnnn = ~0000 (a=7E 30 30 30 30) ‐ ~9999(a=7E 39 39 39 39)

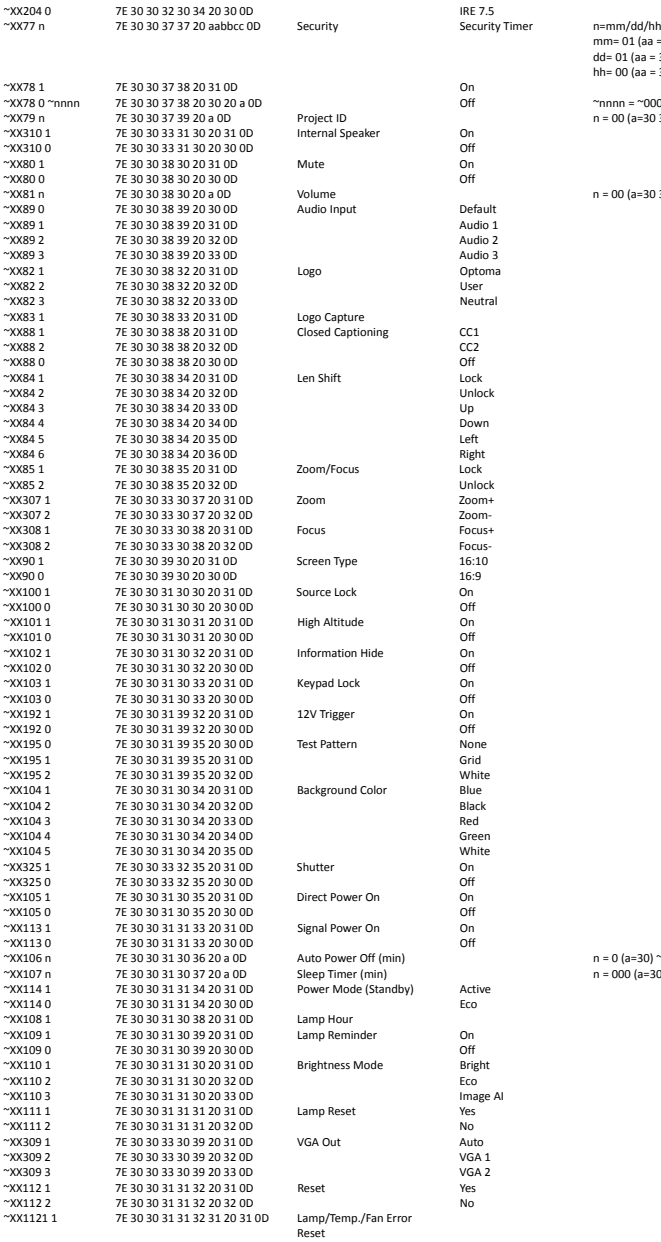

Ź

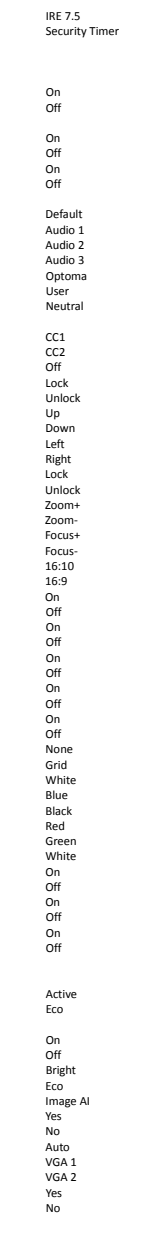

 $n = 0$  (a=30)  $\approx$  180 (a=31 38 30)  $m = \sqrt{m}$  30, 200  $m = \sqrt{m}$  30 30 30  $\degree$  995 (a=39 39 35)

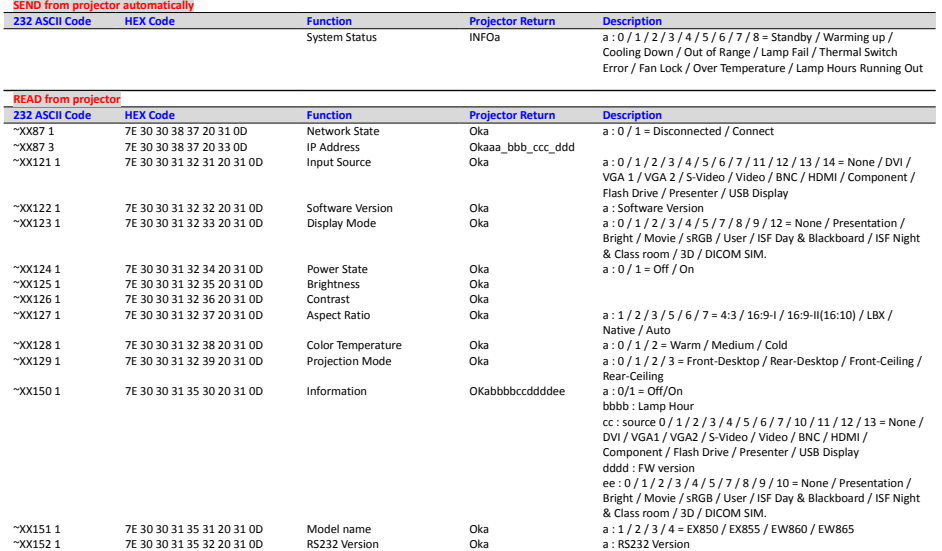

## **Deckenmontage**

- 1. Bitte verwenden Sie unser Deckenmontageset zur Installation, um Schäden an dem Projektor zu vermeiden.
- 2. Falls Sie ein Deckenmontageset von Dritten nutzen möchten, stellen Sie bitte sicher, dass die Schrauben zur Befestigung des Projektors mit den folgenden Spezifikationen übereinstimmen:
	- ▶ Schraubentyp: M8\*4
	- ` Empfohlene Schraubenlänge: 10 mm

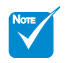

 Bitte achten Sie darauf, dass Schäden aufgrund einer falschen Installation die Garantie erlöschen lassen.

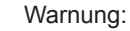

- 1. Wenn Sie Deckenmontagevorrichtungen von anderen Anbietern erwerben, stellen Sie bitte sicher, dass Sie die richtige Schraubengröße verwenden. Die Schraubengröße hängt von der Stärke der jeweiligen Montageplatte ab.
- 2. Achten Sie darauf, dass es einen Abstand von mindestens 10 cm zwischen der Decke und dem Boden des Projektors gibt.
- 3. Installieren Sie den Projektor nicht in der Nähe einer Wärmequelle.

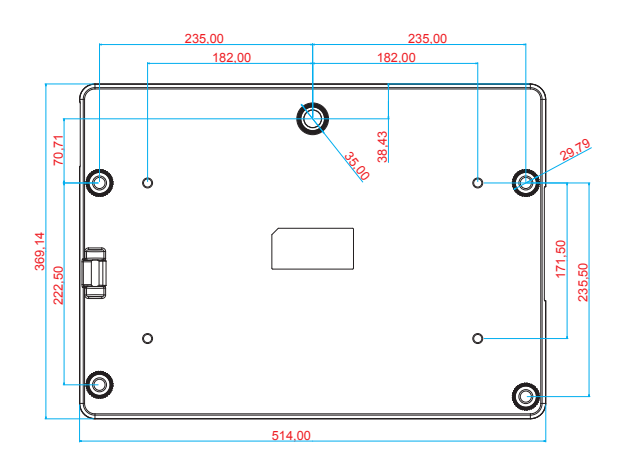

Einheit: mm

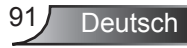

## **Optoma weltweite Niederlassungen**

Wenden Sie sich bitte an die nächste Niederlassung für einen Kundendienst oder zur Unterstützung.

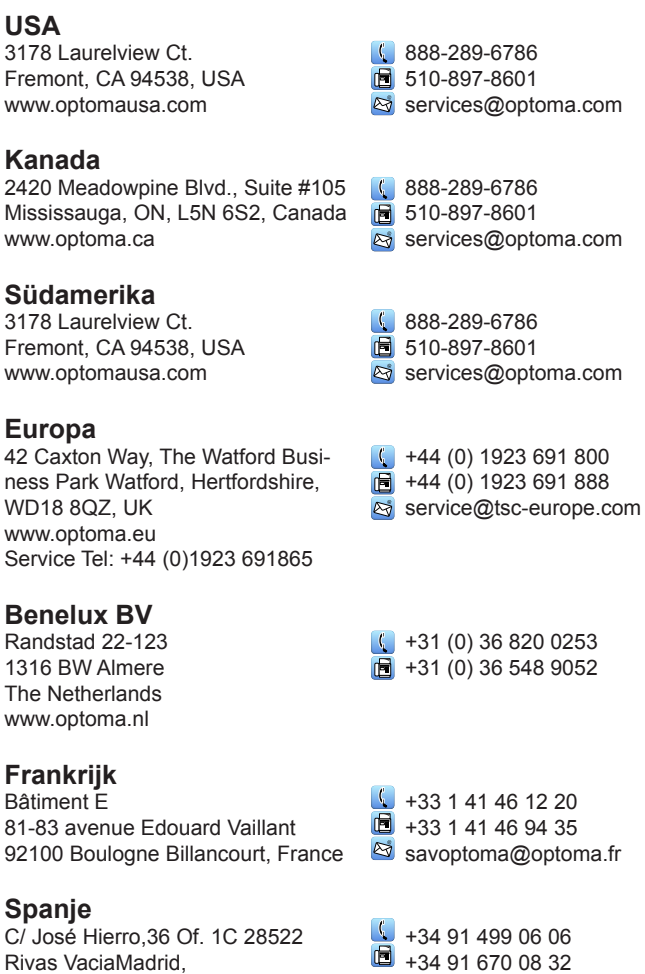

 $\Box$  +34 91 670 08 32

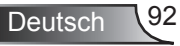

Spain

#### **Deutschland**

Wiesenstrasse 21 W D40549 Düsseldorf, Germany

#### **Skandinavien**

Lerpeveien 25 3040 Drammen Norway

+49 (0) 211 506 6670  $\blacksquare$  +49 (0) 211 506 66799 **es** info@optoma.de

 $\sqrt{4}$  +47 32 98 89 90  $\boxed{6}$  +47 32 98 89 99 sinfo@optoma.no

PO.BOX 9515 3038 Drammen Norway

#### **Korea**

WOOMI TECH.CO.,LTD. 4F, Minu Bldg. 33-14, Kangnam-Ku, seoul,135-815, KOREA

 $\frac{1}{2}$  +82+2+34430004  $\bullet$  +82+2+34430005

#### **Japan**

東京都足立区綾瀬3-25-18 株式会社オーエス コンタクトセンター: 0120-380-495 info@os-worldwide.com www.os-worldwide.com

### **Taiwan**

**Hong Kong**

5F., No. 108, Minchiuan Rd. Shindian City, Taipei Taiwan 231, R.O.C. www.optoma.com.tw

Unit A, 27/F Dragon Centre, 79 Wing Hong Street, Cheung Sha Wan, Kowloon, Hong Kong

 $+886-2-2218-2360$ 

 $\boxed{6}$  +886-2-2218-2313

S services@optoma.com.tw asia.optoma.com

### $\sqrt{4}$  +852-2396-8968  $\boxed{6}$  +852-2370-1222

www.optoma.com.hk

#### **China**

5F, No. 1205, Kaixuan Rd., Changning District Shanghai, 200052, China

 $+86-21-62947376$  $\boxed{6}$  +86-21-62947375 www.optoma.com.cn

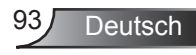

## **Bestimmungen und Sicherheitshinweise**

*Dieser Anhang führt die allgemeinen Hinweise zu dem Projektor auf.*

### **FCC-Hinweis**

Dieses Gerät wurde getestet und als mit den Grenzwerten für Digitalgeräte der Klasse A gemäß Teil 15 der FCC-Regularien übereinstimmend befunden. Diese Grenzwerte wurden geschaffen, um angemessenen Schutz gegen Störungen beim Betrieb in Wohnanlagen zu gewährleisten. Dieses Gerät erzeugt und verwendet Funkfrequenzenergie, die ausgestrahlt werden kann und bei unsachgemäßer, nicht der Anleitung des Herstellers entsprechender Installation und Verwendung schädliche Störungen des Rundfunkempfangs verursachen kann.

Allerdings ist nicht garantiert, dass es in bestimmten Einrichtungen nicht doch zu Störungen kommen kann. Falls dieses Gerät Störungen des Radio- oder Fernsehempfangs verursachen sollte, was leicht durch Aus- und Einschalten des Gerätes herausgefunden werden kann, wird dem Anwender empfohlen, die Störung durch eine oder mehrere der folgenden Maßnahmen zu beseitigen:

- Neuausrichtung oder Neuplatzierung der Empfangsantenne(n).
- Vergrößern Sie den Abstand zwischen dem Gerät und dem Empfänger.
- Schließen Sie das Gerät an eine Steckdose an, die nicht von demselben Stromkreis wie die Steckdose des Empfängers versorgt wird.
- Wenden Sie sich an den Händler oder einen erfahrenen Radio-/Fernsehtechniker.

### **Hinweis: Abgeschirmte Kabel**

Um weiterhin die Anforderungen der FCC-Bestimmungen zu erfüllen, müssen abgeschirmte Kabel bei allen Verbindungen mit anderen Computergeräten verwendet werden.

#### **Vorsicht**

Änderungen oder Modifikationen, die nicht ausdrücklich vom Hersteller zugelassen sind, können die FCC-seitige Berechtigung zum Betrieb des Gerätes erlöschen lassen.

### **Betriebsbedingungen**

Dieses Gerät erfüllt Teil 15 der FCC-Regularien. Der Betrieb unterliegt den folgenden beiden Voraussetzungen:

- 1. Das Gerät darf keine schädlichen Interferenzen verursachen.
- 2. Das Gerät muss alle empfangenen Interferenzen, die eventuell einen unerwünschten Betrieb verursachen, annehmen.

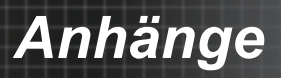

### **Hinweis: Anwender in Kanada**

Dieses Digitalgerät der Klasse A erfüllt die Richtlinien der Canadian ICES-003.

### **Remarque à l'intention des utilisateurs canadiens**

Cet appareil numerique de la classe A est conforme a la norme NMB-003 du Canada.

### **Konformitätserklärung für EU-Länder**

- y EMV-Richtlinie 2004/108/EWG (inklusive Änderungen)
- y Niederspannungsrichtlinie 2006/95/EWG
- R & TTE-Richtlinie 1999/5/EG (wenn das Produkt über HF-Funktionen verfügt)

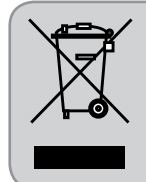

#### **Anweisungen zur Entsorgung**

Entsorgen Sie das elektronische Gerät nicht mit dem Hausmüll zusammen. Bitte recyceln Sie das Gerät, um die Umweltbelastung zu minimieren und die Umwelt zu schützen.

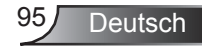